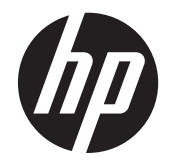

# HP LD4220tm y LD4720tm Pantallas táctiles de señalización digital

Guía del usuario

© 2011 Hewlett-Packard Development Company, L.P.La información contenida en el presente documento está sujeta a cambios sin previo aviso.

Las únicas garantías para productos y servicios HP están establecidas en las declaraciones de garantía explícitas que acompañan a dichos productos y servicios. Ninguna información contenida en este documento debe interpretarse como una garantía adicional. HP no se responsabilizará por errores técnicos o editoriales ni por omisiones contenidas en el presente documento.

Este documento incluye información de propiedad protegida por las leyes de derechos de autor. Ninguna parte de este documento puede ser fotocopiada, reproducida o traducida a otro idioma sin el previo consentimiento por escrito de Hewlett-Packard Company.

Microsoft®, Windows® y Windows Vista™ son marcas comerciales o marcas registradas de Microsoft Corporation en los Estados Unidos o en otros países.

Primera edición: septiembre de 2011

Número de referencia del documento: 626998-E51

### **Acerca de esta guía**

Esta guía proporciona información acerca de la configuración de la pantalla, instalación de controladores, uso del menú en pantalla, solución de problemas y especificaciones técnicas.

**¡ADVERTENCIA!** El texto presentado de esta forma indica que, si no se siguen las instrucciones, se pueden producir daños físicos o pérdida de la vida.

A PRECAUCIÓN: El texto presentado de esta forma indica que, si no se siguen las instrucciones, se pueden producir daños en el equipo o pérdida de información.

**NOTA:** El texto presentado de esta manera proporciona información importante complementaria.

# Tabla de contenido

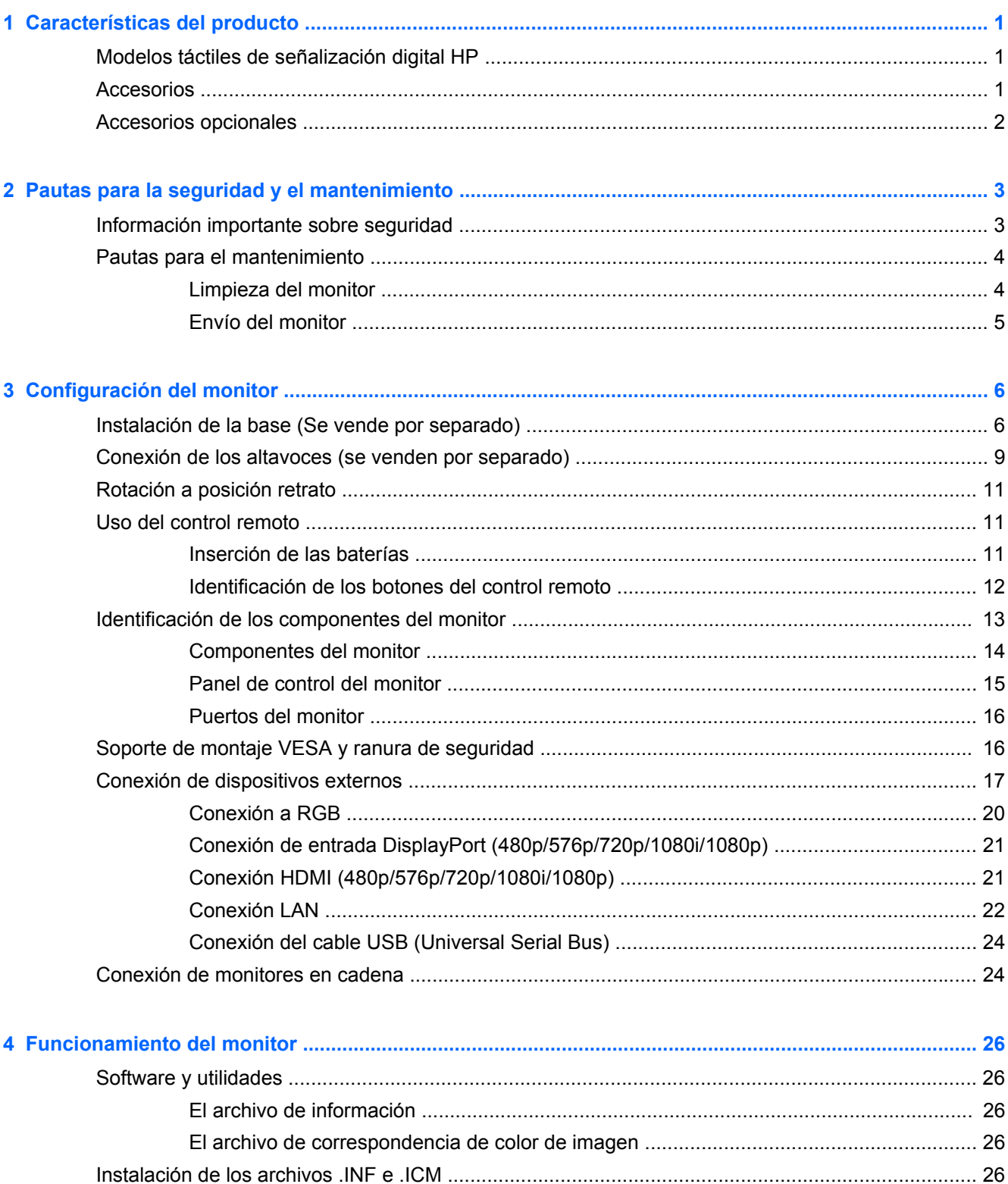

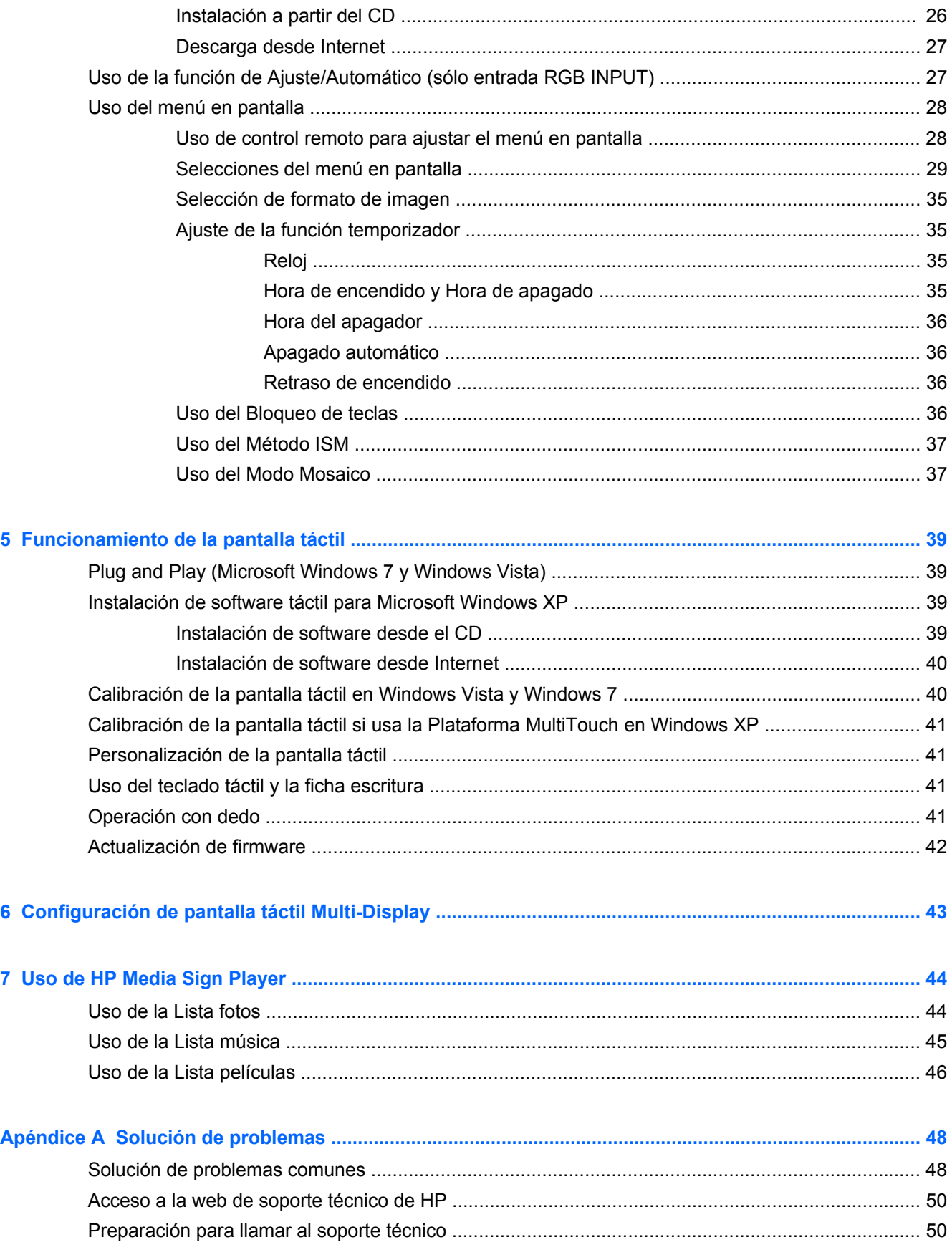

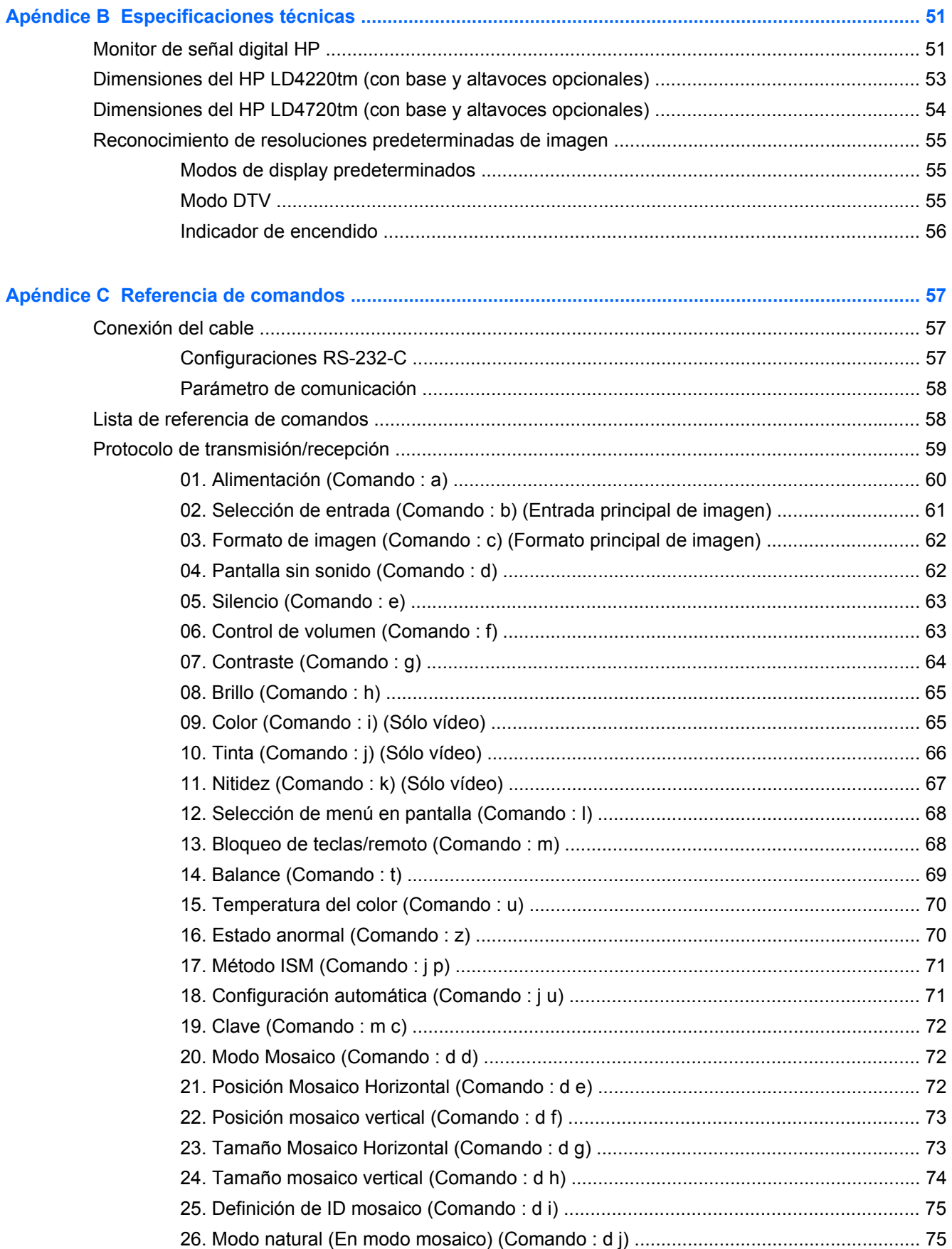

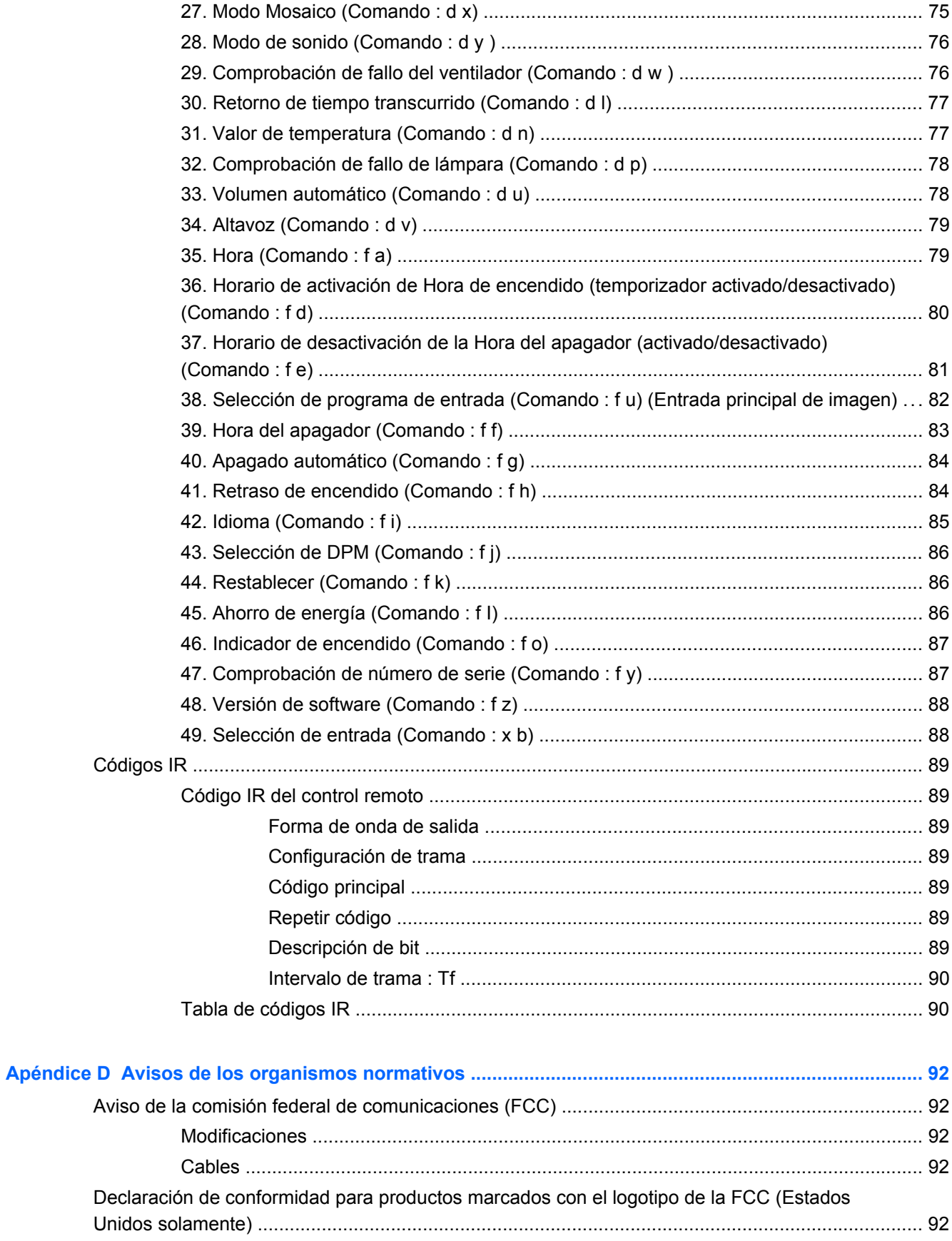

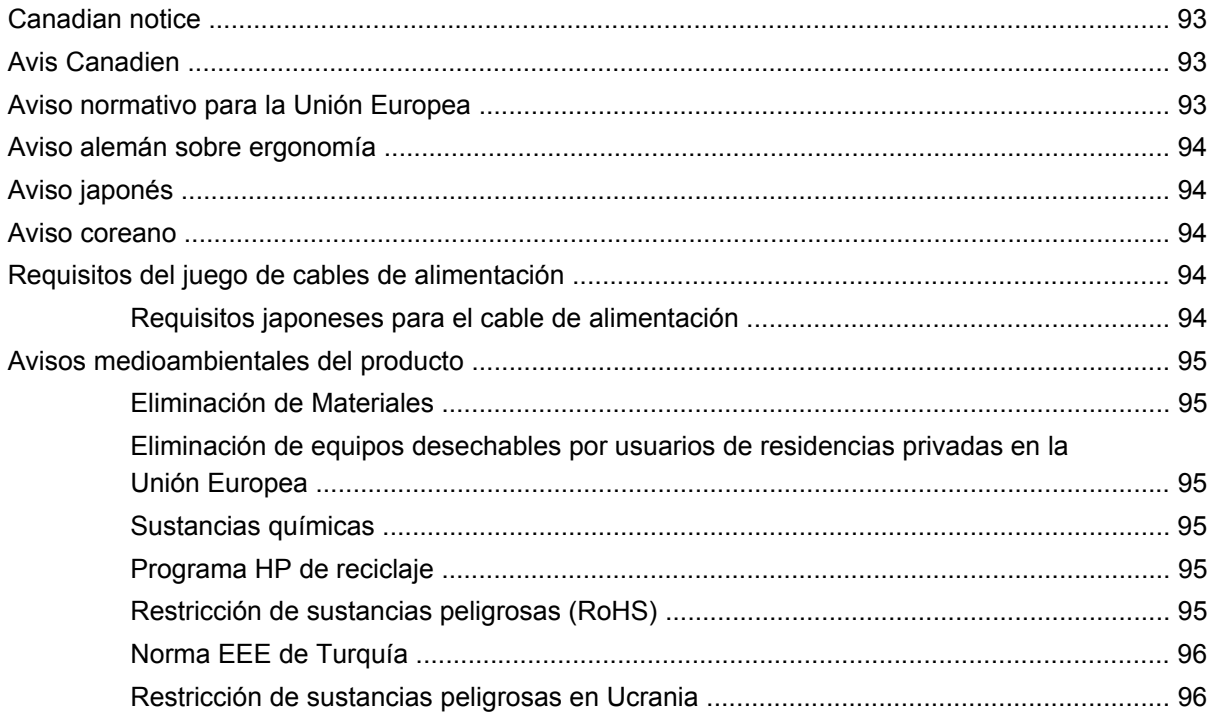

# <span id="page-10-0"></span>**1 Características del producto**

# **Modelos táctiles de señalización digital HP**

Los monitores HP LCD de señal digital tienen una pantalla de aspecto ancho, matriz activa y un transistor de película delgada (TFT). Entre las características de los monitores se incluyen :

- Modelo HP LD4220tm, pantalla panorámica con un área de visualización de 106,7 cm (42 pulgadas) en diagonal y una resolución nativa de 1920 x 1080
- Modelo HP LD4720tm, pantalla panorámica con un área de visualización de 106,7 cm (47 pulgadas) en diagonal y una resolución nativa de 1920 x 1080
- Posición de montaje horizontal o vertical en pared
- Entrada de vídeo que soporta DisplayPort In/Out, HDMI In, RGB In/Out y señales de entrada RS-232-C In/Out
- Conector de entrada de audio y puertos externos para altavoces
- Puerto LAN para el control remoto del monitor y el control del reproductor de tecnología HP Media Sign Player
- HP Media Sign Player : cargue imágenes, vídeo y música desde un dispositivo de almacenamiento USB. Defina su lista de reproducción, sincronización y programa
- Puerto USB para HP Media Sign Player.
- Se suministra un cable USB para conectar el monitor y el equipo que proporciona funciones táctiles del controlador
- Menú en pantalla en varios idiomas para proporcionar configuración fácil y optimización de pantalla
- Botones de ajuste de pantalla : Power On/Off (encendido/apagado), AUTO/SET, controles de menú en pantalla, MENU, e INPUT (Entrada) detrás del monitor
- Controles de usuario para ajustar la imagen, modo mosaico, temporizador, ahorro de energía, formato de pantalla, audio y otras opciones de configuración
- Recurso Plug and Play (Conectar y Usar) si su sistema lo admite
- Provisión de cable de seguridad en el panel trasero para bloquear el monitor y prevenir del robo
- Admite interfaz de montaje compatible con el estándar VESA con formato de orificio 600 x 400 mm () para el modelo HP LD4220tm y 800 x 400 mm () para el modelo HP LD4720tm

## **Accesorios**

- software y CD de documentación
- control remoto
- cable de alimentación
- cable DisplayPort
- cable HDMI
- <span id="page-11-0"></span>● cable RGB (VGA)
- Cable USB para la función táctil

# **Accesorios opcionales**

Los accesorios opcionales (comprados por separado) podrían variar dependiendo del modelo.

- montaje del soporte
- kit de altavoces
- kit de montaje a la pared

# <span id="page-12-0"></span>**2 Pautas para la seguridad y el mantenimiento**

## **Información importante sobre seguridad**

Se incluye un cable de alimentación con el monitor. Si utiliza otro cable, utilice solamente una fuente de alimentación y una conexión apropiadas para este monitor. Para obtener información acerca del conjunto adecuado de cable de alimentación que se debe usar con el monitor, consulte [Requisitos](#page-103-0) [del juego de cables de alimentación en la página 94](#page-103-0).

**¡ADVERTENCIA!** Para reducir el riesgo de descargas eléctricas o daños al equipo :

• No desactive el enchufe de conexión a tierra del cable de alimentación. El enchufe de conexión a tierra es una medida de seguridad muy importante.

• Enchufe el cable de alimentación en un toma eléctrico de CA con conexión a tierra que pueda alcanzar fácilmente en todo momento.

• Desconecte el producto de la fuente desenchufando el cable de alimentación de la toma eléctrica de CA.

Para su seguridad, no coloque nada sobre los cables de alimentación u otros cables. Acomódelos de manera que nadie pueda pisarlos accidentalmente ni tropezar con ellos. No tire de los cables. Cuando desenchufe el cable de la toma eléctrica de CA, cójalo por el enchufe.

Para reducir el riesgo de lesiones serias, lea la Guía de seguridad y ergonomía. Esta guía describe la configuración apropiada de la estación de trabajo, la postura y los hábitos laborales y de salud recomendados para los usuarios de equipos, así como información importante sobre seguridad eléctrica y mecánica. Esta guía se encuentra en internet en [www.hp.com/ergo](http://www.hp.com/ergo) y/o en el CD de documentación, si éste se incluye con el monitor.

**PRECAUCIÓN:** Para garantizar la protección del monitor y del equipo, conecte todos los cables de alimentación y los dispositivos periféricos correspondientes (como monitor, impresora o escáner) a algún dispositivo protector contra sobrevoltaje, como un extensor de alimentación o una fuente de alimentación ininterrumpida (UPS). No todos los extensores de alimentación ofrecen protección contra sobrevoltaje; por lo que debe estar indicado en una etiqueta que poseen esta característica. Utilice un extensor de alimentación cuyo fabricante proporcione una garantía de reemplazo por daños, de modo que pueda reemplazar el equipo si falla la protección contra sobrevoltaje.

Utilice los muebles de oficina apropiados y de tamaño correcto diseñados para soportar su monitor.

**¡ADVERTENCIA!** Los monitores que se colocan inadecuadamente sobre cómodas, estantes, repisas, escritorios, altavoces, baúles, o mesas móviles pueden caer y causar lesiones corporales.

Cuide que no se interfiera con los cables conectados al monitor y que nadie los tire, agarre o tropiece con ellos.

**PRECAUCIÓN:** No sitúe el dispositivo en ubicaciones donde le pueda salpicar o gotear agua.

No coloque ningún objeto que contenga agua (como floreros, etc.) encima del dispositivo.

## <span id="page-13-0"></span>**Pautas para el mantenimiento**

Para mejorar el rendimiento y extender la vida útil del monitor, siga estas pautas :

- No abra la carcasa del monitor ni intente reparar el producto. Ajuste solamente los controles que se describen en las instrucciones de funcionamiento. Si el monitor no funciona correctamente, se ha caído o se ha dañado, póngase en contacto con el distribuidor, revendedor o proveedor de servicios autorizado de HP.
- Utilice solamente una fuente de alimentación y una conexión adecuadas para este monitor, como se indica en la etiqueta o en la placa trasera del monitor.
- Asegúrese de que el total de amperios de los productos conectados a la toma eléctrica de CA no exceda la clasificación eléctrica de la toma eléctrica de CA y que el total de amperios de los productos conectados al cable no exceda la clasificación eléctrica del cable. Consulte la etiqueta del cable de alimentación para averiguar la clasificación de amperios (AMPS o A) de cada dispositivo.
- Instale el monitor cerca de una toma eléctrica de CA para poder acceder con facilidad. Desconecte el monitor cogiendo el enchufe con firmeza y retirándolo de la toma eléctrica de CA. Nunca lo desconecte tirando del cable.
- Apague el monitor cuando no lo utilice. Puede aumentar significativamente la expectativa de vida útil del monitor utilizando un salvapantallas y apagando el monitor cuando no lo utilice.
- **A PRECAUCIÓN:** El fenómeno de la imagen quemada/estática podría ocurrir en el monitor si la misma imagen estática permanece en pantalla durante largos periodos de tiempo. Para evitar el fenómeno de la imagen estática y prolongar la vida útil del monitor, debería activar uno de los cuatro métodos ISM en el menú en pantalla, activar una aplicación de salvapantallas, alternar entre información estática e imágenes periódicamente o apagar el monitor cuando no se use durante un tiempo prolongado.
- El gabinete tiene ranuras y orificios para proporcionar ventilación. Estos orificios de ventilación no se deben bloquear ni obstruir. Nunca introduzca objetos de ninguna clase en las ranuras del gabinete ni en otros orificios.
- No deje caer el monitor ni lo coloque sobre una superficie inestable.
- No coloque nada sobre el cable de alimentación. Ni pise sobre el cable.
- Mantenga el monitor en un área bien ventilada, alejado del exceso de luz, calor o humedad.
- Al retirar la base del monitor, debe posicionar la parte frontal del monitor hacia abajo sobre una superficie uniforme para evitar ralladuras, deformaciones o roturas.

#### **Limpieza del monitor**

- **1.** Apague el monitor y desconecte el cable de alimentación de la parte trasera de la unidad.
- **2.** Elimine el polvo del monitor limpiando la pantalla y su carcasa con un paño limpio, suave y antiestático.
- **3.** Para situaciones más difíciles de limpieza, utilice una mezcla de 50/50 de agua y alcohol isopropílico.
- **PRECAUCIÓN:** Rocíe el limpiador en un paño y utilícelo para limpiar suavemente la superficie de la pantalla. Nunca rocíe el limpiador directamente en la superficie de la pantalla. Pudiera filtrarse detrás del panel frontal y dañar los componentes electrónicos.

<span id="page-14-0"></span>**PRECAUCIÓN:** Para limpiar la pantalla del monitor o la carcasa, no use limpiadores que contengan materiales basados en el petróleo tales como el benceno, disolvente u otra sustancia volátil. Estos productos químicos pueden dañar el monitor.

### **Envío del monitor**

Guarde la caja de embalaje original a buen recaudo. Pudiera necesitarla para transportar o enviar el monitor en un momento dado.

# <span id="page-15-0"></span>**3 Configuración del monitor**

Para instalar el monitor, asegúrese de apagarlo, así como el equipo y todos los otros dispositivos conectados, luego siga las instrucciones a continuación.

# **Instalación de la base (Se vende por separado)**

- **1.** Saque las piezas de la base de la caja
	- HP LD4220tm: Cuatro tornillos M4 x 32 mm () y base

**Figura 3-1** HP LD4200tm: Contenido de accesorios de la base

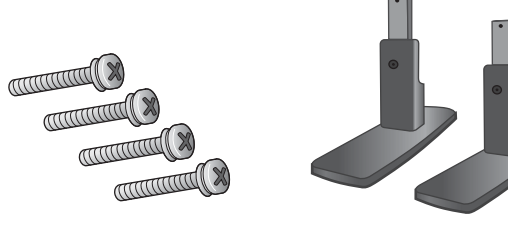

HP LD4720tm: Cuatro tornillos M4  $\times$  10 mm () y base

**Figura 3-2** HP LD4720tm: Contenido de accesorios de la base

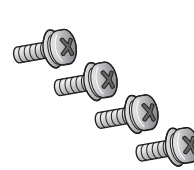

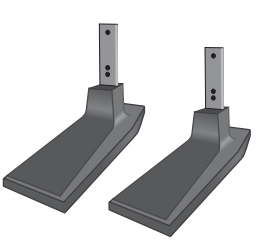

**2.** Coloque un paño suave en la mesa y coloque el monitor con la pantalla hacia abajo. Conecte la base según se muestra en las ilustraciones siguientes.

**Figura 3-3** HP LD4220tm: Deslizamiento de la base en el monitor

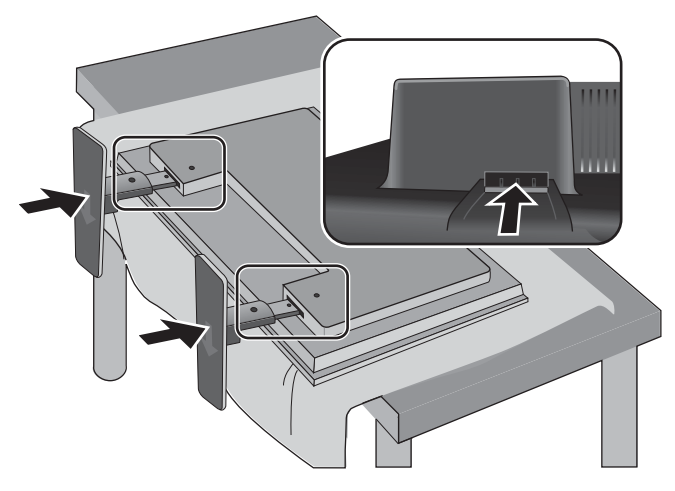

**Figura 3-4** HP LD4720tm: Deslizamiento de la base en el monitor

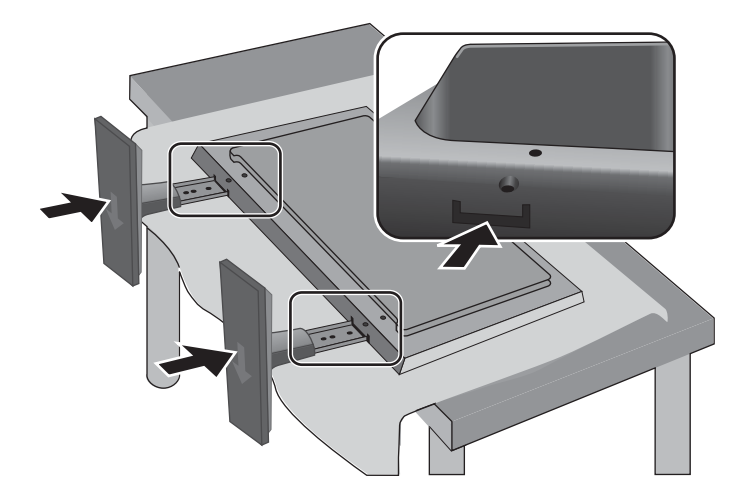

**3.** Utilice los tornillos para asegurar la base en la parte trasera del producto como se muestra en la ilustración.

**Figura 3-5** HP LD4220tm: Fijación de la base al monitor

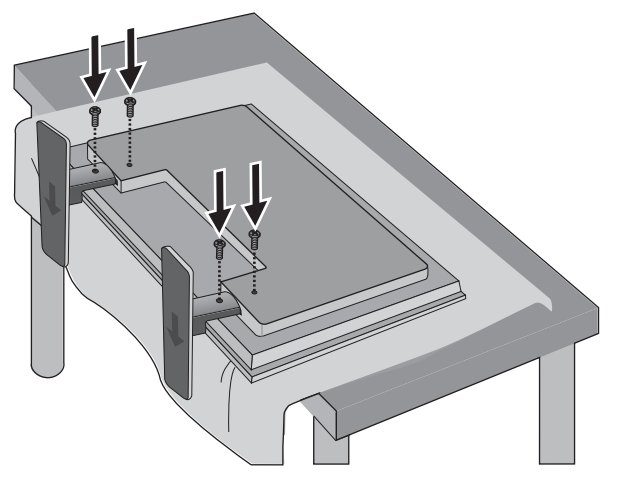

**Figura 3-6** HP LD4720tm: Fijación de la base al monitor

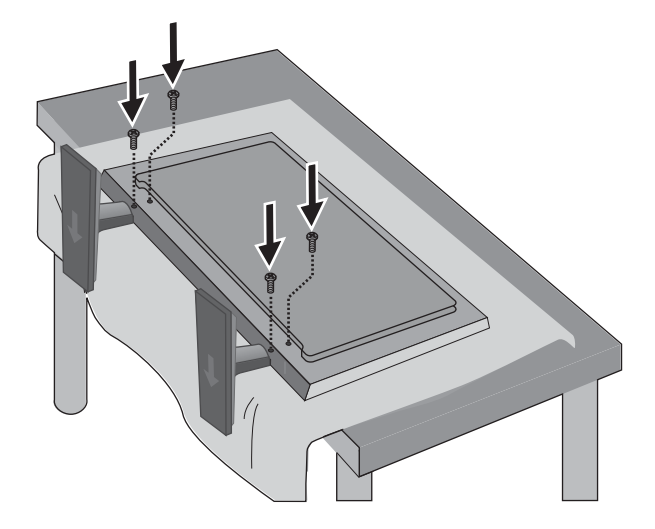

# <span id="page-18-0"></span>**Conexión de los altavoces (se venden por separado)**

**1.** Monte los altavoces en el producto.

**Figura 3-7** Montaje de los altavoces

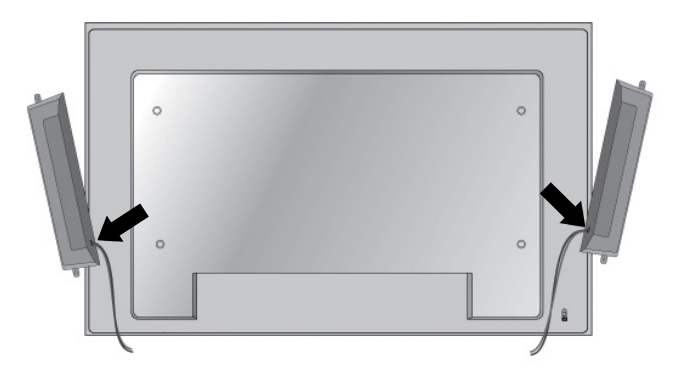

**2.** Utilice los cuatro tornillos Taptite D3 x 12 mm para asegurar los altavoces en el monitor.

**Figura 3-8** Fijación de los altavoces en el monitor

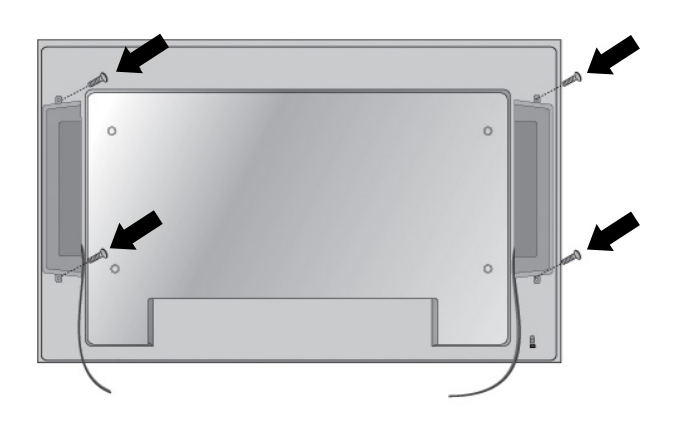

**3.** Después de instalar los altavoces, utilice las abrazaderas y lazos de cable (disponible en algunos modelos) para fijar los cables de los altavoces.

**Figura 3-9** Uso de las abrazaderas de cable (disponible en algunos modelos)

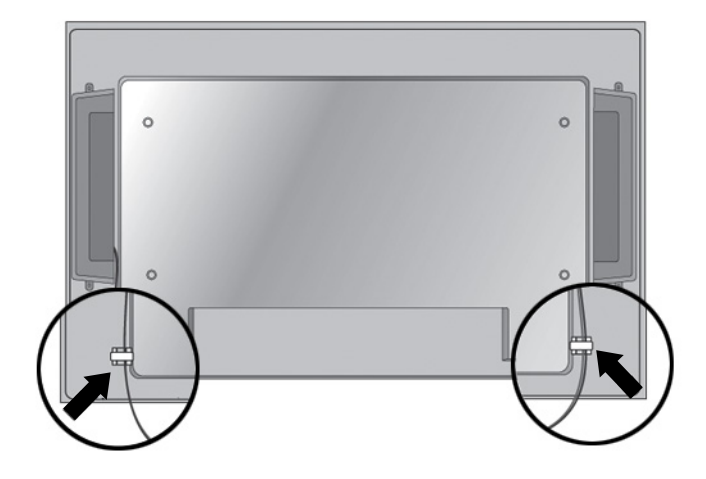

**Figura 3-10** Uso de los lazos de cable (disponible en algunos modelos)

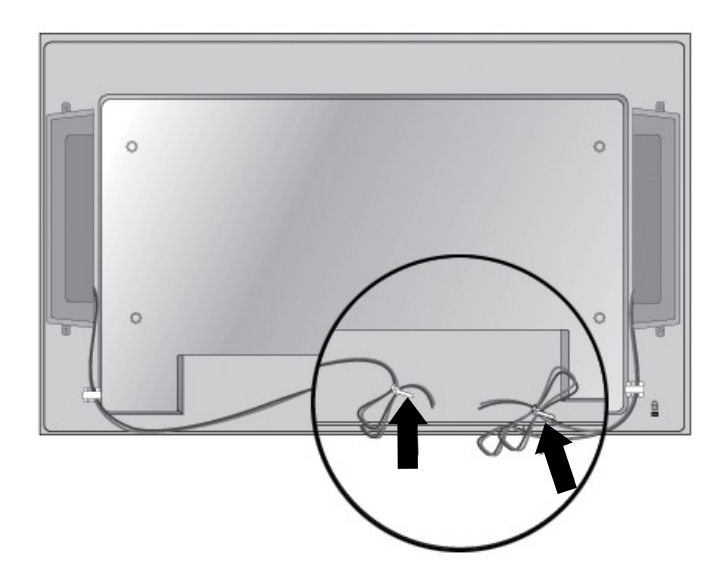

<span id="page-20-0"></span>**4.** Tras instalar los altavoces, conéctelos a la terminal de entrada SPEAKER (altavoz) conectando los altavoces izquierdo y derecho según los colores.

**Figura 3-11** Conexión en el terminal de entrada

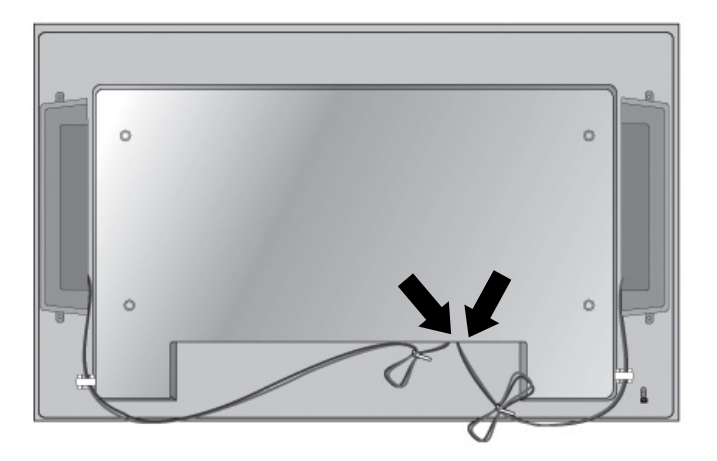

## **Rotación a posición retrato**

Cuando instale el monitor en posición de retrato, mírelo de frente y gírelo en el sentido de las agujas del reloj. Sólo se puede girar el monitor en una dirección.

**NOTA:** El monitor no puede girarse si está instalado en la base.

**Figura 3-12** Instalación de la posición de retrato

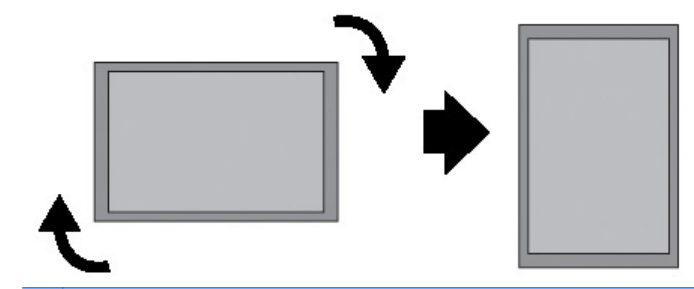

**NOTA:** La orientación de la luz indicadora de alimentación se encuentra en la esquina inferior derecha en la posición panorámica, y en la esquina inferior izquierda cuando se gira el monitor a la posición de retrato.

## **Uso del control remoto**

### **Inserción de las baterías**

- **1.** Levante la cubierta de la batería.
- **2.** Inserte las baterías con la polaridad correcta (+/-).
- **3.** Cierre la cubierta de la batería.

**NOTA:** Para prevenir la contaminación del medio ambiente, deseche las pilas usadas de acuerdo con las pautas de reciclaje local.

<span id="page-21-0"></span>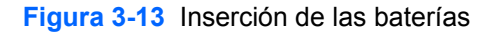

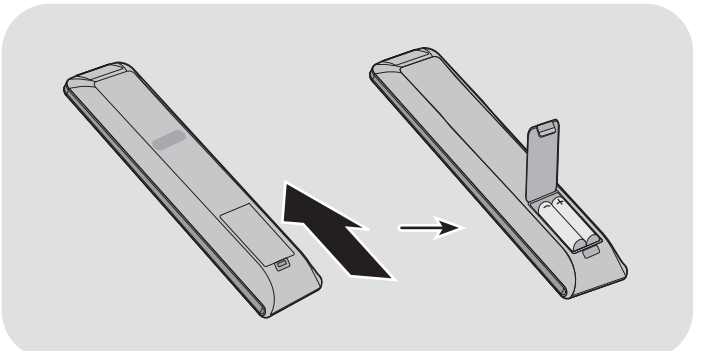

## **Identificación de los botones del control remoto**

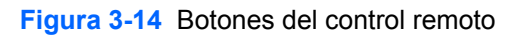

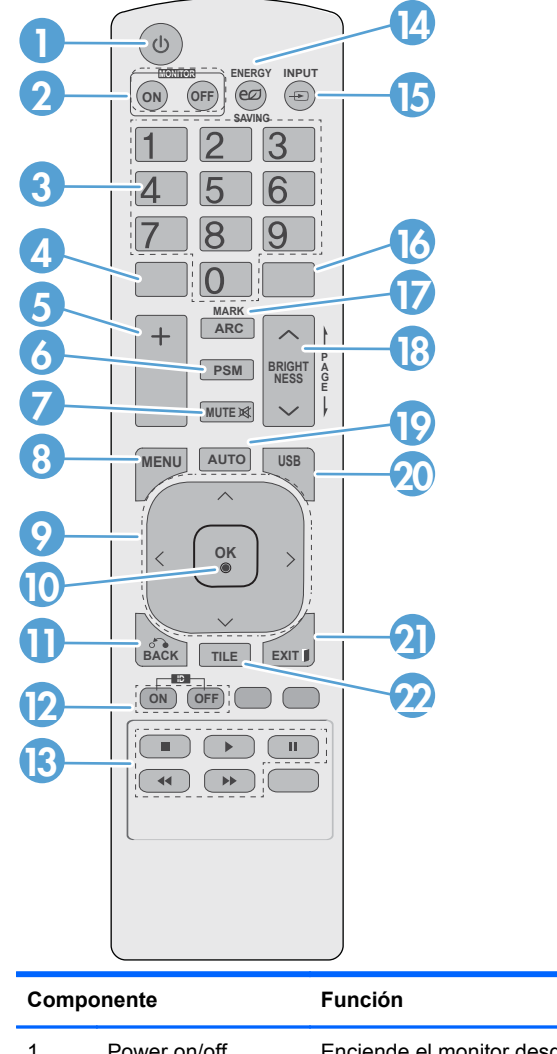

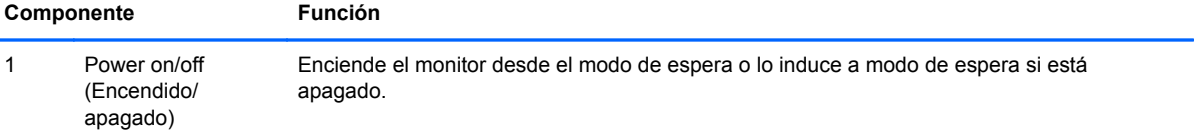

<span id="page-22-0"></span>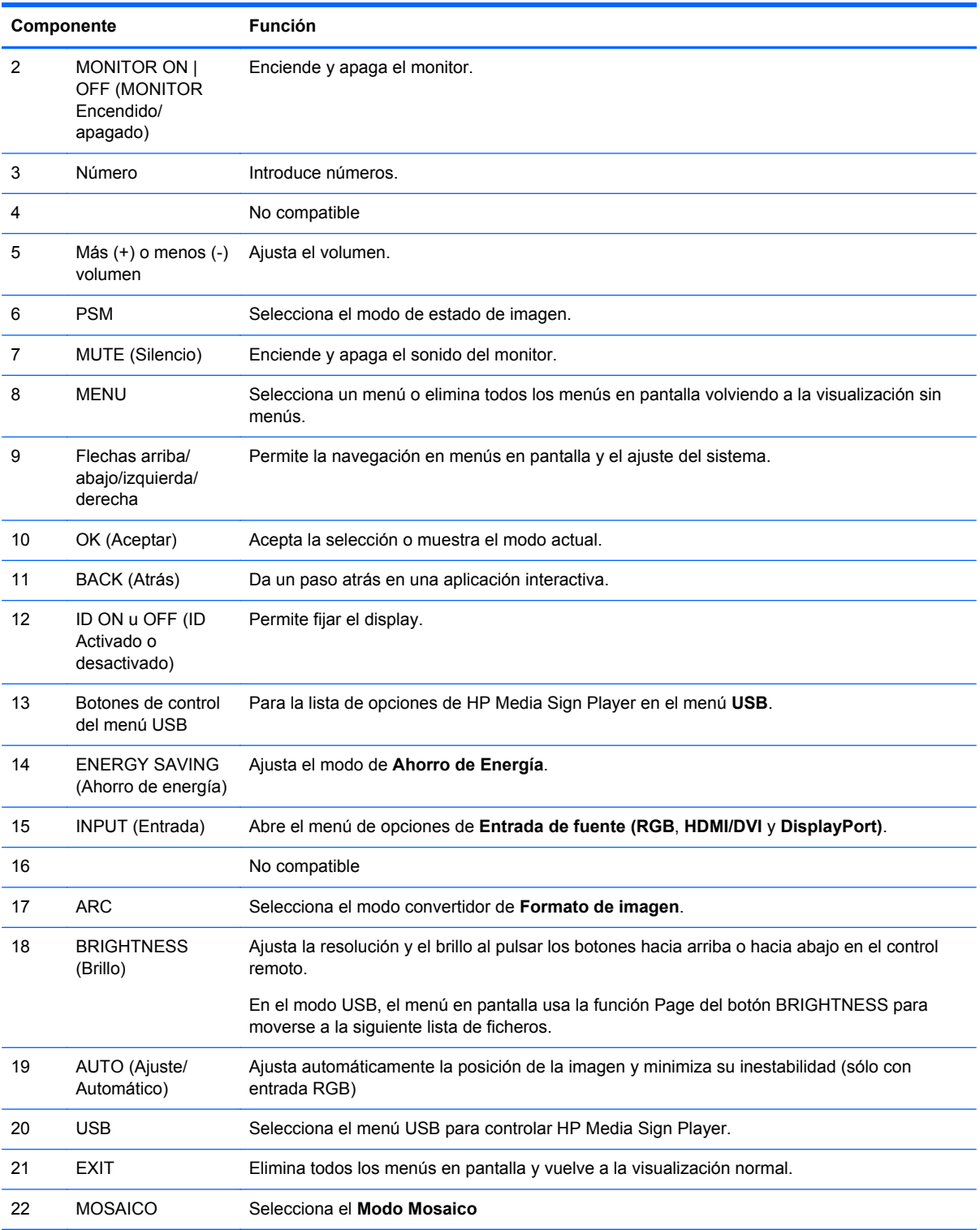

# **Identificación de los componentes del monitor**

Los componentes del monitor y sus funciones se identifican aquí abajo.

## <span id="page-23-0"></span>**Componentes del monitor**

**Figura 3-15** HP LD4220tm: Componentes del monitor

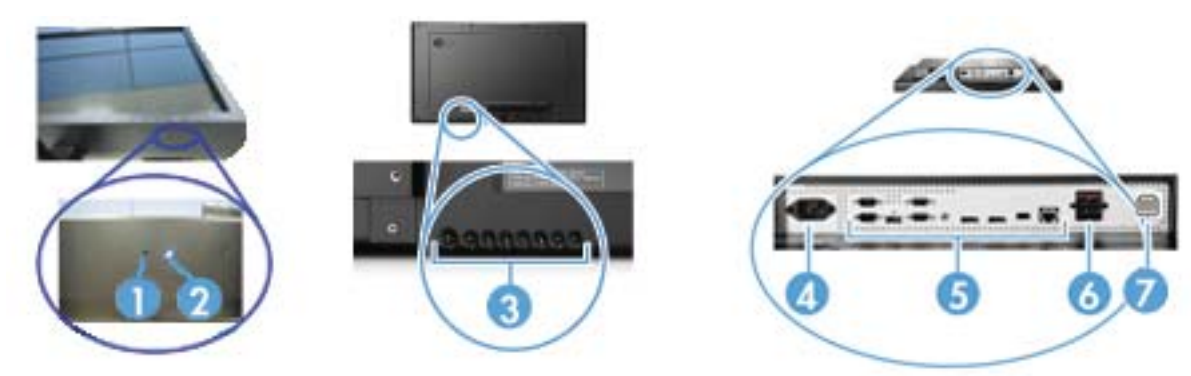

**Figura 3-16** HP LD4720tm: Componentes del monitor

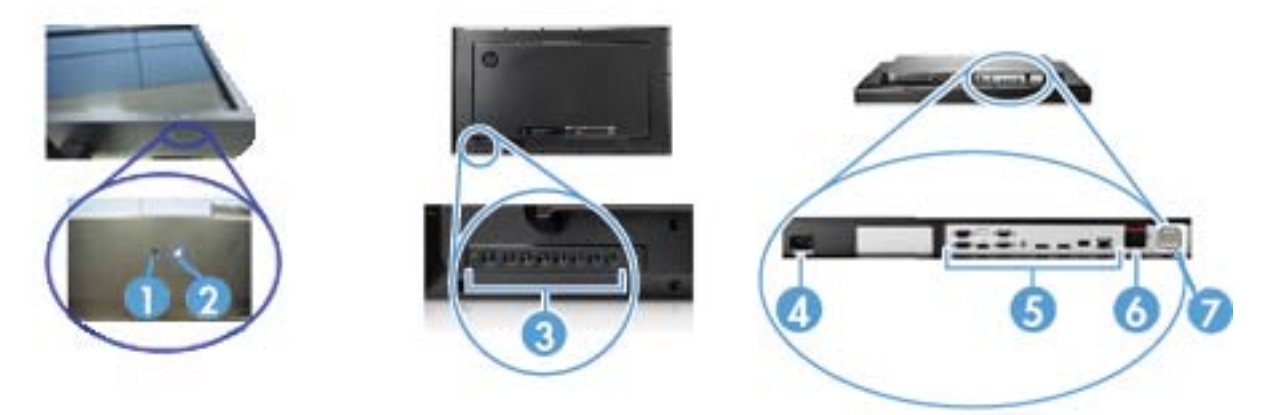

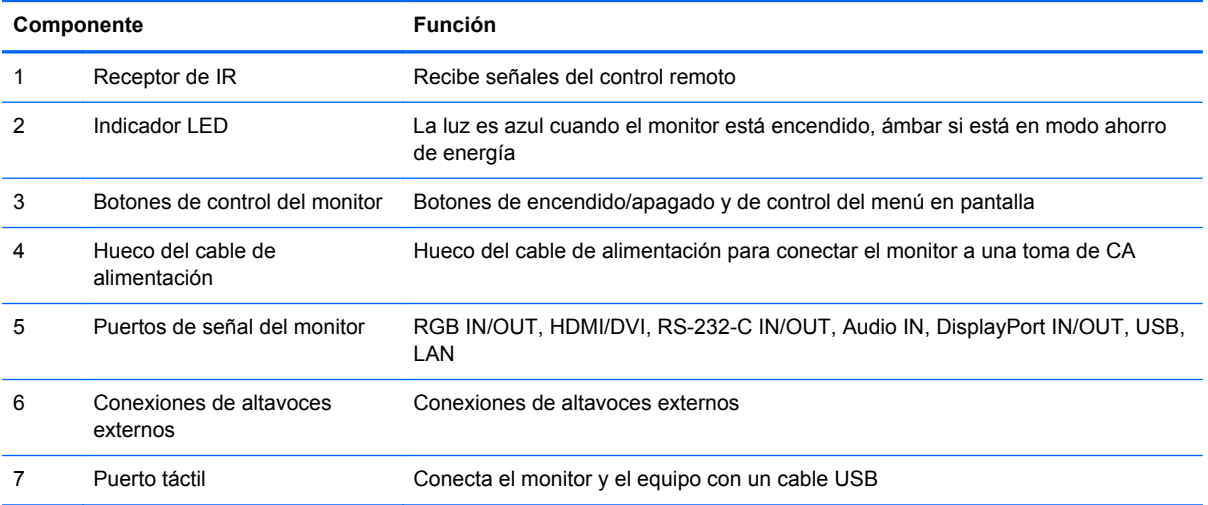

### <span id="page-24-0"></span>**Panel de control del monitor**

**Figura 3-17** HP LD4220tm: Panel de control del monitor

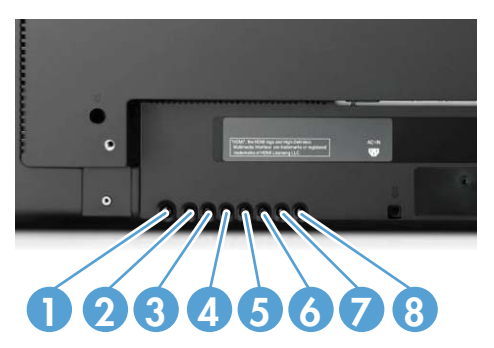

**Figura 3-18** HP LD4720tm: Panel de control del monitor

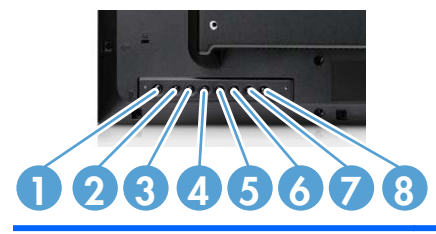

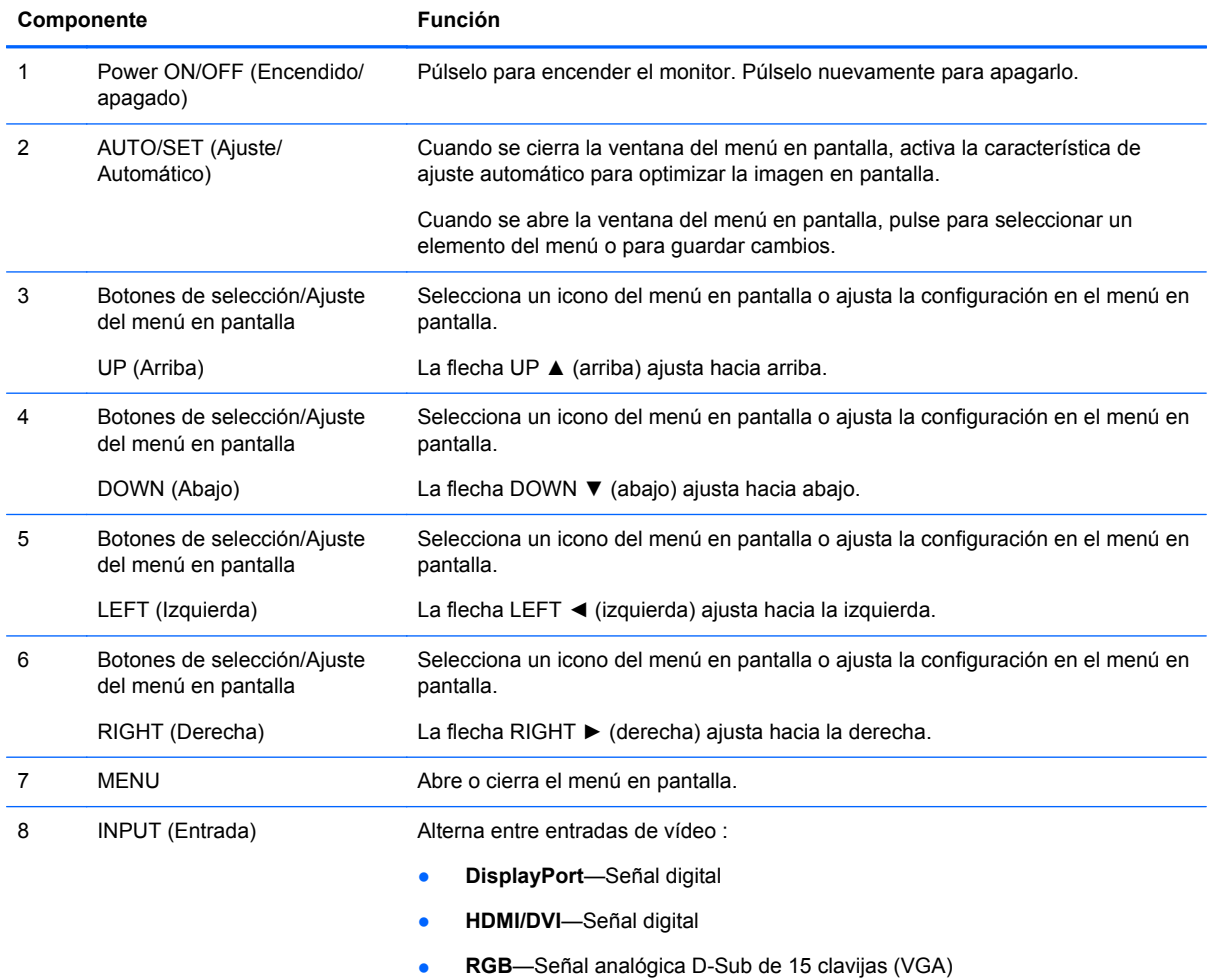

## <span id="page-25-0"></span>**Puertos del monitor**

**Figura 3-19** Puertos del monitor

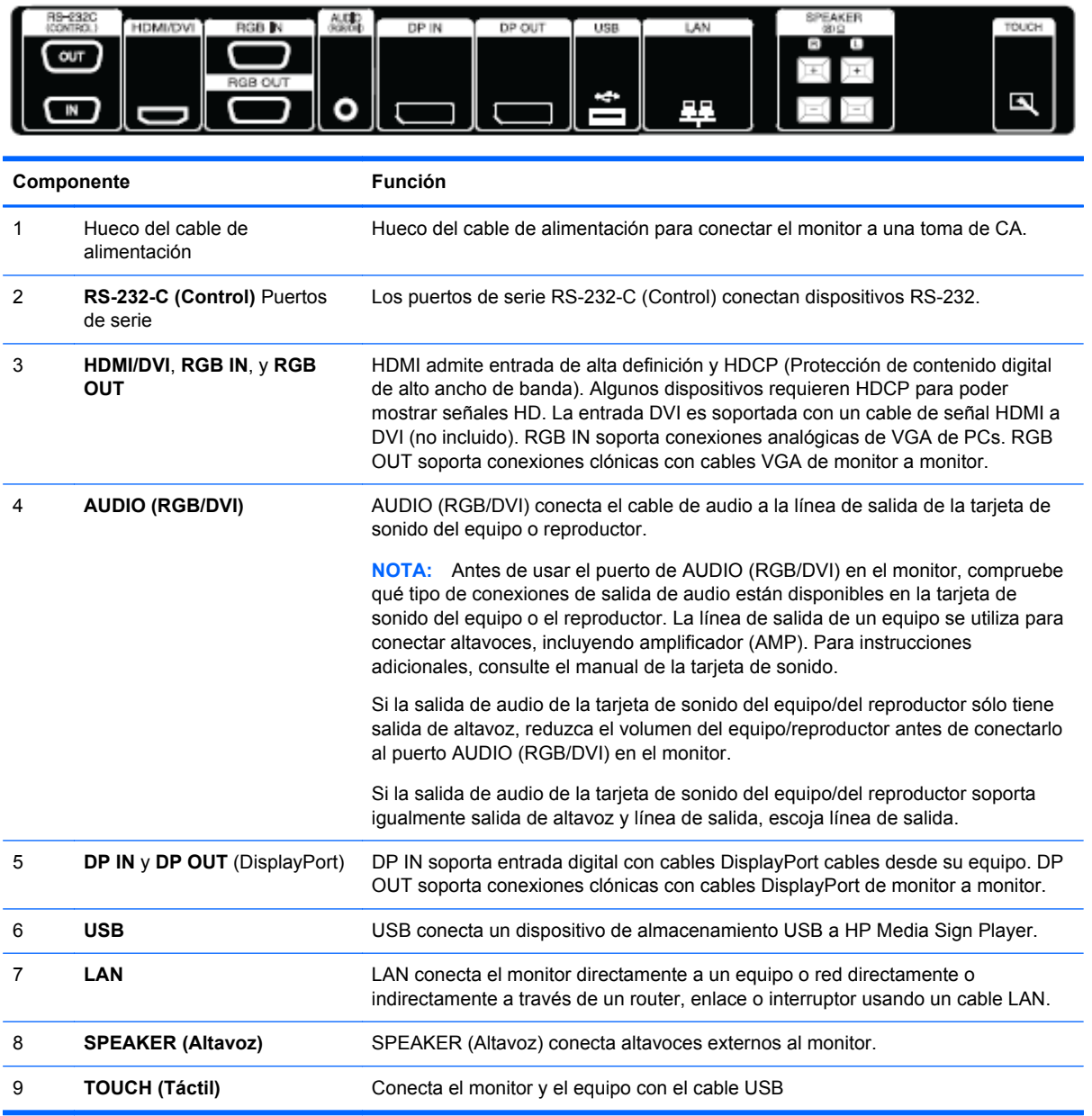

# **Soporte de montaje VESA y ranura de seguridad**

**VESA FDMI (Video Electronics Standards Association Flat Display Mounting Interface) montaje de pared**—Este producto es un dispositivo de montaje compatible con VESA FDMI. Los dispositivos de montaje se adquieren separadamente de HP.

<span id="page-26-0"></span>**Provisión de cable de seguridad**—Para prevenir el robo, hay espacio para un cable de seguridad en la parte trasera del monitor. El cable y el cierre requerido para adjuntar al monitor se pueden comprar de HP por separado.

**Figura 3-20** orificios de montaje VESA

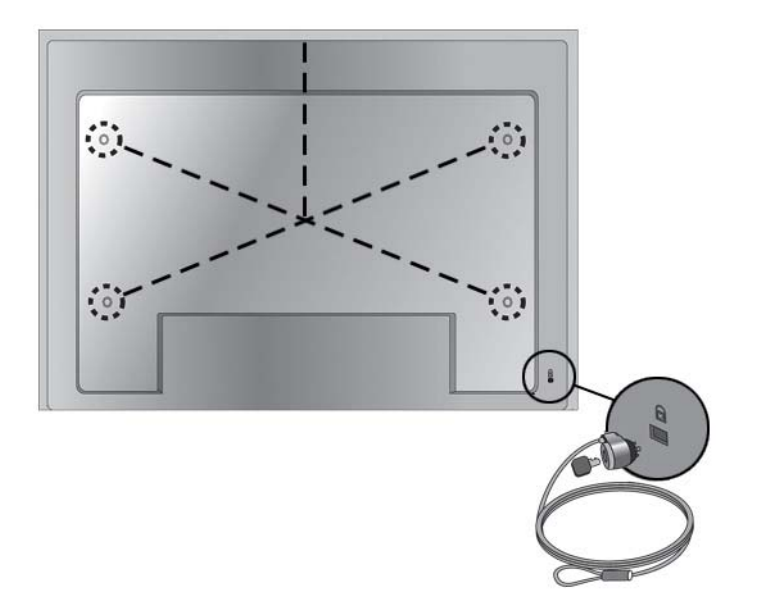

## **Conexión de dispositivos externos**

- **1.** Asegúrese de que el monitor, el equipo y todos los dispositivos conectados estén apagados.
- **2.** Conecte el cable de entrada de señal :

**Consulte información adicional en una de las siguientes secciones relativas al cable de entrada de señal:**

- [Conexión a RGB en la página 20](#page-29-0)
- [Conexión de entrada DisplayPort \(480p/576p/720p/1080i/1080p\) en la página 21](#page-30-0)
- [Conexión HDMI \(480p/576p/720p/1080i/1080p\) en la página 21](#page-30-0)
- [Conexión LAN en la página 22](#page-31-0)
- **3.** Conecte el cable de audio (se vende por separado) al conector de Audio (RGB/DVI) (1) en la parte trasera del monitor y el otro extremo al puerto de línea de salida (2) en su equipo si la conexión de la señal de vídeo proviene de un conector RGB (VGA) o DVI en su equipo.

**Figura 3-21** Conexión del cable de audio

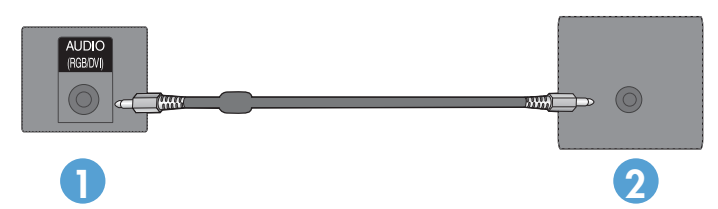

**NOTA:** El núcleo de ferrita puede utilizarse para reducir ondas electromagnéticas cuando se conecta un cable de audio. Ajuste el núcleo de ferrita al cable de audio. El núcleo de ferrita necesita tener una separación de 5 centímetrosdel molde.

**4.** Conecte el cable de alimentación CA al conector de alimentación en la parte trasera del monitor y el otro extremo en una toma eléctrica de CA. Antes de conectar el cable de alimentación, lea los consejos al respecto para su seguridad aquí : [Información importante sobre seguridad](#page-12-0) [en la página 3.](#page-12-0)

**Figura 3-22** HP LD4220tm: Conexión del cable de alimentación

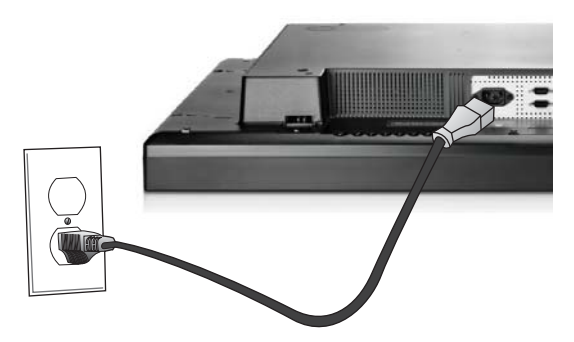

**Figura 3-23** HP LD4720tm: Conexión del cable de alimentación

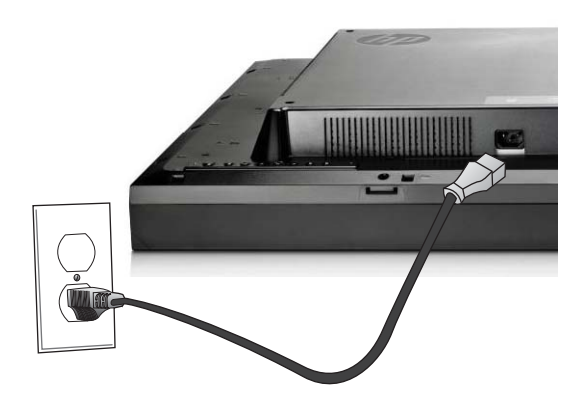

**5.** Encienda el monitor pulsando el botón Power (Encendido/apagado) (1).

**Figura 3-24** HP LD4220tm: Botón de encendido

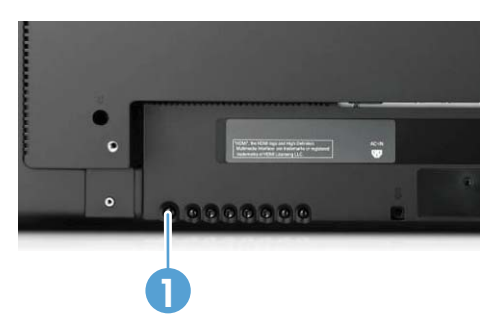

**Figura 3-25** HP LD4720tm: Botón de encendido

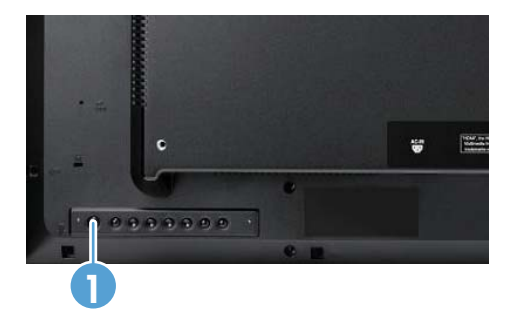

- **6.** Encienda su equipo.
- **7.** Seleccione una señal de entrada :

Pulse el botón INPUT (Entrada) en el control remoto para abrir la **lista de entrada**, seleccione la señal de entrada adecuada y pulse el botón OK (Aceptar) para guardar el cambio.

O pulse el botón INPUT (Entrada) en la parte trasera del monitor, seleccione la señal de entrada adecuada y pulse el botón AUTO/SET (Ajuste/Automático) para guardar el cambio.

- Cuando esté conectando un cable de entrada de señal D-Sub a VGA, seleccione **RGB** desde la **Lista de entrada**.
- Cuando esté conectando un cable de señal de entrada HDMI a DVI o un cable de entrada de señal HDMI, seleccione **HDMI/DVI** desde la **Lista de entrada**.
- Cuando esté conectando un cable de entrada de señal DisplayPort, seleccione **DP** desde la **Lista de entrada**.

**NOTA:** Si conecta más de una fuente de entrada, conecte los cables de señal [HDMI/DVI, RGB] (VGA) y DisplayPort] a cada equipo. Pulse el botón INPUT (Entrada) en el control remoto para seleccionar la señal de entrada que quiera usar.

## <span id="page-29-0"></span>**Conexión a RGB**

**1.** Para obtener funcionamiento analógico, conecte el cable de señal D-Sub al conector RGB IN (1) en la parte trasera del monitor y el otro extremo al conector (2) en el equipo.

**NOTA:** Si quiere hacer la conexión con un equipo Mac, use el adaptador Mac estándar (3) (no incluido).

**Figura 3-26** Conexión del cable de señal D-Sub

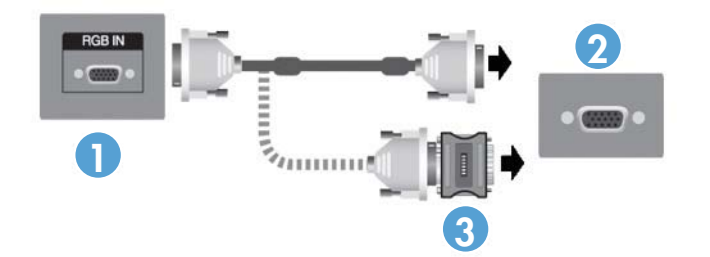

**2.** Conecte el cable de audio (se vende por separado) al conector de Audio (RGB/DVI) (1) en la parte trasera del monitor y el otro extremo al puerto de línea de salida (2) en su equipo si la conexión de la señal de vídeo proviene de un conector RGB (VGA) o DVI en su equipo.

**Figura 3-27** Conexión del cable de audio

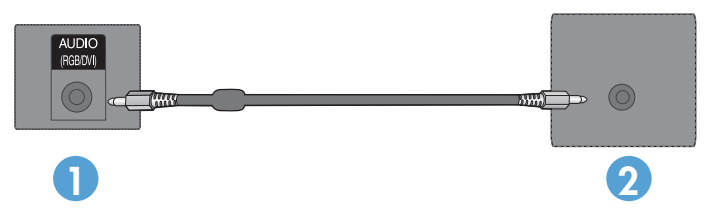

**3.** Seleccione una señal de entrada :

Pulse el botón INPUT (Entrada) en el control remoto, seleccione la señal de entrada **RGB** y pulse el botón OK (aceptar) para guardar el cambio.

O pulse el botón INPUT (Entrada) en la parte trasera del monitor, seleccione **RGB** como señal de entrada y entonces pulse el botón AUTO/SET (Ajuste/Automático) para guardar el cambio.

### <span id="page-30-0"></span>**Conexión de entrada DisplayPort (480p/576p/720p/1080i/1080p)**

**1.** Conecte el cable DisplayPort al puerto DP IN en el monitor y al puerto DisplayPort OUT en su equipo y conecte entonces el cable de alimentación del monitor.

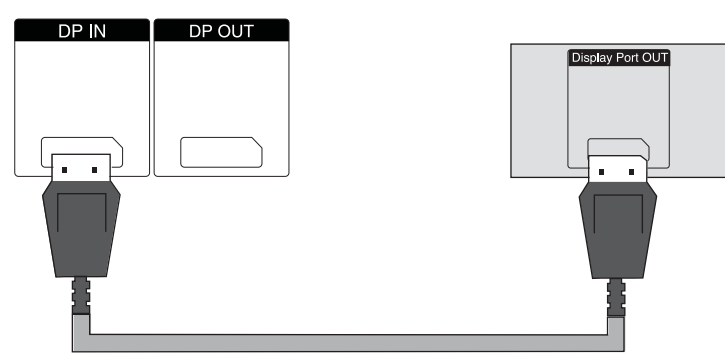

**Figura 3-28** Conexión DisplayPort a un equipo

**2.** Seleccione una entrada de señal.

Pulse el botón INPUT (Entrada) en el control remoto, seleccione la señal de entrada **DP** y pulse el botón OK (Aceptar) para guardar el cambio.

O pulse el botón INPUT (Entrada) en la parte trasera del monitor, seleccione **DP** como señal de entrada de la lista de entrada y entonces pulse el botón AUTO/SET (Ajuste/Automático) para guardar el cambio.

#### **Conexión HDMI (480p/576p/720p/1080i/1080p)**

HDMI soporta entrada de alta definición y HDCP. Algunos dispositivos requieren HDCP para poder mostrar señales HD.

- **1.** Use algunos de los siguientes ejemplos para conectar a la entrada HDMI :
	- Conecte un cable de señal HDMI al puerto HDMI/DVI en el monitor y al puerto HDMI en su equipo y conecte entonces el cable de alimentación del monitor.

**Figura 3-29** Conexión del cable de señal HDMI a HDMI

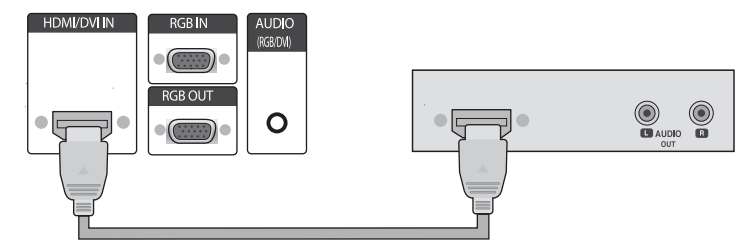

<span id="page-31-0"></span>Conecte un cable de señal HDMI a DVI en el puerto HDMI/DVI en su monitor y conéctelo entonces al puerto DVI de su equipo.

Para entrada de audio de su equipo (sólo requerido con conexiones de señal de entrada DVI) conecte el cable de audio RCA-PC (no incluido) al monitor y a los puertos de salida de su equipo, conecte entonces el cable de alimentación del monitor.

**NOTA:** Utilice cables de interfaz de señal blindados (cable D-Sub de 15 pines, DVI) con núcleos de ferrita para mantener conformidad estándar para este producto.

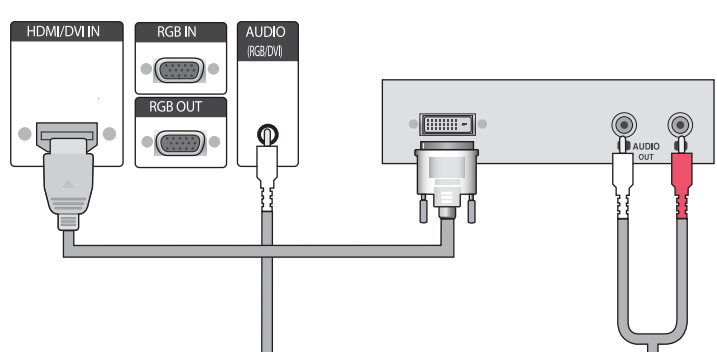

**Figura 3-30** Conexión del cable de señal HDMI a DVI

**2.** Seleccione una entrada de señal.

Pulse el botón INPUT (Entrada) en el control remoto, seleccione la señal de entrada **HDMI/DVI** y pulse el botón OK (Aceptar) para guardar el cambio.

O pulse el botón INPUT (Entrada) en la parte trasera del monitor, seleccione **HDMI/DVI** como señal de entrada y pulse entonces el botón AUTO/SET (Ajuste/Automático) para guardar el cambio.

#### **Conexión LAN**

La entrada de LAN del monitor se puede conectar a un equipo, un router o una intranet. Una conexión LAN al monitor posibilita la comunicación entre su equipo y el monitor. Esto permite el uso del programa Network Sign Manager, que se ejecuta en el equipo, para asignar una dirección IP al

monitor, cambiar los ajustes del monitor, configurar las opciones de HP Media Sign Player, listas de canciones y programas de encendido/apagado.

- **1.** Conecte el cable LAN (no se incluye) usando una de las siguientes conexiones :
	- Conexión directa al ordenador Conecte el cable LAN al puerto LAN del monitor y al puerto LAN del equipo (1).
	- Router Conecte el cable LAN al puerto LAN del monitor y al puerto LAN del router (2).
	- Intranet Conecte el cable LAN al puerto LAN del monitor y a una red intranet mediante un punto de acceso (3).

**Figura 3-31** Conexión del cable LAN

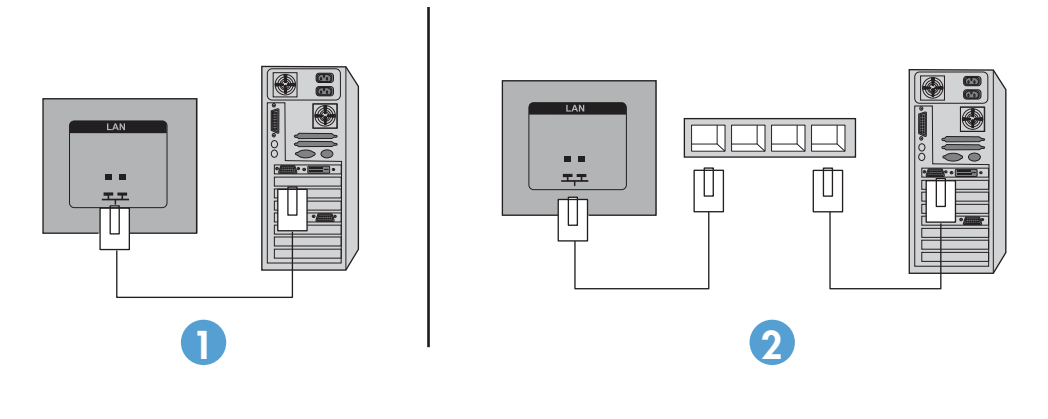

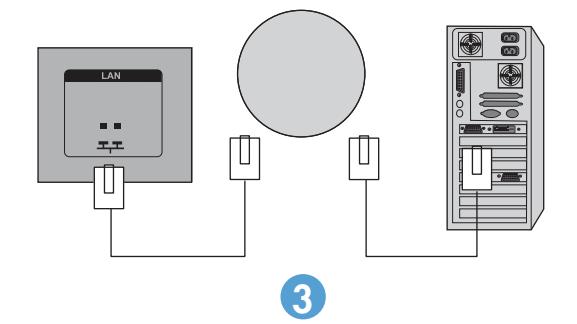

**2.** Instale el HP Network Sign Manager en el equipo perteneciente a la intranet. Para descargar HP Network Sign Manager, consulte [www.hp.com.](http://www.hp.com) Para detalles sobre el uso de la aplicación HP Network Sign Manager, consulte la Guía de HP Network Sign Manager (sólo disponible en inglés) incluida en el CD que viene con el monitor.

## <span id="page-33-0"></span>**Conexión del cable USB (Universal Serial Bus)**

Utilice la funcionalidad de la pantalla táctil conectando el monitor y el equipo con un cable USB. Encienda el equipo antes de conectar el cable USB.

**Figura 3-32** Conexión del cable USB

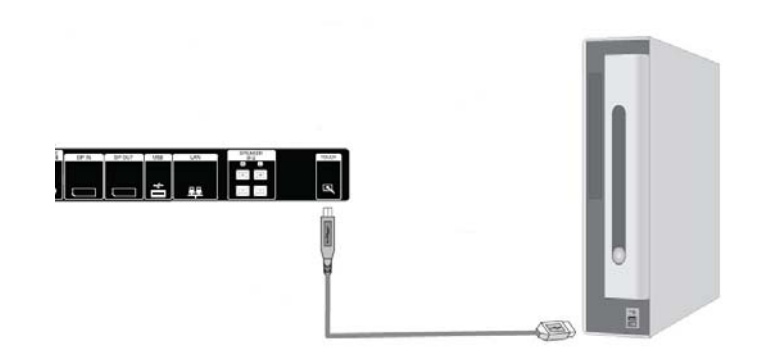

**NOTA:** El terminal USB del monitor admite USB 2.0 y velocidad total (12 Mbps).

**NOTA:** Cuando conecte el cable USB entre el monitor y un equipo con sistema operativo Microsoft Windows 7 o Windows Vista, el software del controlador táctil de Windows se instalará automáticamente. Consulte [Funcionamiento de la pantalla táctil en la página 39](#page-48-0) para obtener más información. Windows XP requiere un controlador.

## **Conexión de monitores en cadena**

Pueden conectarse hasta 25 monitores en cadena si conecta varios monitores a la vez en **Modo Mosaico** a un ordenador usando DisplayPort IN/OUT o con la combinación de puertos RGB IN/OUT y RS-232-C IN/OUT en el monitor.

Para conectar monitores en cadena, todos han de estar conectados a la misma fuente de entrada/ salida (DisplayPort IN/OUT, RS-232-C IN/OUT, o RGB IN/OUT) tal como se muestra debajo.

- Para conexiones en cadena de vídeo, use las conexiones de DisplayPort IN/OUT o RGB IN/ OUT.
- Para conexiones en cadena de vídeo y órdenes y mando al monitor, use DisplayPort IN/OUT más RS-232-C IN/OUT o RGB IN/OUT más RS-232-C IN/OUT.
- **NOTA:** El nombre de monitores que pueden conectarse en cadena a un equipo pudiera variar dependiendo del estado de la señal y del cableado. Si la señal y el cableado son buenos, es posible conectar hasta veinticinco monitores en cadena de un sólo equipo.

Si va a usar un vídeo protegido con HDCP (Protección de contenido digital de alto ancho de banda), se puede conectar un *máximo de seis monitores* en cadena.

Para conectar varios monitores en cadena, conecte el cable de señal de entrada del equipo al primer monitor de la cadena. Conecte los demás monitores usando los mismos cables de señal desde el puerto OUT al puerto IN del siguiente monitor, tal como se muestra abajo, hasta que todos los monitores estén conectados entre sí.

**Figura 3-33** Conexión en cadena—DisplayPort para señal de entrada de vídeo

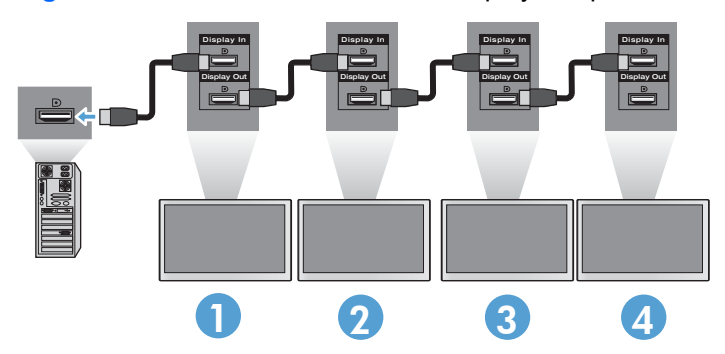

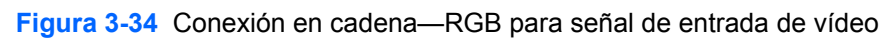

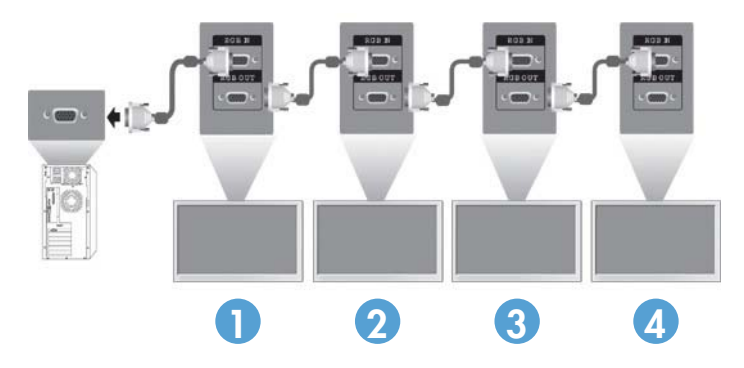

**Figura 3-35** Conexión en cadena—RS-232-C

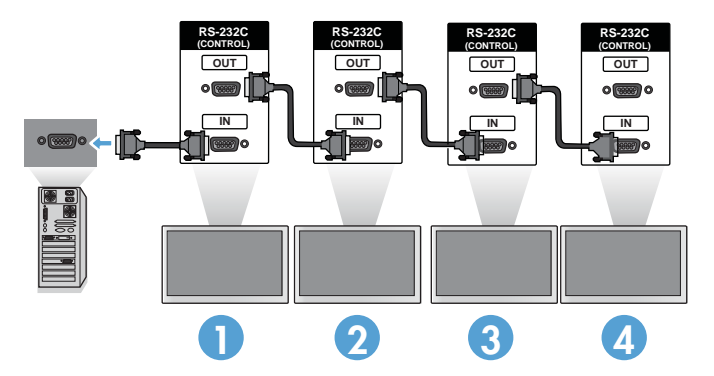

# <span id="page-35-0"></span>**4 Funcionamiento del monitor**

# **Software y utilidades**

Los monitores HP disponen de funcionalidad Plug-and-Play con los sistemas operativos Windows® XP, Windows Vista™ y Windows 7, por lo que no necesita descargar ni el archivo .INF ni el archivo .ICM si trabaja con estos SO. Puede descargar las versiones más recientes del siguiente software y utilidades de este sitio web de HP y utilizarlas para ajustar los monitores en función de sus necesidades: [www.hp.com.](http://www.hp.com)

- Utilidad de patrón de ajuste automático para optimizar el display.
- HP Network Sign Manager: Le permite seleccionar y controlar a distancia las opciones del monitor desde un ordenador o un reproductor multimedia, además de las opciones del HP Media Sign Player. Para obtener más información sobre HP Media Sign Player, consulte [Uso de HP Media Sign Player en la página 44](#page-53-0). Para instalar y configurar el sofware HP Network Sign Manager, consulte la *Guía de usuario HP Network Sign Manager* (disponible sólo en inglés) incluida en el CD que viene con el monitor.
- Controladores táctiles para Windows XP (consulte [Funcionamiento de la pantalla táctil](#page-48-0) [en la página 39](#page-48-0) para obtener instrucciones de instalación)
- NOTA: Si el monitor no incluye un CD, los archivos .INF e .ICM y los controladores táctiles pueden descargarse desde el sitio web de soporte para monitores HP. Consulte [Descarga desde Internet](#page-36-0) [en la página 27](#page-36-0).

### **El archivo de información**

La información de configuración o archivo .INF define los recursos del monitor utilizados por los sistemas operativos Microsoft® Windows para garantizar la compatibilidad del monitor con el adaptador gráfico del equipo o del reproductor multimedia.

#### **El archivo de correspondencia de color de imagen**

El archivo de correspondencia de color de imagen, o .ICM, es un archivo de datos de colores que se utiliza junto con aplicaciones gráficas para proveer correspondencia de color consistente desde la pantalla del monitor a la impresora, o desde el escáner a la pantalla del monitor. El archivo .ICM se activa solamente desde las aplicaciones gráficas que admiten este recurso.

## **Instalación de los archivos .INF e .ICM**

Es posible instalar los archivos .INF e .ICM a partir del CD o descargarlos de la página de soporte de monitores de HP.

#### **Instalación a partir del CD**

Para instalar los archivos .INF e .ICM en el equipo a partir del CD :

- **1.** Inserte el CD en la unidad de CD-ROM del equipo. Aparece el menú del CD.
- **2.** Consulte el fichero **Controlador del monitor Léeme**.
- **3.** Seleccione **Instalar el software del controlador del monitor**.
- **4.** Siga las instrucciones que aparecen en pantalla.
- **5.** Verifique que las frecuencias de resolución y renovación adecuadas aparezcan en el panel de control de vídeo de Windows.

**NOTA:** Puede ser necesario instalar manualmente los archivos .INF e .ICM de integración digital del monitor a partir del CD en el evento de un error de instalación. Consulte el fichero Controlador del monitor - Léeme del CD para instrucciones (sólo en inglés).

#### **Descarga desde Internet**

Para descargar la versión más reciente de los archivos .INF e .ICM y los controladores táctiles del sitio web de soporte para monitores HP:

- **1.** Consulte [www.hp.com/support](http://www.hp.com/support) y seleccione país/región.
- **2.** Siga los enlaces para su monitor que llevan a la página de soporte y a la de descarga.
- **3.** Verifique si el sistema cumple con los requisitos.
- **4.** Descargue el software siguiendo las instrucciones.

## **Uso de la función de Ajuste/Automático (sólo entrada RGB INPUT)**

Puede optimizar el rendimiento de la pantalla utilizando el botón Auto/Set (Ajuste/Automático) en el monitor botón AUTO (Ajuste/Automático) en el control remoto, y la utilidad del software de patrón de ajuste automático que viene con el CD.

**NOTA:** No utilice este procedimiento si el monitor está utilizando una entrada DisplayPort o HDMI/ DVI.

Si el monitor está utilizando una entrada PC (analógica), este procedimiento puede corregir las siguientes condiciones de calidad de imagen :

- Foco borroso y poco claro
- Efectos de rallas, fantasmas o sombras
- Barras verticales tenues
- Líneas finas de desplazamiento horizontal
- Una imagen descentralizada

Para utilizar el recurso de ajuste automático :

- **1.** Deje que el monitor se caliente veinte minutos antes de ajustarlo.
- **2.** Haga clic en el botón AUTO/SET (Ajuste/Automático).

Si el resultado no es satisfactorio, continúe con el procedimiento.

- **3.** Inserte el CD en la unidad de disco. Aparece el menú del CD.
- **4.** Seleccione **Abrir el software de ajuste automático**. Aparece el patrón de configuración de prueba.
- **5.** Pulse el botón AUTO/SET (Ajuste/Automático) para producir una imagen estable y centrada.
- **6.** Presione la tecla ESC o cualquier otra tecla del teclado para salir del modelo de prueba.

# **Uso del menú en pantalla**

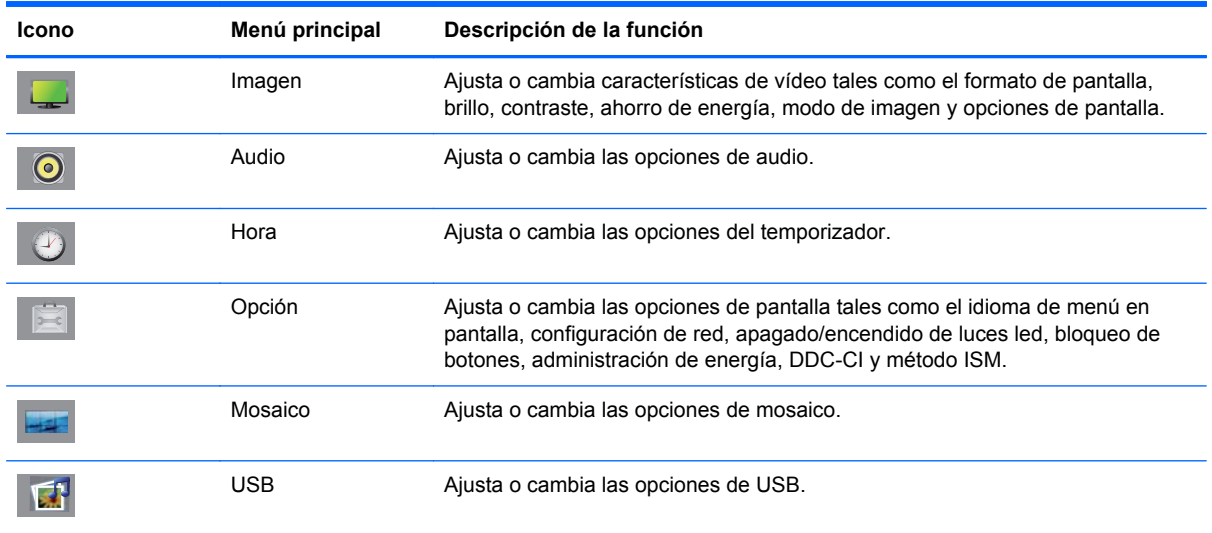

Las configuraciones del monitor pueden ajustarse desde el menú en pantalla.

### **Uso de control remoto para ajustar el menú en pantalla**

Utilice el menú en pantalla (OSD) para ajustar la imagen de la pantalla con base en sus preferencias de visualización. Para acceder el menú en pantalla (OSD), haga lo siguiente :

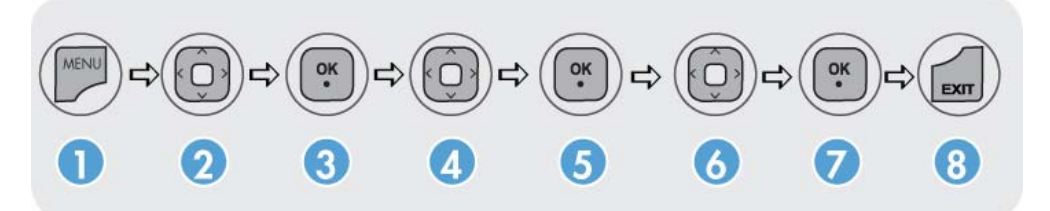

- **1.** Si el monitor todavía no está encendido, pulse el botón Power para encenderlo.
- **2.** Presione el botón MENU (MENÚ) (1) en el control remoto.
- **3.** Para acceder a un control, use el botón de la flecha hacia abajo ▼ o de la flecha hacia arriba ▲ (2).
- **4.** Cuando el icono deseado esté resaltado, pulse el botón OK (Aceptar) (3).
- **5.** Para acceder a un control, use el botón de la flecha hacia abajo ▼ o de la flecha hacia arriba ▲  $(4)$ .
- **6.** Cuando la lista deseada esté resaltada, pulse el botón OK (Aceptar) (5).
- **7.** Use el botón de la flecha hacia abajo ▼, de la flecha hacia arriba ▲, de la flecha hacia la izquierda ◄ o de la flecha hacia la derecha ► (6) para ajustar o cambiar el elemento seleccionado.
- **8.** Acepte los cambios pulsando el botón OK (Aceptar) (7).
- **9.** Salga del menú en pantalla pulsando el botón EXIT (8).

### **Selecciones del menú en pantalla**

La siguiente tabla enumera las selecciones del menú en pantalla (OSD) y sus descripciones funcionales.

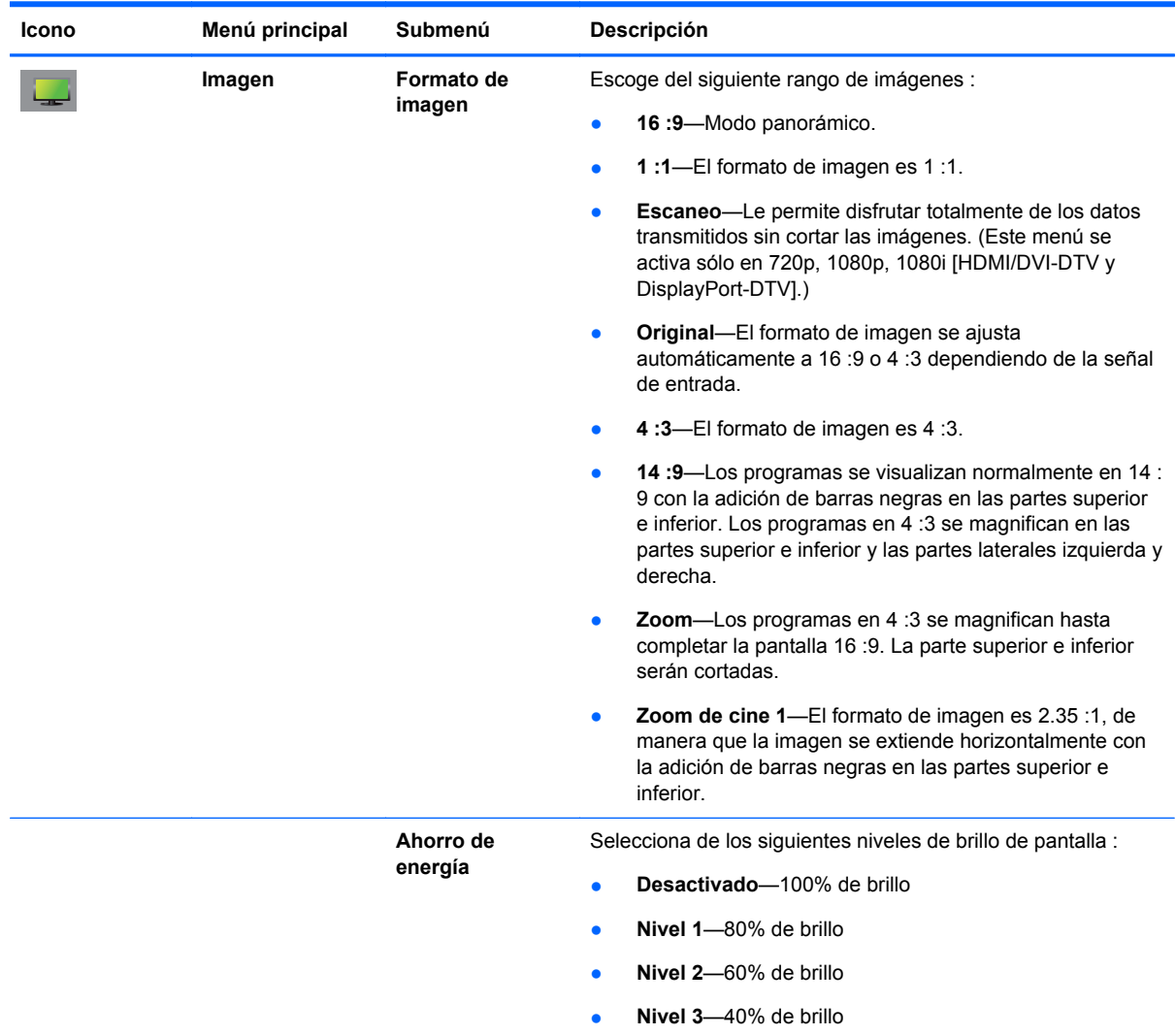

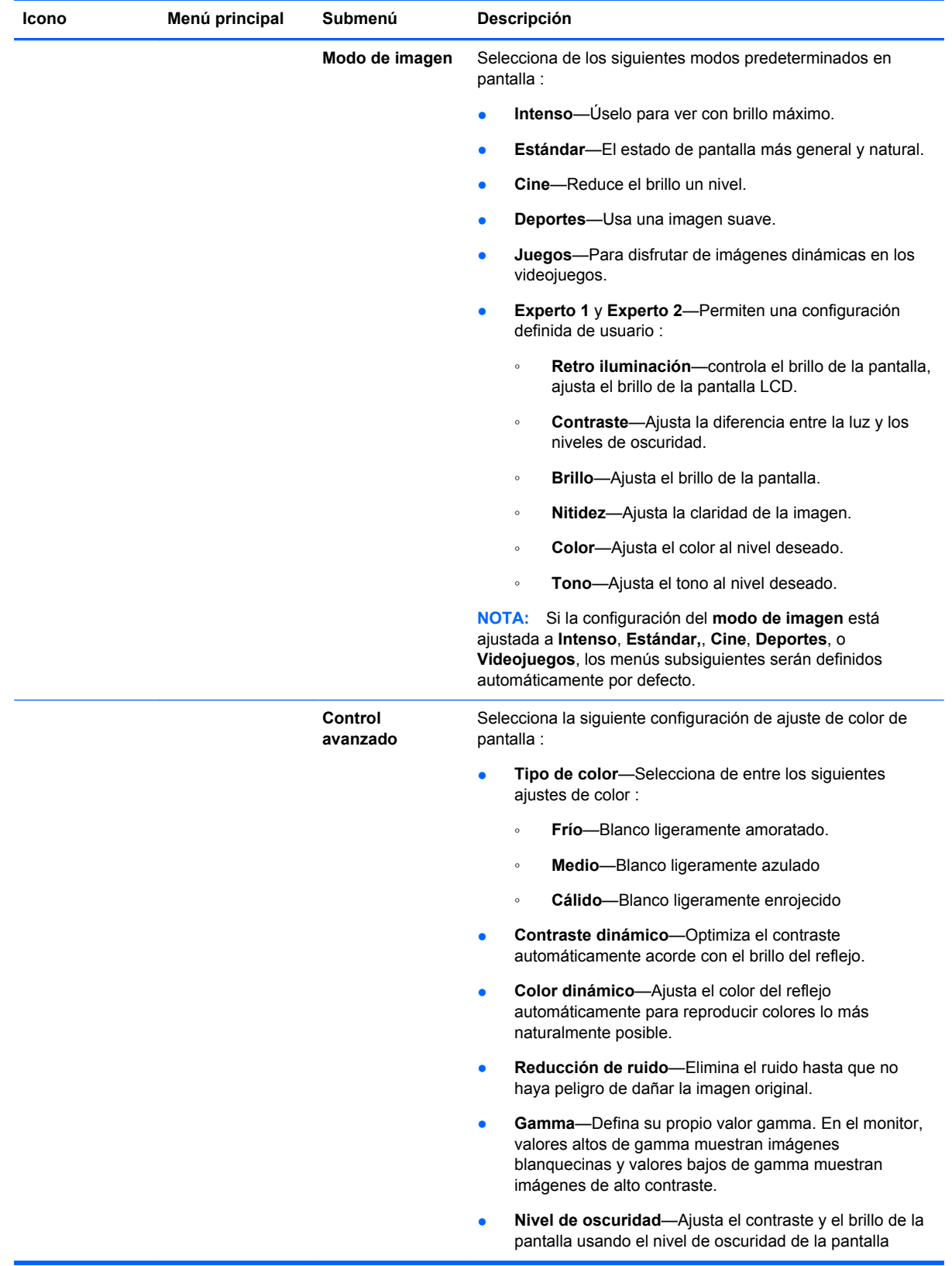

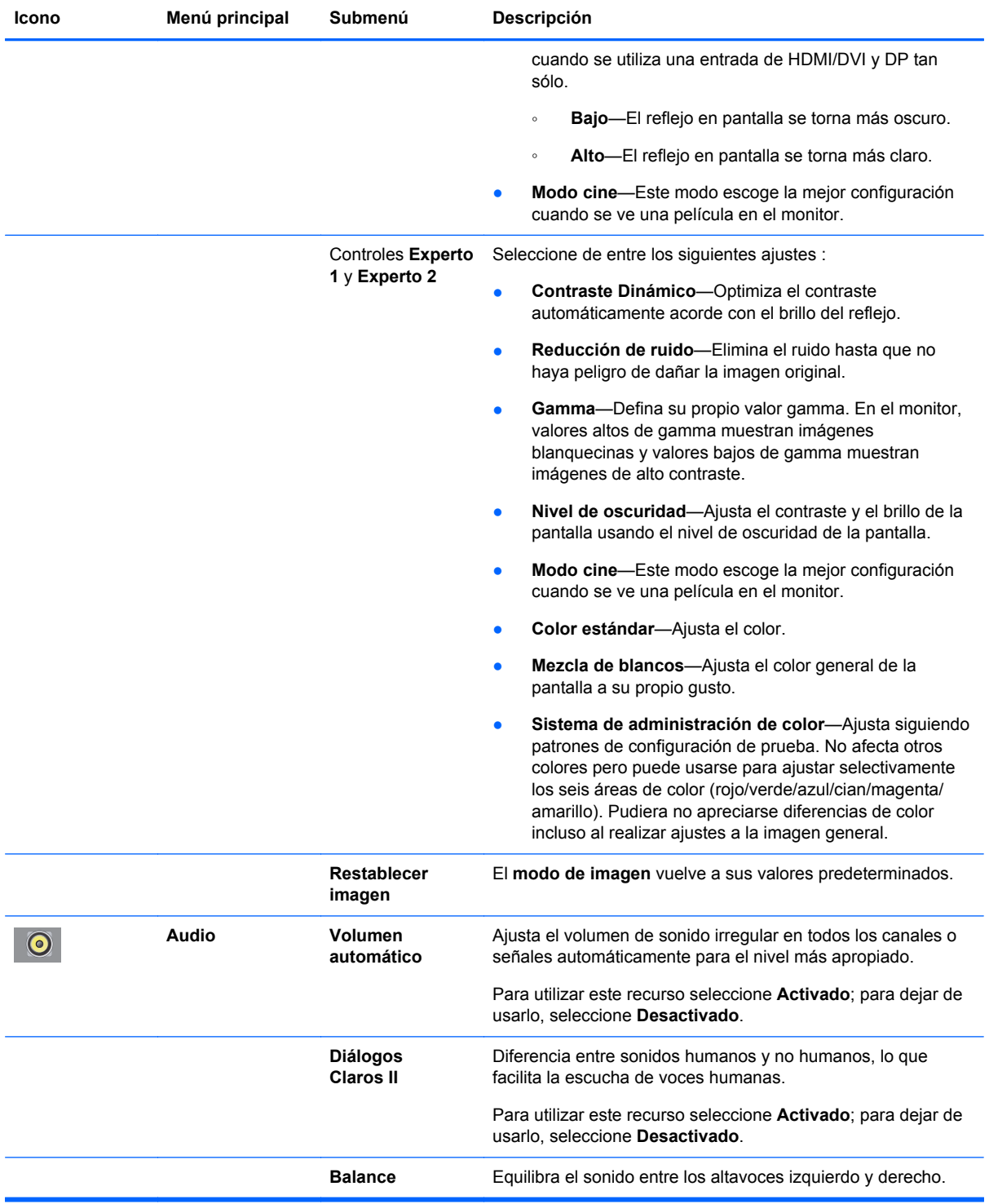

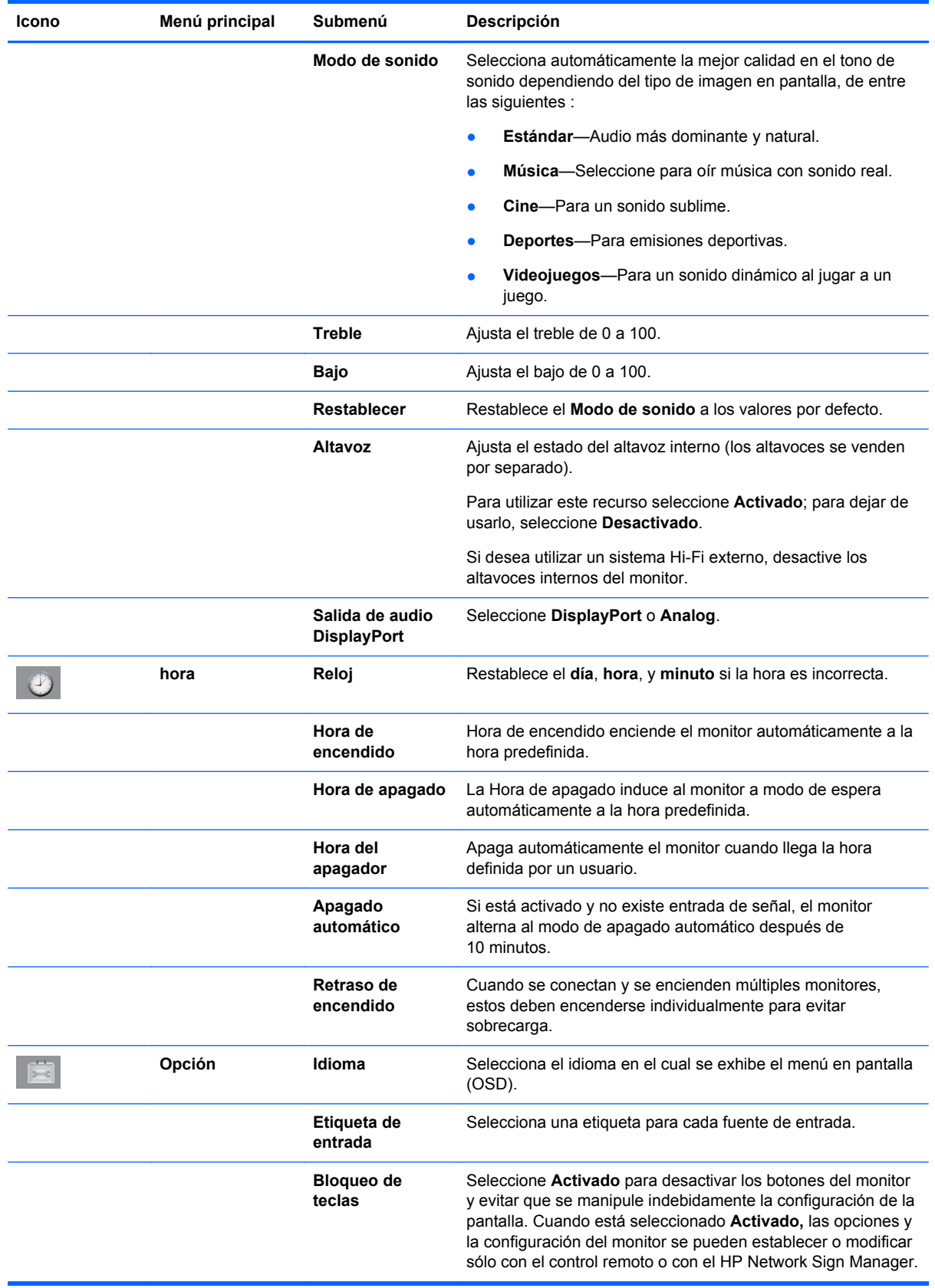

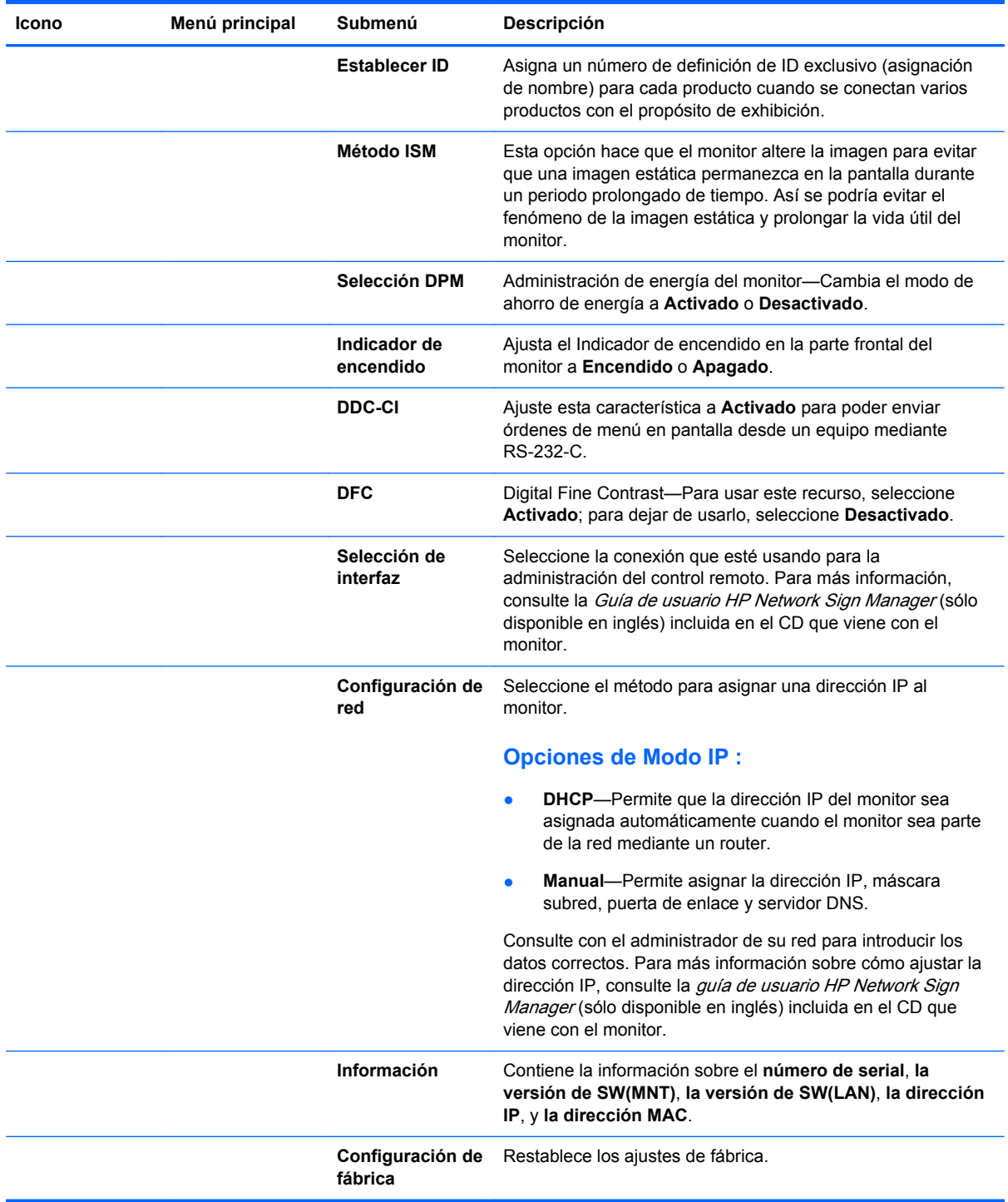

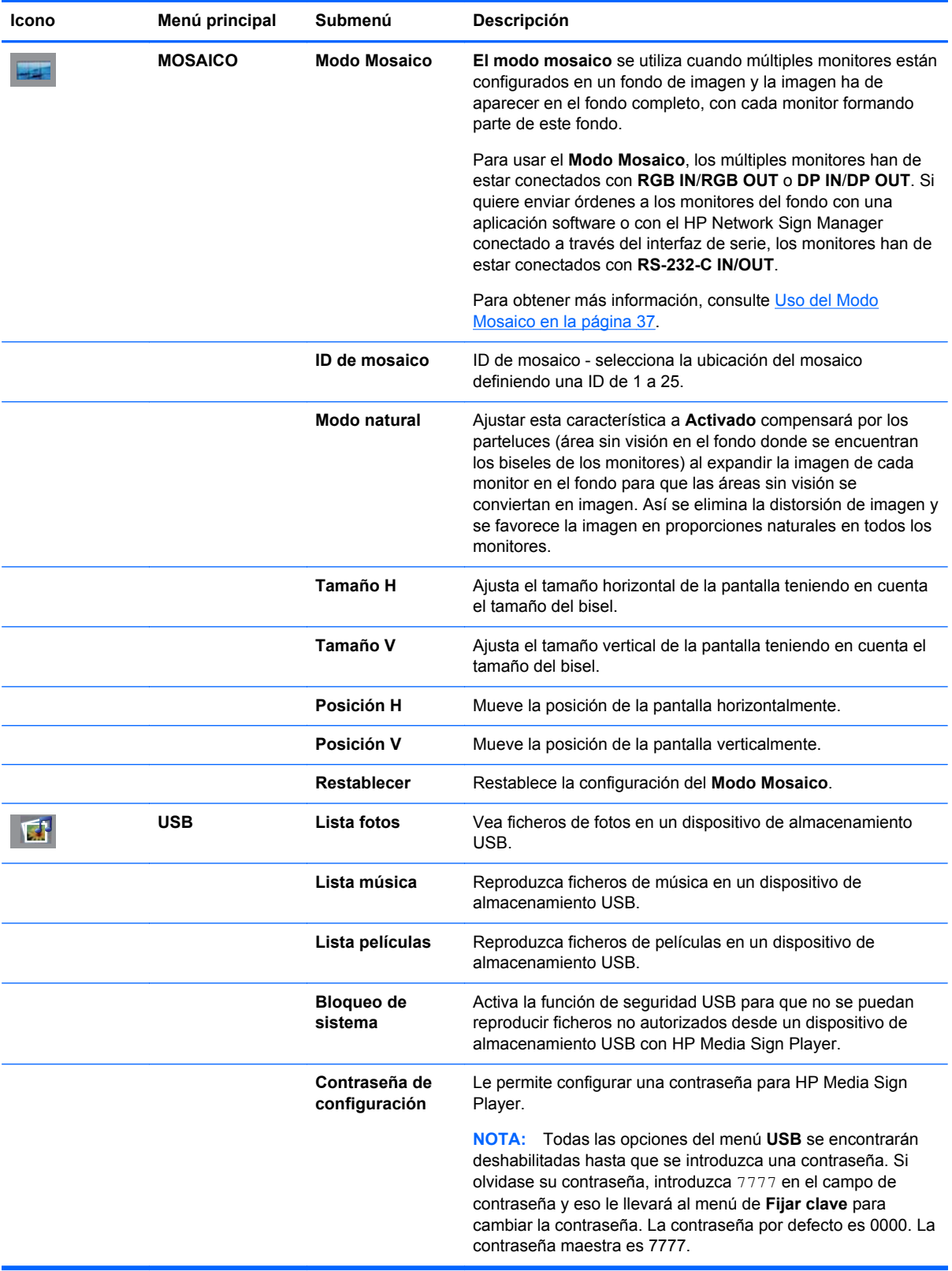

**NOTA:** Dependiendo de la configuración de entrada, señal de entrada de vídeo, modo de imagen y configuración de opciones, algunas opciones del menú en pantalla podrían no estar disponibles para ser configuradas o cambiadas y éstas aparecerán en gris en los menús en pantalla.

### **Selección de formato de imagen**

Los modos de formato de imagen disponibles para su selección dependen de la fuente de entrada que esté usando. Utilice la tabla siguiente para determinar qué modo está disponible para su monitor.

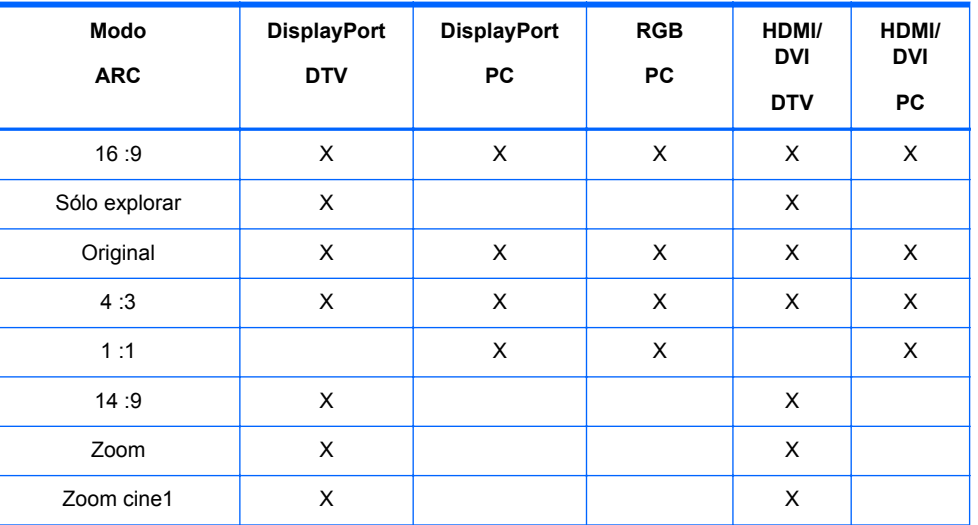

### **Ajuste de la función temporizador**

Utilice el control remoto para definir la siguientes opciones de cronó.

#### **Reloj**

El menú **Reloj** le permite ajustar el reloj de forma manual si la hora actual no es correcta.

- **1.** Pulse el botón MENU y use la flecha hacia abajo ▼ o hacia arriba ▲ para seleccionar el menú **HORA**.
- **2.** Pulse la flecha hacia la derecha ► y use la flecha hacia abajo ▼ o hacia arriba ▲ para seleccionar el menú **Reloj**.
- **3.** Pulse la flecha hacia la derecha ► y use la flecha hacia abajo ▼ o hacia arriba ▲ para fijar la hora (00h–23h).
- **4.** Pulse la flecha hacia la derecha ► y use la flecha hacia abajo ▼ o hacia arriba ▲ para fijar los minutos (00–59 min).

#### **Hora de encendido y Hora de apagado**

Los menús **Hora de encendido** y **Hora de apagado** permiten que el monitor entre automáticamente en modo de espera a la hora establecida.

- **1.** Pulse el botón MENU y use la flecha hacia abajo ▼ o hacia arriba ▲ para seleccionar el menú **HORA**.
- **2.** Pulse la flecha hacia la derecha ► y use la flecha hacia abajo ▼ o hacia arriba ▲ para seleccionar **Hora de encendido** u **Hora de apagado**.
- **3.** Pulse la flecha hacia la derecha ► y use la flecha hacia abajo ▼ o hacia arriba ▲ para fijar la hora (00h–23h).
- **4.** Pulse la flecha hacia la derecha ► y use la flecha hacia abajo ▼ o hacia arriba ▲ para fijar los minutos (00–59 min).
- **5.** Pulse la flecha hacia la derecha ► y use la flecha hacia abajo ▼ o hacia arriba ▲ para seleccionar **Activado** o **Desactivado**.

**NOTA:** Una vez que se define **Hora de encendido** u **Hora de apagado** estas funciones operan todos los días en el horario predeterminado. La **Hora de apagado** cancela la **Hora de encendido** si ambas se definen en el mismo horario. Cuando se ejecuta la **Hora de encendido**, la pantalla muestra el mismo contenido que antes de apagarse.

#### **Hora del apagador**

El menú **Hora del apagador** permite que el monitor se apague automáticamente a la hora establecida por el usuario.

- **1.** Pulse el botón **MENÚ** y después utilice las fechas hacia abajo ▼ o hacia arriba ▲ para seleccionar el menú **HORA**.
- **2.** Pulse la flecha hacia la derecha ► y use la flecha hacia abajo ▼ o hacia arriba ▲ para seleccionar el menú **Hora del apagador**.
- **3.** Pulse la flecha hacia la derecha ► y use la flecha hacia abajo ▼ o hacia arriba ▲ para fijar la hora (00h–23h).
- **4.** Pulse la flecha hacia la derecha ► y use la flecha hacia abajo ▼ o hacia arriba ▲ para fijar los minutos (00–59 min).

**NOTA:** Si hubiese un corte de luz o desconexión, la **Hora del apagador** habría de ser ajustada nuevamente.

#### **Apagado automático**

Si quiere configurar el monitor para que pase al modo de apagado automáticamente después de 15 minutos si el recurso **Apagado automático** está activado y no existe una entrada de señal :

- **1.** Pulse el botón MENU y use la flecha hacia abajo ▼ o hacia arriba ▲ para seleccionar el menú **HORA**.
- **2.** Pulse la flecha hacia la derecha ► y use la flecha hacia abajo ▼ o hacia arriba ▲ para seleccionar el menú **Apagado automático**.
- **3.** Pulse la flecha hacia la derecha ► y use la flecha hacia abajo ▼ o hacia arriba ▲ para seleccionar **Activado** o **Desactivado**.

#### **Retraso de encendido**

Cuando se conectan y se encienden múltiples monitores, estos deben encenderse individualmente para evitar sobrecarga.

#### **Uso del Bloqueo de teclas**

El monitor se puede configurar para desactivar los botones de control de la pantalla situados en la parte posterior del aparato. Cuando el **Bloqueo de teclas** está seleccionado **Activado**, las opciones <span id="page-46-0"></span>del monitor sólo se pueden establecer o modificar con el control remoto o con el HP Network Sign Manager.

- **1.** Pulse el botón MENU y use la flecha hacia abajo ▼ o hacia arriba ▲ para seleccionar el menú **Opción**.
- **2.** Pulse la flecha hacia la derecha ► y use la flecha hacia abajo ▼ o hacia arriba ▲ para seleccionar el menú **Bloqueo de teclas**.
- **3.** Para bloquear el ajuste del menú en pantalla, pulse la flecha hacia la derecha ► y use la flecha hacia abajo ▼ o hacia arriba ▲ para seleccionar **Activado**.
- **4.** Para desbloquear el ajuste del menú en pantalla, pulse el botón MENU en el control remoto y use la flecha hacia abajo ▼ o hacia arriba ▲ para seleccionar **Desactivado**.

#### **Uso del Método ISM**

El fenómeno de la imagen quemada/estática podría ocurrir si la misma imagen estática permanece en pantalla durante largos periodos de tiempo. Para evitar el fenómeno de la imagen estática/ quemada o para arreglar este fenómeno si ocurriese, no muestre una imagen fija por un tiempo demasiado prolongado. Puede apagar el monitor o cambiar la imagen. Si muestra una imagen fija durante un periodo de tiempo prolongado, puede prevenir el fenómeno de la imagen quemada/ estática usando una opción ISM tal como se describe a continuación :

- **1.** Pulse el botón MENU y use la flecha hacia abajo ▼ o hacia arriba ▲ para seleccionar el menú **Opción**.
- **2.** Pulse la flecha hacia la derecha ► y use la flecha hacia abajo ▼ o hacia arriba ▲ para seleccionar el menú **Método ISM**.
- **3.** Seleccione una de las siguientes opciones de menú :
	- **Normal**—Escoja **Normal** si no desea activar la función ISM. Cuando el monitor está **Apagado**, la configuración ISM volverá a **Normal**, independientemente del modo ISM que estuviera **Activado** cuando se apagó el monitor.
	- **Órbita**—La pantalla moverá dos píxeles alternativamente cada dos minutos arriba, abajo y a los lados. Órbita permanecerá activado hasta que no se cambie en el menú ISM.
	- **Inversión**—Esta función puede usarse para arreglar una imagen quemada/estática. Esta función invierte los colores de la imagen cada media hora. Si la imagen de la pantalla está invertida y se ejecuta la función USB, las imágenes mostradas desde esta función estarán invertidas. La función Inversión permanecerá activada hasta que se cambie en el menú ISM.
	- **Lavado blanco**—Esta función también puede usarse para arreglar una imagen quemada/ estática. Esta función hará que la pantalla aparezca completamente blanca Esto ayuda a eliminar imágenes permanentes quemadas en la pantalla. Si se pulsa cualquier tecla en el control remoto, se saldrá de la función **Lavado blanco** y se volverá al modo **Normal**.

### **Uso del Modo Mosaico**

El **Modo Mosaico** se utiliza para hacer que una imagen se muestre en múltiples monitores, formando una imagen global. Puede definir un fondo de imagen de 5 x 5 video y los monitores pueden estar en una orientación panorámica o de retrato. El **Modo Mosaico** le permite asignar a cada monitor una posición relativa (número) en el fondo empezando en la esquina superior izquierda y recorriendo cada fila hacia abajo de izquierda a derecha. Cada monitor mostrará la parte correspondiente de la imagen tal como se ilustra más abajo.

Asigne el número de posición correcta a cada monitor de la siguiente manera :

#### **MENU**→**IMAGEN**→**MOSAICO**→**Modo Mosaico**→**Aceptar**→**3x3**→**Cerrar**→**ID de mosaico**→**Aceptar**→**1** (para monitor #1, 2 para monitor #2, etc. ... 9 para monitor #9) →**Cerrar**→**Modo natural**→**Aceptar**→**Activado** (compensará por los parteluces al mostrar una imagen sin distorsión sobre el fondo de imagen)→**Aceptar**→**EXIT**

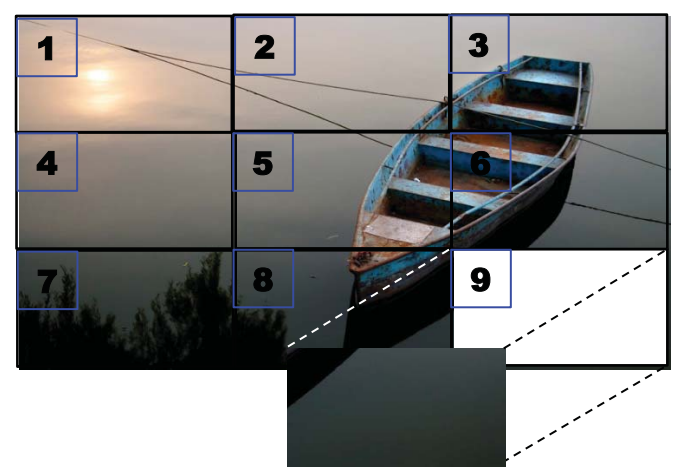

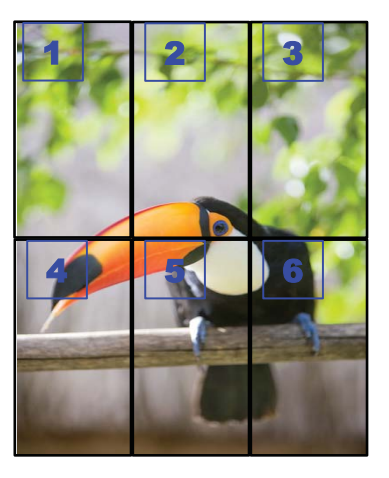

Cada monitor ha de estar conectado entre sí usando **RGB IN**/**RGB OUT** o **DP IN**/**DP OUT** tal y como su muestra a continuación. Si desea ejecutar comandos desde su equipo, ha de conectar cada monitor con **RS-232-C IN**/**RS-232-C OUT** como con las conexiones de imagen.

**Figura 4-1 Modo Mosaico** fondo de imagen 3x3—Conexión de monitores con **DP IN**/**DP OUT**

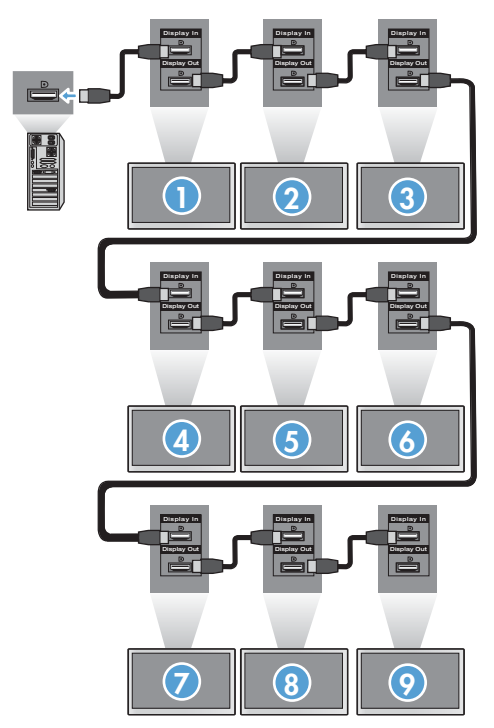

# <span id="page-48-0"></span>**5 Funcionamiento de la pantalla táctil**

# **Plug and Play (Microsoft Windows 7 y Windows Vista)**

Cuando conecte el cable USB entre el monitor y un equipo con sistema operativo Microsoft Windows 7 o Windows Vista, se instalará automáticamente el software del controlador táctil de Windows. La instalación del software puede durar algunos minutos y aparecerá un mensaje en la esquina inferior derecha de la pantalla indicando que el software del controlador se ha instalado correctamente. Una vez que instale el controlador táctil, puede seleccionar, iniciar y arrastrar objetos utilizando la pantalla táctil. Para hacer una selección, toque la pantalla. El programa de instalación de controlador táctil no instalará controladores para sistema operativo Microsoft Windows Vista o Microsoft Windows 7. Los controladores táctiles plug-and-play de Microsoft ya están incluidos en esos sistemas operativos para estos monitores.

**NOTA:** Consulte [Conexión del cable USB \(Universal Serial Bus\) en la página 24](#page-33-0) para obtener instrucciones ilustradas sobre la conexión del cable USB.

## **Instalación de software táctil para Microsoft Windows XP**

Se recomienda que instale el software de la plataforma MultiTouch para lograr el mejor rendimiento táctil. HP recomienda que utilice un equipo Dual Core 2,5GHz para obtener el mejor rendimiento táctil.

#### **Instalación de software desde el CD**

El CD que viene con las pantallas de señalización digital contiene archivos que puede instalar para comunicarse con la pantalla táctil y utilizar la pantalla táctil con aplicaciones de Windows.

Para instalar el controlador táctil desde el CD:

- **1.** Inserte el CD en el equipo.
- **2.** Haga clic en **Instalar plataforma MultiTouch**. Para continuar, haga clic en **Next (Siguiente)** y siga las instrucciones en pantalla para instalar el controlador táctil.
- **3.** Después que la configuración finalice la instalación del controlador táctil, seleccione **Yes (Sí)** para reiniciar y haga clic en **Finish (Finalizar)**.
- **4.** Conecte el cable USB del monitor de pantalla táctil a su PC.

Después de instalar el controlador táctil, conectar el cable USB y reiniciar el equipo aparece el **Asistente para hardware nuevo encontrado** para completar la instalación del controlador. Para instalar el controlador del dispositivo Táctil IR:

- **1.** Seleccione **Yes (Sí)** y haga clic en **Next (Siguiente)** para continuar y siga las instrucciones que aparecen en pantalla.
- **2.** Si aparece una advertencia de instalación de hardware acerca del controlador que no pasó la prueba del logotipo de Windows, haga clic en **Continue Anyway (Continuar de todas formas)**.
- **3.** Cuando el disco de instalación de controlador táctil IR le solicite los archivos, navegue a la ubicación del archivo, y haga clic en **OK (Aceptar)**.
- **4.** Cuando el asistente finalice la instalación del software, haga clic en **Finish (Finalizar)** para cerrar el asistente.

Para desinstalar el controlador del monitor táctil:

- **1.** Seleccione **Inicio > Programas > MultiTouch Driver (Controlador MultiTouch) > Uninstall MultiTouch Driver (Desinstalar controlador MultiTouch)**, luego haga clic en **Yes (Sí)** para confirmar que desea eliminar el controlador táctil.
- **2.** Haga clic en **Yes (Sí)** para confirmar que usted desea eliminar el controlador táctil.
- **3.** Seleccione **Inicio > Programas > MultiTouch Platform (Plataforma MultiTouch) > Uninstall MultiTouch Platform (Desinstalar plataforma MultiTouch)**, luego haga clic en **Yes (Sí)** para confirmar que desea eliminar la plataforma MultiTouch.
- **4.** Haga clic en **Yes (Sí)** para confirmar que desea eliminar la plataforma MultiTouch.

#### **Instalación de software desde Internet**

Para instalar el controlador táctil desde la Internet:

- **1.** Vaya a <http://www.hp.com/support>.
- **2.** Seleccione su país/región.
- **3.** Seleccione su idioma.
- **4.** Seleccione **Descargar controladores y software (y firmware)** e introduzca el nombre y el número de modelo del monitor.
- **5.** Siga las instrucciones que aparecen en pantalla para descargar el archivo **Setup.exe**.
- **6.** Abra el archivo y siga las direcciones en el asistente InstallShield para instalar el software.
- **7.** Para verificar que el software ha sido instalado, vaya a **Inicio** > **Todos los programas** y asegúrese que la carpeta **MultiTouch Platform Software (Software de plataforma MultiTouch)** aparece en el menú Inicio.

### **Calibración de la pantalla táctil en Windows Vista y Windows 7**

No es necesario calibrar la pantalla táctil cuando se usa inicialmente. Sin embargo, puede ser necesario en algún momento. Para calibrar la pantalla táctil:

- **1.** En el escritorio de Windows 7, vaya a **Inicio** > **Panel de control** > **Hardware y sonido** > **Configuración de Tablet PC**.
- **2.** En la pestaña **Pantalla** de configuración de Tablet PC, presione el botón **Calibrar**. Aparece la ventana de calibración.
- **3.** En la ventana de calibración, toque el retículo cada vez que aparezca en las esquinas de la pantalla. Cuando finalice, aparecerá una casilla de diálogo preguntando si usted desea guardar los datos de calibración.
- **4.** Seleccione **Sí** en la casilla de diálogo para guardar los datos de calibración y cerrar la ventana de calibración.

## **Calibración de la pantalla táctil si usa la Plataforma MultiTouch en Windows XP**

Si es necesario calibrar la pantalla táctil después de instalar el software Plataforma MultiTouch:

- **1.** Vaya a **Inicio > Todos los programas > MultiTouch Platform (Plataforma MultiTouch) > MultiTouch Platform (Plataforma MultiTouch)** y seleccione **Calibración**. La ventana de Calibración aparecerá en pantalla.
- **2.** Presione y mantenga pulsado el primer retículo negro según se indica.
- **3.** Deje de pulsar cuando el retículo negro se vuelva verde.
- **4.** Repita el paso 2 en los otros 3 retículos.

# **Personalización de la pantalla táctil**

Puede personalizar la configuración táctil en Microsoft Windows 7 para alinearla con sus preferencias personales. Por ejemplo, puede cambiar los menús para que aparezcan en el lado derecho o izquierdo de la pantalla dependiendo de si es zurdo o diestro; vaya a **Inicio** > **Panel de control** > **Hardware y sonido** > **Configuración de Tablet PC** y seleccione la ficha **Otros**.

Puede personalizar aún más la configuración táctil, vaya a **Inicio** > **Panel de control** > **Hardware y sonido** > **Lápiz y toque**. El diálogo de lápiz y toque le permite:

- ajustar la configuración para cada acción del lápiz
- cambiar la configuración de movimiento rápido de navegación
- cambiar la configuración para personalización de escritura a mano
- ajustar la configuración para cada acción de toque
- ajustar los recursos horizontales de toque

# **Uso del teclado táctil y la ficha escritura**

Puede introducir datos en aplicaciones utilizando el teclado táctil o la ficha escritura en el panel de entrada de Tablet PC en Microsoft Windows 7. Para abrir el panel de entrada de Tablet PC, vaya a **Inicio** > **Todos los programas** > **Accesorios** > **Tablet PC** > **Panel de entrada de Tablet PC**.

Para alternar entre el teclado táctil y la ficha escritura, toque el botón **Teclado táctil** o el botón **Ficha Escritura** en la esquina superior izquierda de la pantalla.

Puede cambiar la configuración en el panel de entrada de Tablet PC tocando el botón **Herramientas** en la esquina superior izquierda del panel de entrada de Tablet PC y seleccionando **Opciones**.

# **Operación con dedo**

La función táctil puede reemplazar el ratón después de inicializar el sistema operativo Microsoft Windows e introducir la preferencia de movimiento gestual apropiada. Preferencias de movimiento gestual y aplicaciones de software Windows asociadas están listadas a continuación:

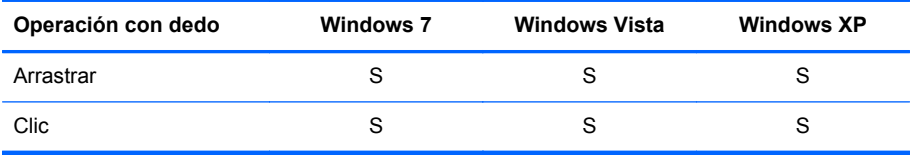

<span id="page-51-0"></span>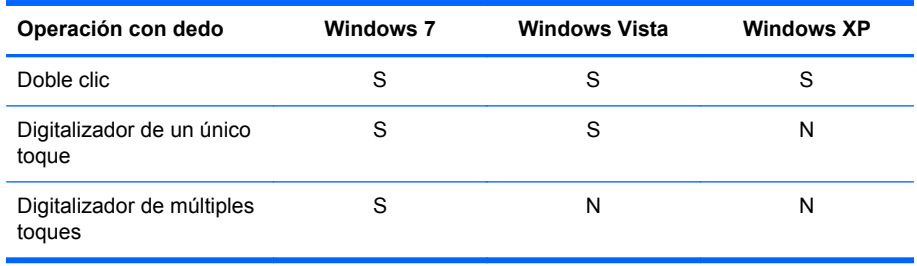

Utilice su dedo o el lápiz suministrado para aplicaciones táctiles.

**NOTA:** La función táctil puede necesitar 7 segundos para reanudar si se reconecta el cable USB o si el equipo sale del modo de suspensión.

## **Actualización de firmware**

HP suministra actualizaciones de firmware para que su sistema aproveche la más reciente tecnología disponible. Si usted encuentra problemas con la pantalla Touchscreen, intente actualizar el firmware.

NOTA: Las actualizaciones del firmware del controlador táctil HP pudieran ser limitadas al sistema operativo en uso.

**PRECAUCIÓN:** NO cancele el programa USB Downloader o desconecte su sistema durante la actualización de firmware. Si hay un corte de energía en el proceso de actualización del firmware, siga las instrucciones que se muestran abajo para volver a descargar el firmware tras el reinicio del sistema.

Para actualizar el firmware:

- **1.** Visite [http://www.hp.com/support.](http://www.hp.com/support)
- **2.** Seleccione su región.
- **3.** Seleccione **Descargar controladores y software (y firmware)** e introduzca el número de modelo del monitor (HP LD4220tm o LD4720tm).

**PRECAUCIÓN:** Antes de continuar con el proceso, asegúrese de que su monitor está conectado con el cable USB al equipo. Se requiere un cable USB para poder actualizar el firmware.

- **4.** Acepte el idioma por defecto del software del controlador y seleccione el sistema operativo en uso.
- **5.** Seleccione **Firmware Updater (Actualizador de Firmware)** y siga las instrucciones en pantalla.
- **6.** Cuando aparezca el mensaje **F/W Update Finished (Actualización de firmware finalizada)** haga clic en **Aceptar**.

**NOTA:** Pasarán de 7 a 10 segundos antes de que puedan usarse las funciones de la pantalla táctil tras la actualización del firmware. El tiempo de espera dependerá de su equipo.

# **6 Configuración de pantalla táctil Multi-Display**

La configuración de la pantalla táctil Multi-display permite que haya cuatro monitores conectados al equipo habilitado para pantalla táctil.

**NOTA:** La configuración de la pantalla táctil Multi-display sólo está disponible en Microsoft Windows 7 (Home Premium o superior). No se soporta en ningún otro sistema operativo.

- **1.** Haga clic en el botón de Inicio de Windows y seleccione **Panel de control**.
- **2.** Seleccione **Hardware y sonido**.
- **3.** Seleccione **Configuración de Tablet PC**.
- **4.** Ejecute **Setup (Configuración)** en la pestaña **Display (Monitor)**, debajo de **Configure (Configurar)**.
- **5.** En la ventana **Identify pen or touch input screens (Identificar lápiz o tocar pantalla de entrada)** seleccione **Touch input (Entrada de toque)**.
- **6.** Pantalla táctil #1 para hacer que corresponda al monitor. Pulse entonces Enter (Intro) para pasar a la pantalla siguiente.
- **7.** Repita el paso 6 para cada pantalla adicional.

HP recomienda las siguientes tarjetas gráficas para soporte multi-display:

- ATI Radeon HD 5450
- NVIDIA GeForce GT320
- NVIDIA GeForce 315
- NVIDIA GeForce G210
- ATI Radeon HD 4350
- NVIDIA GeForce G100
- ATI Radeon HD 4650
- NVIDIA GeForce 9300 GE
- NVIDIA Quadro NVS 450\*

\* Requiere una compra adicional de DisplayPort a un adaptador HDMI.

# <span id="page-53-0"></span>**7 Uso de HP Media Sign Player**

Cuando inserte un dispositivo de almacenamiento USB en el puerto USB detrás del monitor, el cuadro de diálogo **Introduzca contraseña** aparecerá si la opción **Bloqueo de sistema** está **activada**. Tras introducir su contraseña, las opciones de HP Media Sign Player aparecerán : **Lista fotos**, **Lista música**, y **Lista películas**.

Si el dispositivo de almacenamiento USB ya está insertado cuando el monitor se está encendiendo, pulse el botón UBS en el control remoto. Si la opción **Bloqueo de sistema** está **activada**, el cuadro de diálogo **Introduzca contraseña** aparecerá junto con las opciones del menú **USB**. Tras introducir su contraseña, puede introducir cualquier cambio en las opciones **USB**.

**NOTA:** El menú **USB** no se mostrará en pantalla si al pulsar el botón USB en el control remoto HP Media Sign Player está en funcionamiento o el menú en pantalla está activo.

## **Uso de la Lista fotos**

Tras seleccionar la opción de **Lista fotos**, seleccione la unidad y luego la carpeta con sus imágenes .JPG. Aparecerá una lista de ficheros de la carpeta. Si selecciona una carpeta sin ficheros compatibles, aparecerá el siguiente mensaje : **No hay fotos en esta carpeta**. Cuando resalte un fichero, podrá marcarlo si pulsa el botón MARK (marcar) en el control remoto. Si resalta un fichero y entonces pulsa el botón OK (Aceptar) sobre cualquier fichero de la lista, aparecerá la lista de **selección de fotos y opciones de menú**.

#### **Información sobre el uso de la Lista fotos**

- Fichero compatible—PHOTO (\*.JPEG)
- $\bullet$  Línea de base—15360 x 8640
- Progresivo-1024 x 768
- Tan sólo podrá visualizar ficheros JPEG; los ficheros no compatibles aparecerán en forma de bitmap.

#### **Selección de fotos y opciones de menú**

- **Ver**—Ejecuta HP Media Sign Player. Verá la primera imagen seleccionada en la **Lista fotos** y la ventana de **Opciones**. Esta imagen permanecerá en su monitor hasta que seleccione **Presentación** en la ventana de **Opciones**.
- **Marcar todo**—Marca o selecciona todos los archivos en la carpeta seleccionada de la **Lista fotos**.
- **Borrar**—Borra todos los ficheros marcados o seleccionados en la carpeta seleccionada del dispositivo de almacenamiento USB. Si escoge **Borrar**, un cuadro de verificación aparecerá para confirmar que desea borrar el fichero.
- **Cerrar**—Cierra los menús de **Selección de fotos y opciones**.

#### **Opciones en vista completa de fotos**

- **Presentación**—Ejecuta HP Media Sign Player. Tan sólo aparecerán los ficheros marcados o seleccionados a no ser que no haya ningún fichero marcado, en cuyo caso todos los ficheros de la carpeta seleccionada aparecerán en la **Lista fotos**. Seleccione el intervalo de tiempo para cada diapositiva de la presentación en el cuadro de diálogo **Opciones**.
- **Música ambiente**—HP Media Sign Player reproduce ficheros de audio cuando se muestran las imágenes seleccionadas de la **Lista fotos**. Antes de seleccionar esta opción, ha de seleccionar la **carpeta de música para la Música ambiente** en el cuadro de diálogo **Opciones**. Para más detalles sobre ficheros de audio, consulte Uso de la Lista música en la página 45.
- **Icono rotar** (\*) —Use el icono rotar para cambiar la orientación de la presentación 90° con cada toque en el icono rotar (90°,180°, o 270°) en la dirección de las agujas del reloj. Cuando se rote la imagen usando el icono rotar imagen, la imagen se ajustará a la pantalla, y cualquier imagen que no haya sido específicamente creada para una vista en modo retrato (90° o 270°) podría parecer distorsionada o desproporcionada en la nueva orientación.
- Borrar-Borra archivos del dispositivo de almacenamiento USB. Aparecerá un cuadro de verificación para confirmar que desea borrar el archivo.
- **Opciones**—Configura los valores para la **Vel. diapos.** y la **Carpeta de Música** para la **Música ambiente**. Utilice las fechas hacia abajo ▼, hacia arriba ▲, hacia la izquierda ◄ o hacia la derecha ► y el botón OK (Aceptar) para fijar los valores. Pulse OK (Aceptar) para guardar la configuración. No se puede cambiar la **Carpeta de Música** cuando haya **Música ambiente** en reproducción.
- **Ocultar**—Oculta el menú de **Opciones** de HP Media Sign Player. El menú de **Opciones** desaparece automáticamente tras unos 40 segundos si no hay cambios en las opciones. Si desea hacer reaparecer el menú **Opciones**, pulse el botón OK (Aceptar) en el control remoto.

### **Uso de la Lista música**

Tras seleccionar la opción **Lista música**, seleccione la unidad y luego la carpeta con sus ficheros de audio. Aparecerá una lista de ficheros de la carpeta. Si selecciona una carpeta sin ficheros compatibles, aparecerá el siguiente mensaje : **No hay Lista música en esta carpeta**. Cuando resalte un fichero, podrá marcarlo si pulsa el botón MARK (marcar) en el control remoto. Si resalta un fichero y entonces pulsa el botón OK (Aceptar) sobre cualquier fichero de la lista, aparecerá la lista de **Selección de música y opciones de menú**.

#### **Información sobre el uso de la Lista música :**

- Fichero compatible : MUSIC (\*.MP3)—Ficheros de música comprados (\*.MP3) podrían contener derechos de copyright; La reproducción de estos ficheros podría no funcionar.
- Bit rate 32 a 320kbps.
- Frecuencia de sampleo MPEG1 layer 3-32 kHz, 44.1 kHz, 48 kHz.
- La música dañada no se ejecuta pero aparece como 00 :00 en el monitor.

#### **Selección de música y opciones de menú**

Los botones Play ►, Pause **II**, Stop ■, Reverse ◄◄, y Forward ►► en el control remoto también se pueden usar al reproducir música.

- **Reproducir**—Ejecuta HP Media Sign Player. Tras resaltar **Reproducir** y pulsar OK (Aceptar), los títulos musicales se reproducen en el orden en el que aparecen en la lista de música. Si no hay ficheros de música seleccionados, se reproducirán todos los títulos de la carpeta según el orden de la **Lista música**. La lista de títulos permanecerá en la pantalla durante unos 40 segundos, momento en el que aparecerá una ventana de información con el nombre de la canción y el tiempo, moviéndose como un salvapantallas. Pulse OK (Aceptar) en el control remoto para que reaparezca el menú con los títulos.
- **Detener repr.** (si hay música en reproducción)—Deja de reproducir los títulos musicales seleccionados.
- **Reproducir con foto**—Le permite seleccionar imágenes acompañadas de la música escogida. Cuando resalte **Reproducir con foto** y pulse OK (Aceptar), se reproducirá el primer título seleccionado y podrá ver el menú de la **Lista fotos**. Consulte [Uso de la Lista fotos](#page-53-0) [en la página 44](#page-53-0) para más detalles acerca de la selección de ficheros de imagen para reproducir. Tras seleccionar ficheros de imagen, el cuadro de diálogo de las opciones de la **Lista fotos** muestra activo el reproductor, y si selecciona **Opciones**, verá el nombre de la carpeta de música en la ventana de **Música ambiente**.
- Marcar todo—Marca todos los títulos de música en la carpeta.
- **Borrar**—Borra todos los ficheros marcados o seleccionados en la carpeta seleccionada del dispositivo de almacenamiento USB. Si escoge **Borrar**, un cuadro de verificación aparecerá para confirmar que desea borrar el fichero.
- **Cerrar**—Cierra el menú de ventana **Selección de música y menú**.

### **Uso de la Lista películas**

Tras seleccionar la opción **Lista películas**, seleccione la unidad y luego la carpeta con sus ficheros de vídeo. Aparecerá una lista de ficheros de la carpeta. Si selecciona una carpeta sin ficheros compatibles, aparecerá el siguiente mensaje : **No hay Lista películas en esta carpeta**. Cuando resalte un fichero, podrá marcarlo si pulsa el botón MARK (marcar) en el control remoto. Si resalta un fichero y entonces pulsa el botón OK (Aceptar) sobre cualquier fichero de la lista, aparecerá la lista de **selección de películas y opciones de menú**.

#### **Información sobre el uso de la Lista películas**

- Fichero compatible—MOVIE (\*.avi)
- Formato de vídeo—MPEG1, MPEG2, MPEG4 (no compatible con Microsoft MPEG 4-V2, V3)
- Formato de audio—Mpeg, Mp3, PCM, Dolby Digital
- Frecuencia de sampleo—Entre 32k y 48 khz
- Bit rate—32k a 320 kbps
- Formato de subtítulos—\*.smi/ \*.srt/ \*.sub (MicroDVD, SubViewer 2.0)/ \*.ass/ \*.ssa/\*.txt (Sistema de subtítulos para DVD)
- Si la estructura de vídeo y audio del vídeo no está intercalada, se reproducirán el vídeo o el audio.
- Máx. FPS (marcos por segundo) sólo alcanzable en nivel SD. FPS es 25 FPS (720\*576) ó 30 FPS (720\*480) dependiendo de la resolución.
- Es posible que ficheros de 25 FPS ó 30 FPS o superior pudieran no reproducirse correctamente.
- El nombre de un fichero de vídeo y el nombre de un fichero de subtítulos ha de ser idéntico para una reproducción de los subtítulos sin problemas.
- Si se reproduce un vídeo desde una conexión USB que no soporte alta velocidad éste podría no ejecutarse correctamente.
- Dispositivos de almacenamiento USB 2.0 son compatibles, pero podrían no funcionar bien con la **Lista películas**.
- Es posible que ficheros codificados con GMC (Global Motion Compensation) no funcionen correctamente.

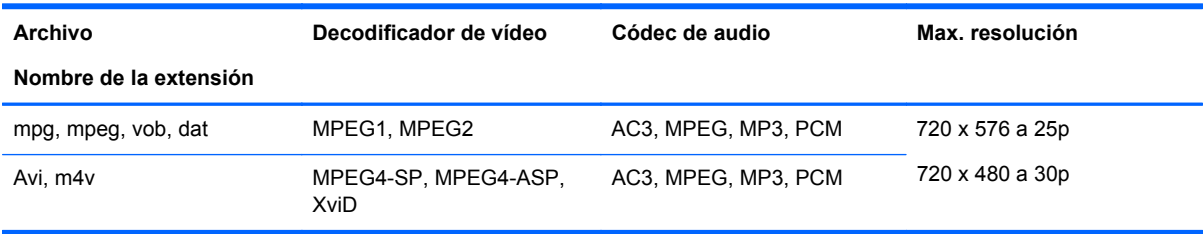

#### **Selección de películas y opciones de menú**

- **Reproducir**—Reproduce la película seleccionada.
- **Marcar todo**—Marca todas las películas en la carpeta.
- **Borrar**—Borra la película seleccionada.
- **Cerrar**—Cierra el menú de ventana.

#### **Tabla 7-1 Uso del control remoto para películas**

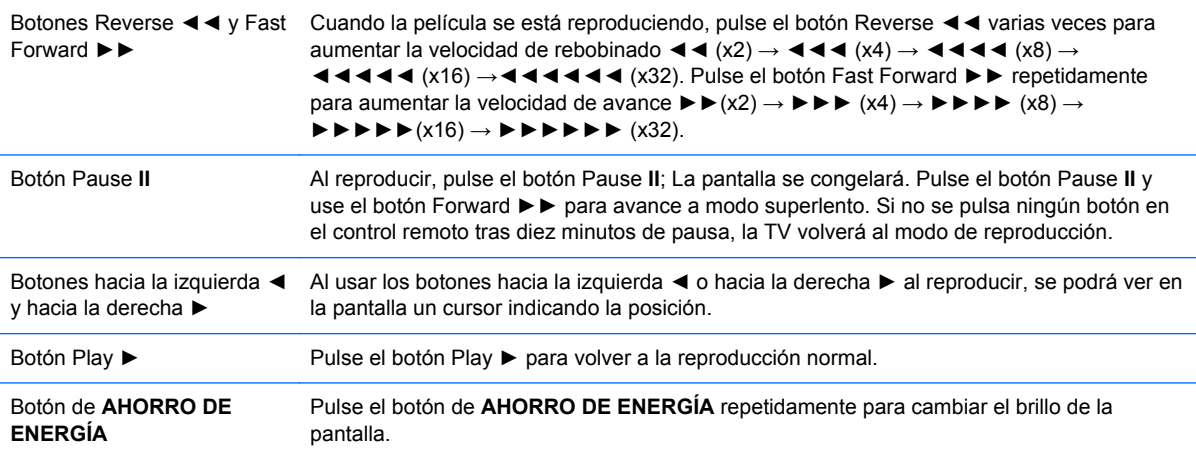

# **A Solución de problemas**

# **Solución de problemas comunes**

La siguiente tabla enumera problemas que pueden ocurrir, la causa posible de cada uno de ellos y las soluciones recomendadas.

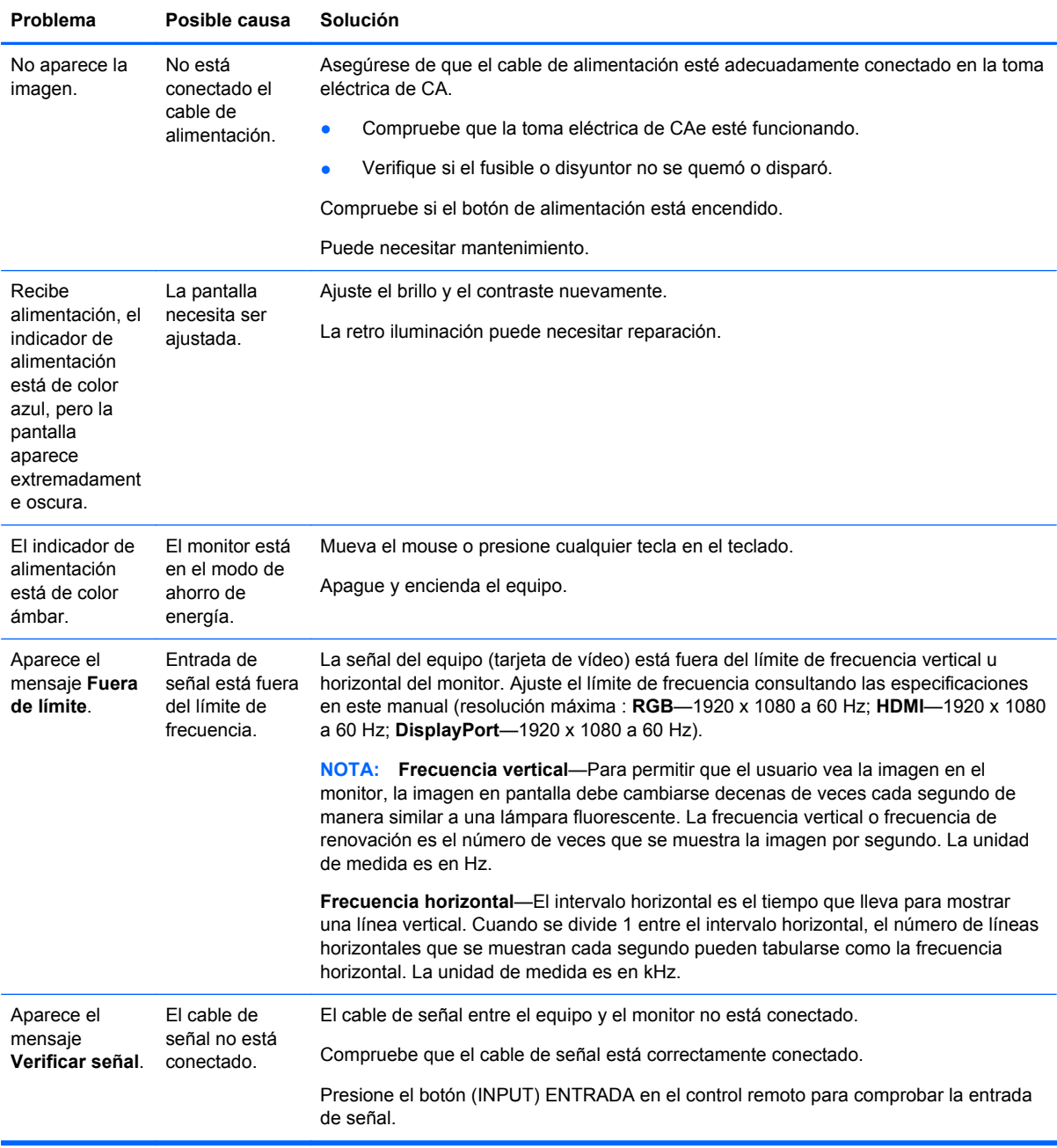

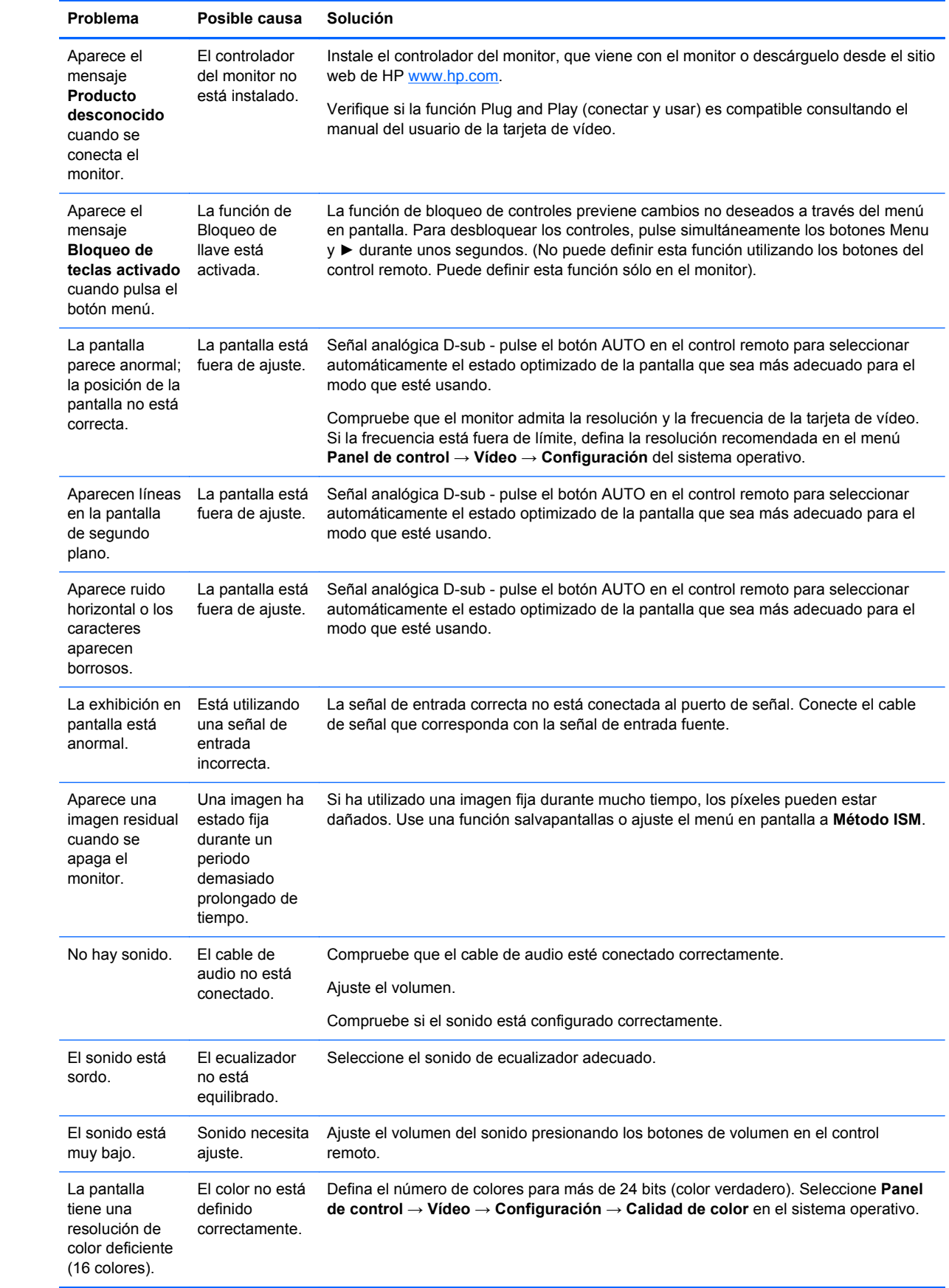

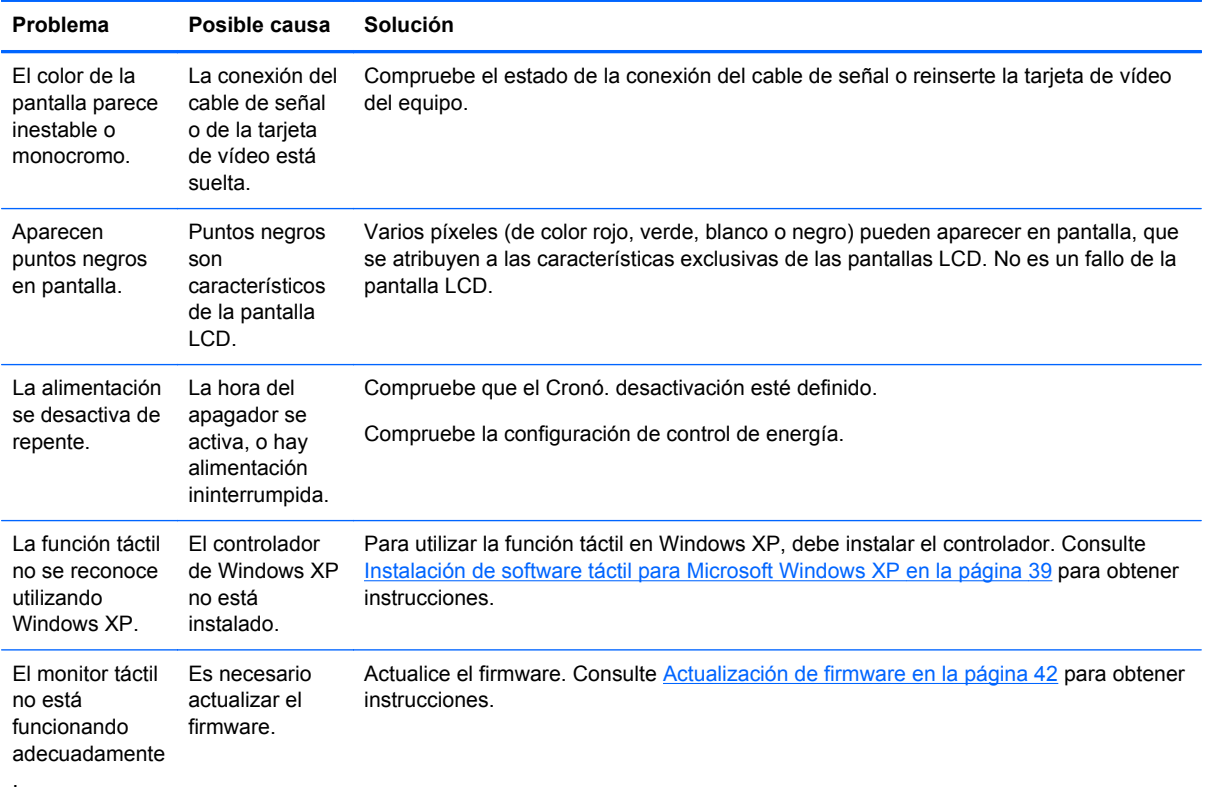

# **Acceso a la web de soporte técnico de HP**

Para obtener acceso en internet a información acerca de asistencia técnica, herramientas de autoresolución, asistencia en línea, foros de comunidades de expertos en TI, amplia base de conocimientos de múltiples vendedores, herramientas de diagnóstico y monitoreo, visite <http://www.hp.com/support>.

## **Preparación para llamar al soporte técnico**

Si no puede resolver un problema utilizando las sugerencias para solucionar problemas que aparecen en esta sección, es posible que necesite comunicar con el soporte técnico. Contacte con su proveedor de servicio autorizado HP regional. Tenga la siguiente información disponible cuando llame :

- Número de modelo de monitor
- Número de serie para el monitor
- Fecha de compra en la factura
- Las condiciones en las que ocurrió el problema
- Mensajes de error recibidos
- Configuración de hardware
- Hardware y software que está utilizando

# **B Especificaciones técnicas**

NOTA: Todas las especificaciones de rendimiento son suministradas por los fabricantes de los componentes. Las especificaciones de rendimiento representan las especificaciones más altas del nivel típico de especificaciones de rendimiento de componentes de HP; el rendimiento real puede oscilar entre un nivel más alto o más bajo.

# **Monitor de señal digital HP**

#### **Tabla B-1 Especificaciones**

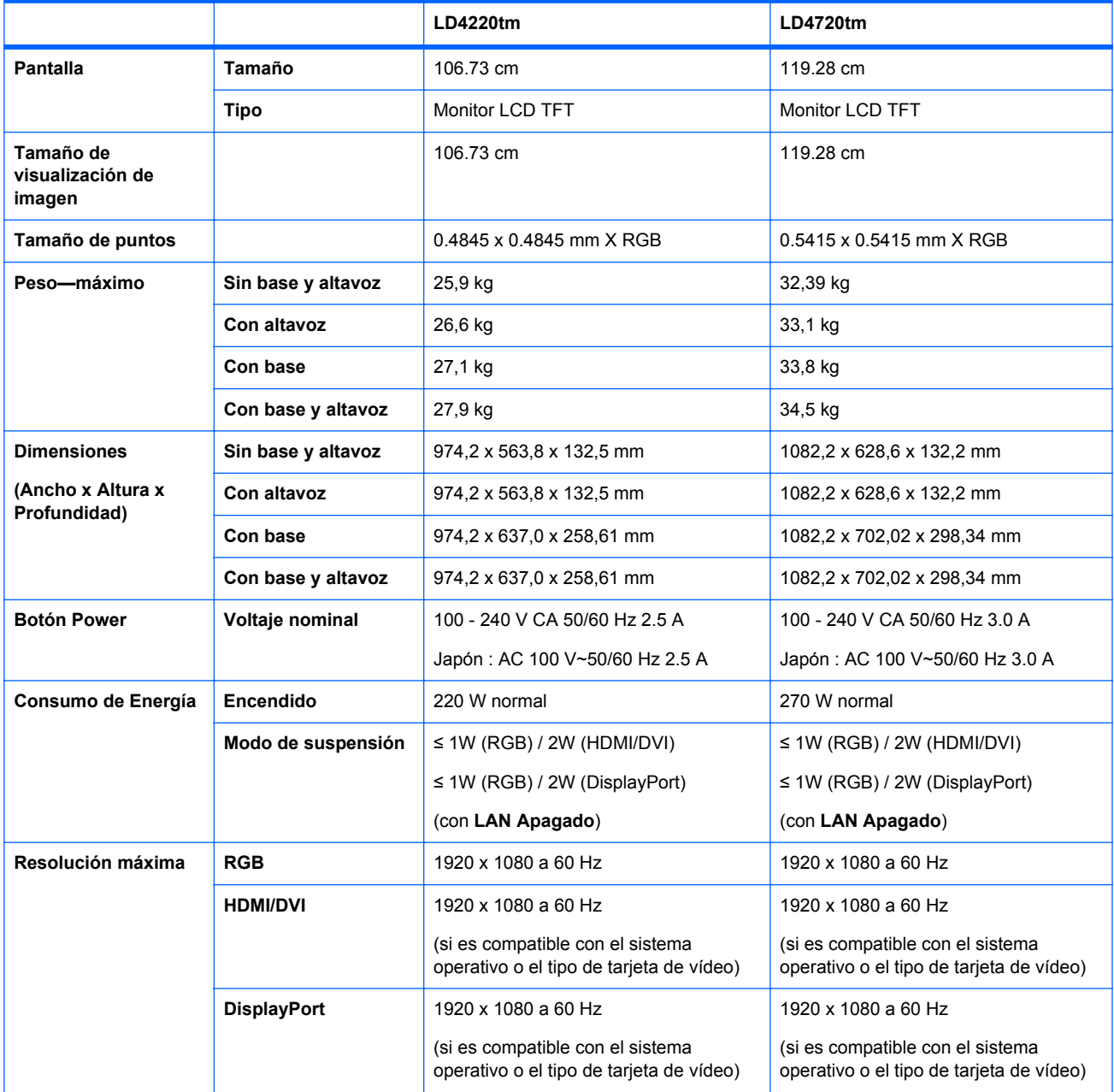

#### **Tabla B-1 Especificaciones (continuación)**

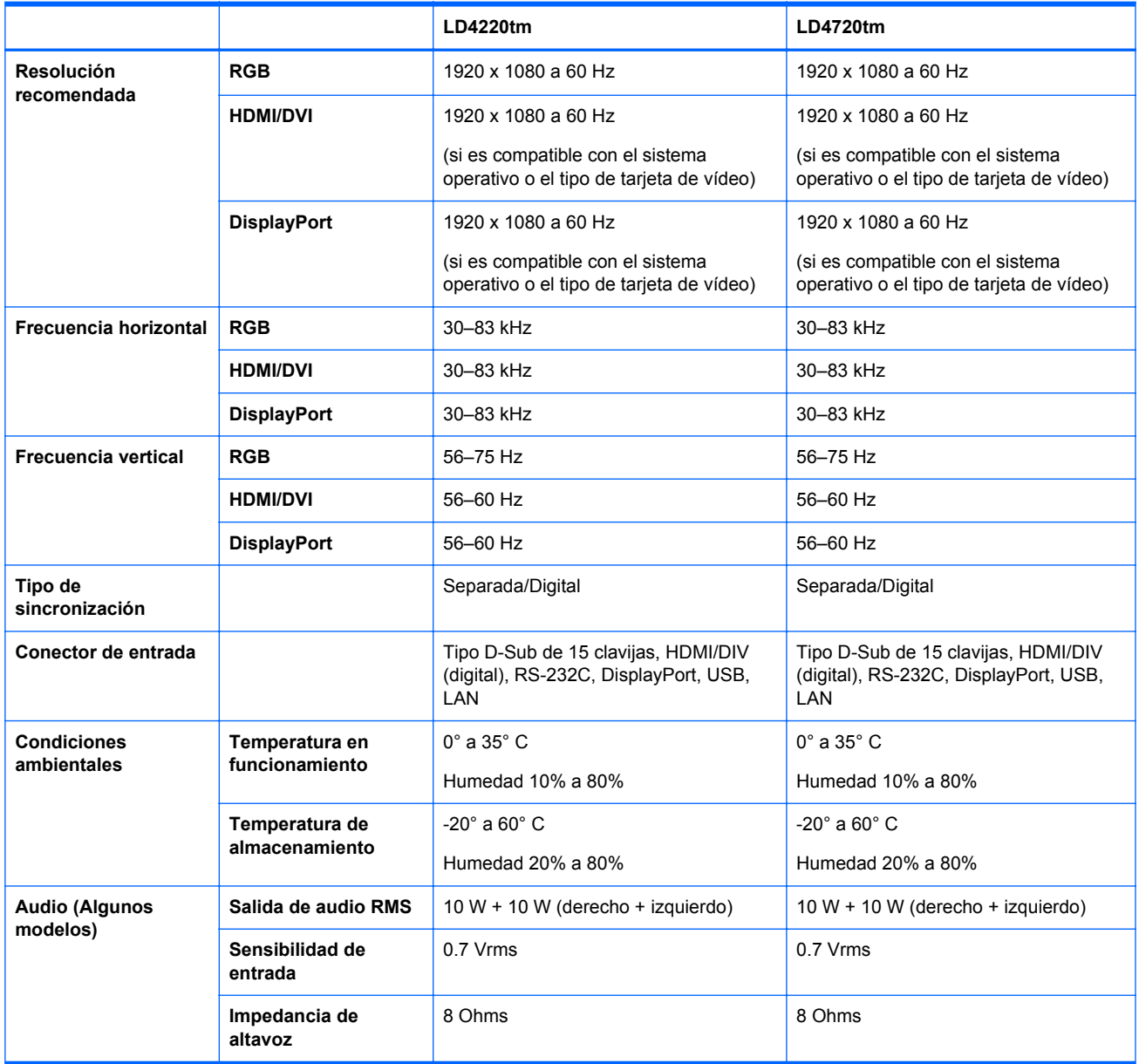

# **Dimensiones del HP LD4220tm (con base y altavoces opcionales)**

**Figura B-1** HP LD4220tm: Vista del frontal y el lateral

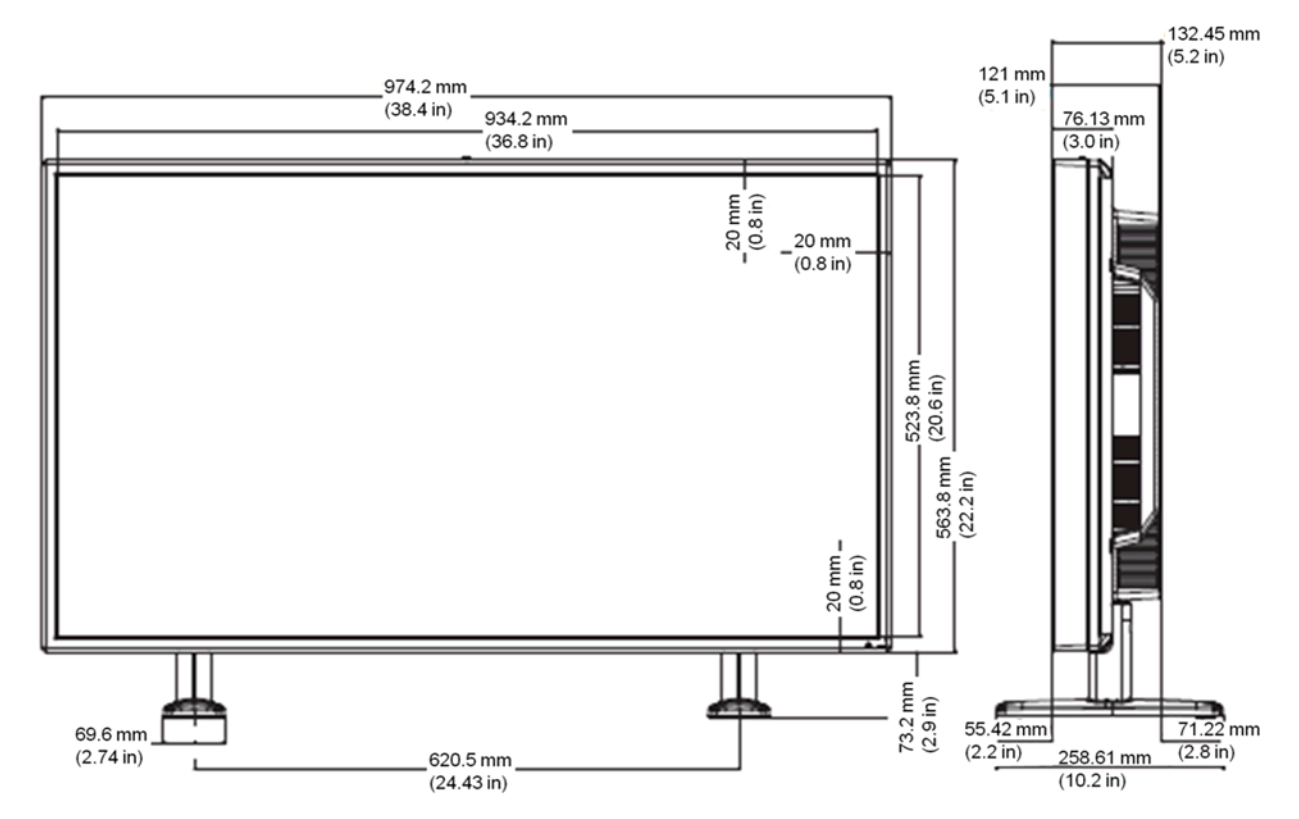

**Figura B-2** HP LD4220tm: Vista de la parte posterior

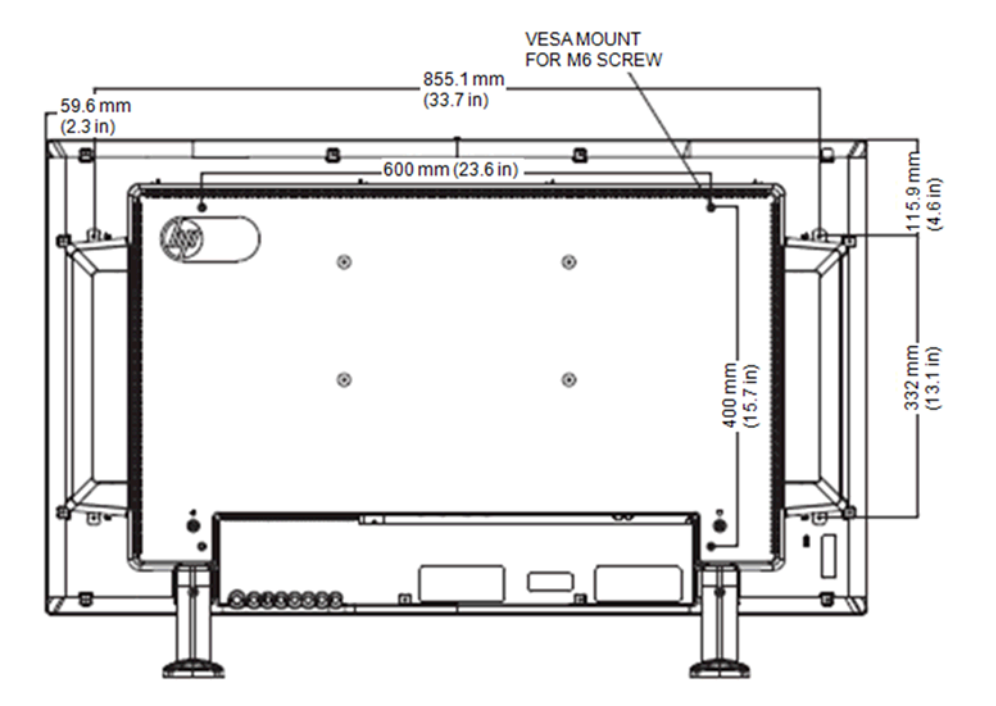

# **Dimensiones del HP LD4720tm (con base y altavoces opcionales)**

**Figura B-3** HP LD4720tm: Vista del frontal y el lateral

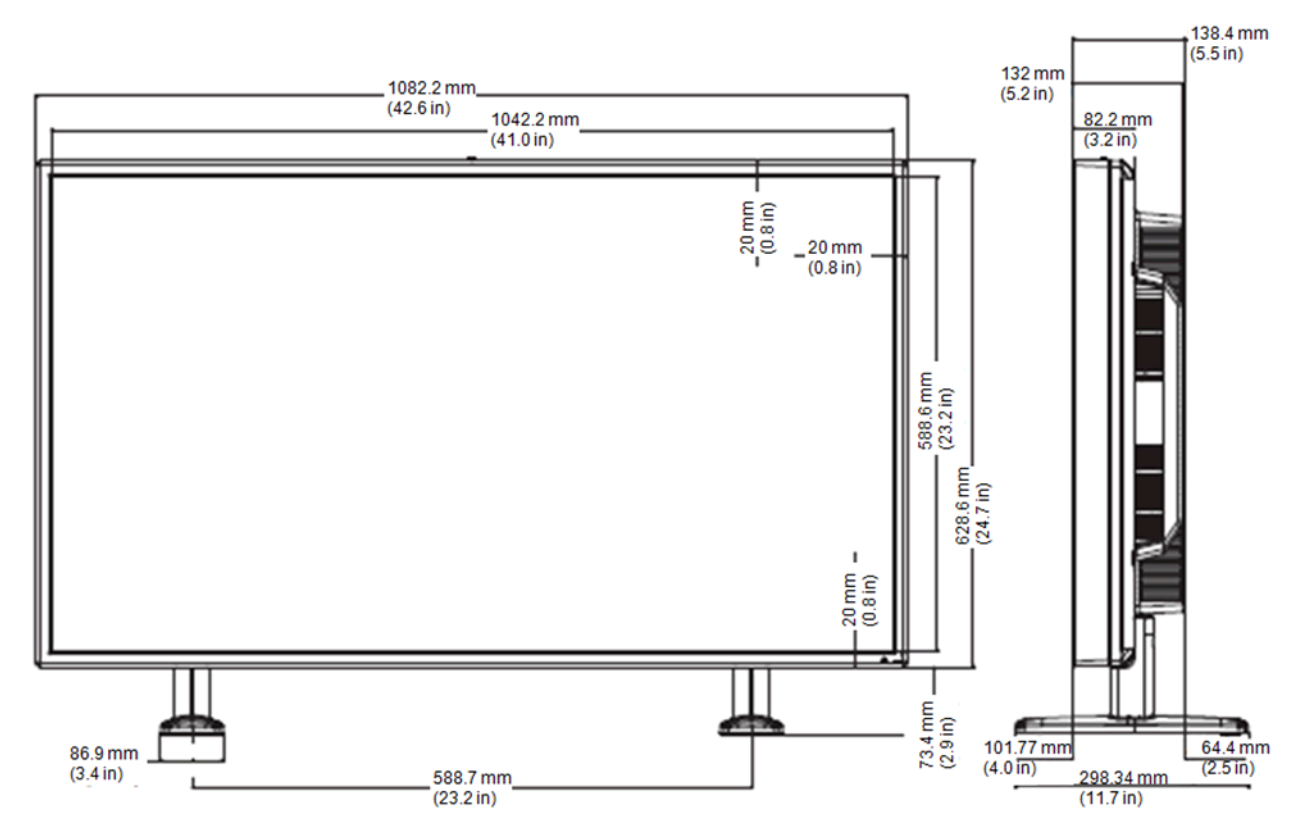

**Figura B-4** HP LD4720tm: Vista de la parte posterior

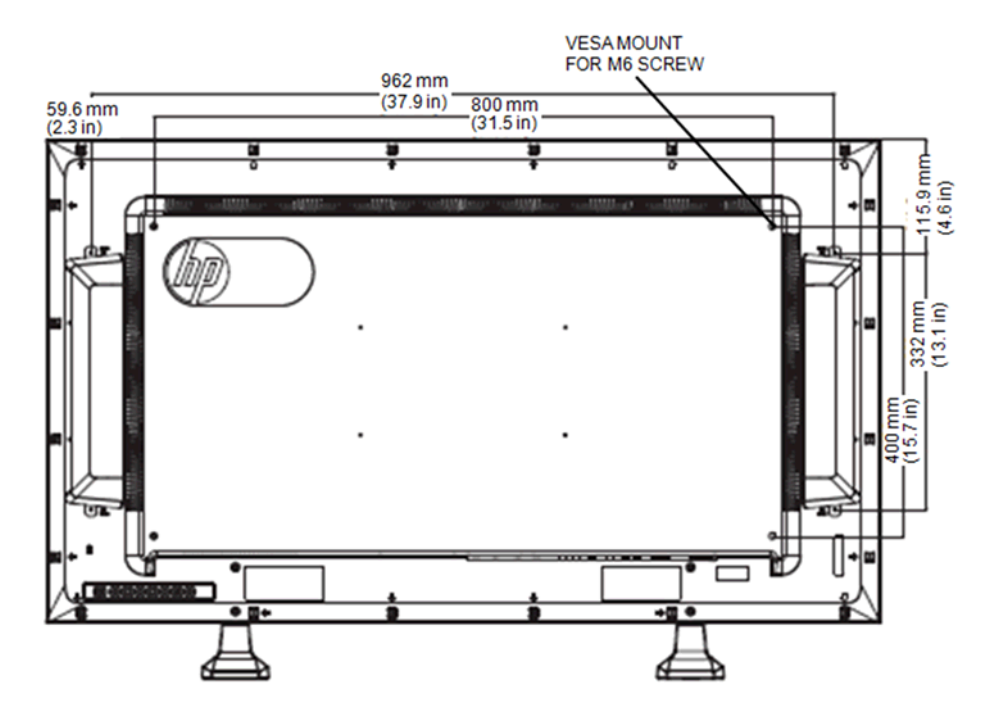

# **Reconocimiento de resoluciones predeterminadas de imagen**

Las resoluciones de imagen enumeradas a continuación son los modos más utilizados comúnmente y son definidos como valores predeterminados de fábrica. Este monitor reconoce automáticamente los modos predeterminados y serán mostrados en el tamaño correcto y centrados en la pantalla.

### **Modos de display predeterminados**

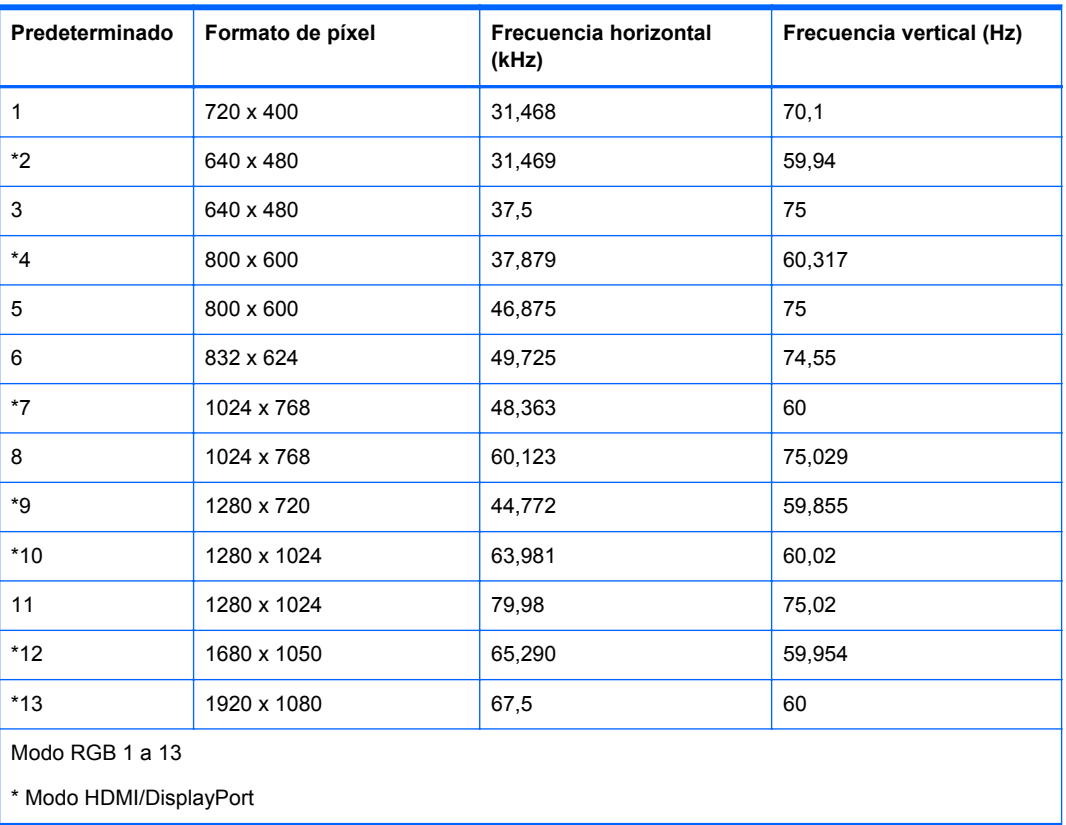

#### **Tabla B-2 Modos de display predeterminados de fábrica**

### **Modo DTV**

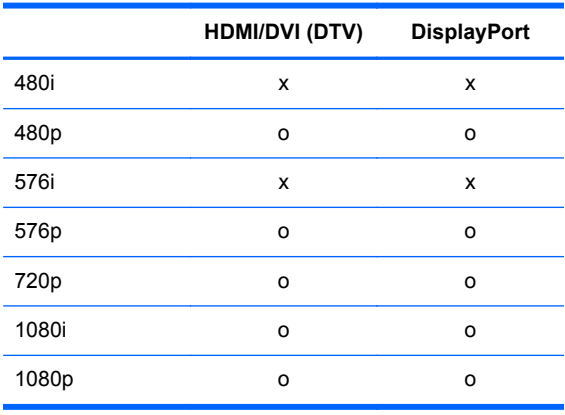

**NOTA:** La selección DTV/PC en entradas RGB y HDMI/DVI está disponible para resoluciones en equipo de 640 x 480/60Hz, 1280 x 720/60Hz, 1920 x 1080/60Hz y resoluciones de DTV : 480p, 720p, 1080p.

### **Indicador de encendido**

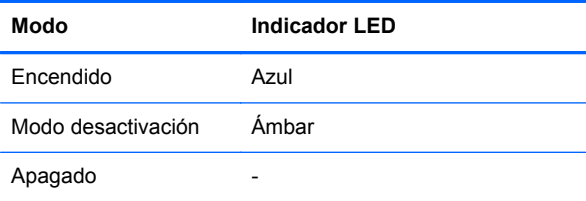

# **C Referencia de comandos**

Utilice este método para conectar varios monitores a un único equipo. Puede controlar varios monitores al mismo tiempo conectándolos a un único equipo. Si el menú **Definir ID** en **Opciones** está **Desactivado**, el valor ID del monitor debería ser de 1 a 99.

# **Conexión del cable**

Conecte el cable RS-232-C como se muestra en la siguiente ilustración. El protocolo RS-232-C se utiliza para establecer comunicación entre el equipo y el monitor. Puede encender o apagar el monitor, seleccionar una fuente de entrada o ajustar el menú en pantalla desde el equipo.

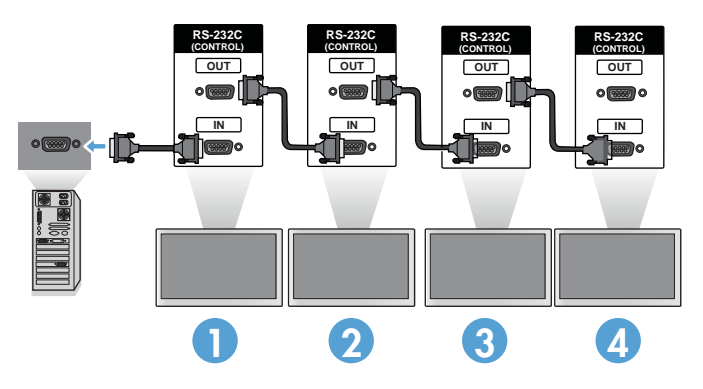

### **Configuraciones RS-232-C**

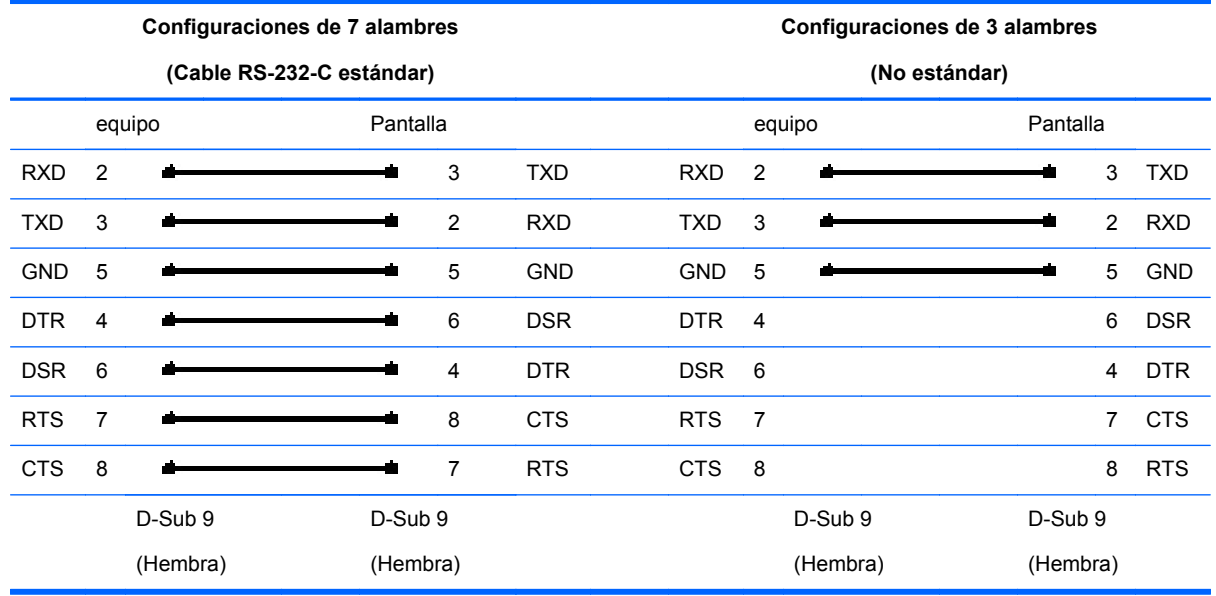

### **Parámetro de comunicación**

- Baud Rate—9600 baud rate (UART)
- Longitud de datos-8 bits
- Bits de paridad—Ninguno
- Bits de interrupción—1 bit
- Control de flujo—Ninguno
- Código de comunicación—Código ASCII
- Utilice un cable cruzado (inverso)

# **Lista de referencia de comandos**

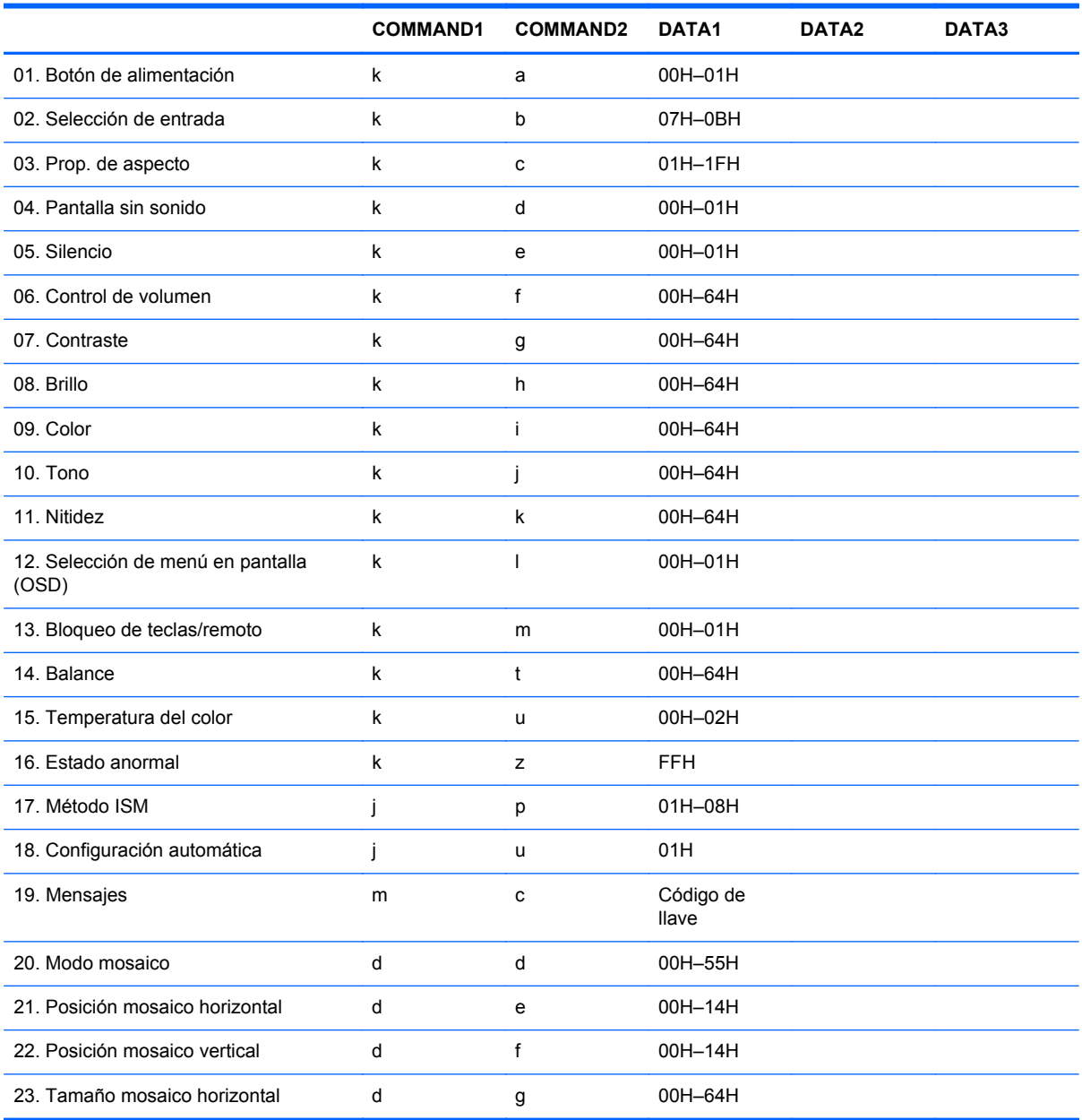

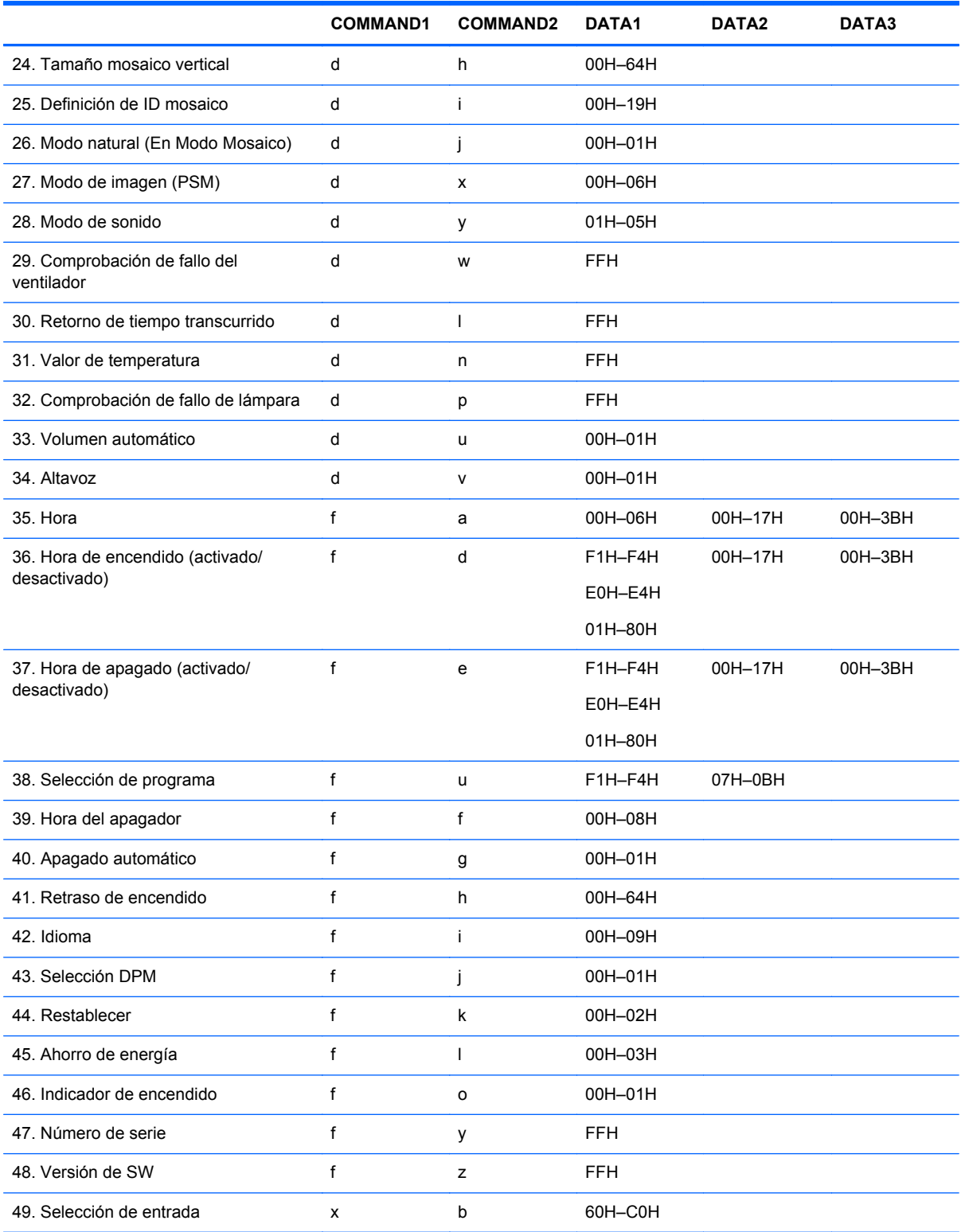

# **Protocolo de transmisión/recepción**

Transmisión

[Command1][Command2][][Set ID][][Data][Cr]

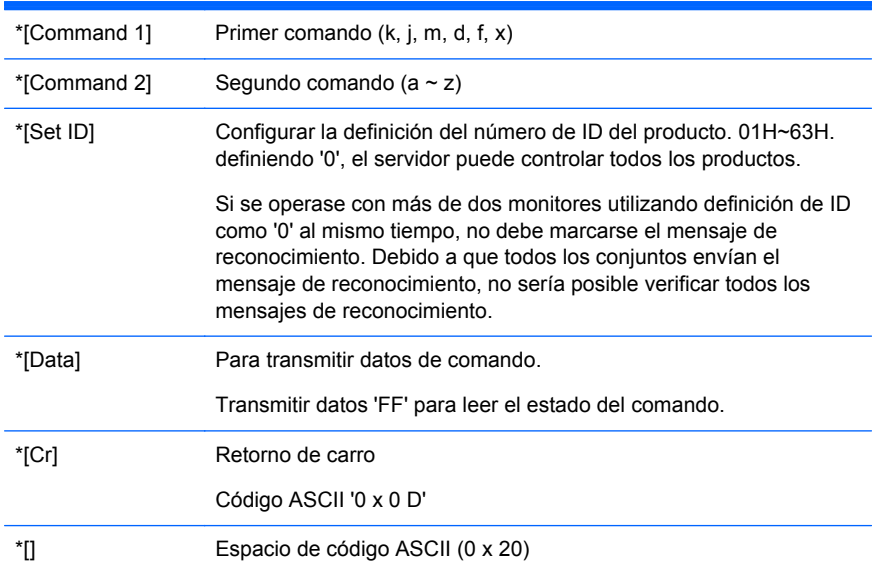

#### Aceptar reconocimiento

[Command2][][Set ID][][OK][Data][x]

\*El Producto transmite ACK (reconocimiento) con base en este formato cuando está recibiendo datos normales. Si datos está en el modo de lectura de datos en el momento presente, esto indica el estado presente de los datos. Si datos está en el modo de grabación de datos, devolverá los datos del equipo.

Reconocimiento de Error

[Command2][][Set ID][][NG][Data][x]

Si existe un error, se devuelve NG

### **01. Alimentación (Comando : a)**

Para controlar el encendido/apagado del monitor.

Transmisión

[k][a][][Set ID][][Data][Cr]

[Data] 0 : Apagado

1 : Encendido

#### Reconocimiento

[a][][Set ID][][OK][Data][x]

Para mostrar el estado de Encendido/Apagado.

Transmisión

[k][a][][Set ID][][FF][Cr]

Reconocimiento

[a][][Set ID][][OK][Data][x]

[Data] 0 : Apagado

1 : Encendido

### **02. Selección de entrada (Comando : b) (Entrada principal de imagen)**

Para seleccionar la fuente de entrada para el monitor.

También puede seleccionar una fuente de entrada utilizando el botón INPUT (Entrada) en el control remoto.

Transmisión

[k][b][][Set ID][][Data][Cr]

[Data] 7 : RGB (PC)

8 : HDMI/DVI (HD-DVD)

9 : HDMI (PC)

A : DisplayPort (HD-DVD)

B : DisplayPort (PC)

Reconocimiento

[b][][Set ID][][OK][Data][x]

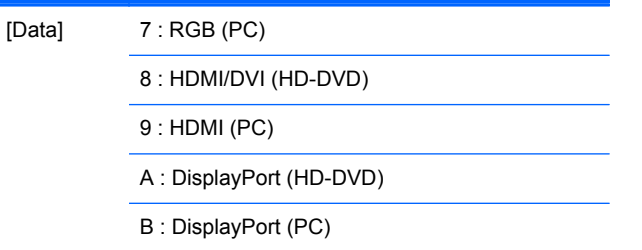

### **03. Formato de imagen (Comando : c) (Formato principal de imagen)**

Para ajustar el formato de la pantalla.

También puede ajustar el formato de la pantalla utilizando el botón ARC (Control de prop. de aspecto) en el control remoto o en el menú en pantalla.

Transmisión

[k][c][][Set ID][][Data][Cr] [Data] 1 : Pantalla Normal (4 :3) 2 : Pantalla Ancha (16 :9) 4 : Zoom [HDMI (HD-DVD), DisplayPort (HD-DVD)] 6 : Original 7 : 14 :9 [HDMI (HD-DVD), DisplayPort (HD-DVD)] 9 : Escaneo [HDMI (HD-DVD), DisplayPort (HD-DVD)] Con modo RGB, HDMI/DVI-PC, DisplayPort-PC (1 :1) 10 a 1F : Zoom cine1 a 16 [HDMI (HD-DVD), DisplayPort (HD-DVD)] Reconocimiento [c][][Set ID][][OK][Data][x]

### **04. Pantalla sin sonido (Comando : d)**

Para seleccionar activación/desactivación del sonido en pantalla.

Transmisión

[k][d][][Set ID][][Data][Cr]
[Data] 0 : Desactivación de pantalla sin sonido (Imagen activada)

1 : Activación de pantalla sin sonido (Imagen desactivada)

Reconocimiento

[d][][Set ID][][OK][Data][x]

## **05. Silencio (Comando : e)**

Para controlar la activación/desactivación de silencio.

Transmisión

[k][e][][Set ID][][Data][Cr]

[Data] 0 : Activación de silencio (Volumen desactivado) 1 : Desactivación de silencio (Volumen activado)

Reconocimiento

[e][][Set ID][][OK][Data][x]

[Data] 0 : Activación de silencio (Volumen desactivado)

1 : Desactivación de silencio (Volumen activado)

# **06. Control de volumen (Comando : f)**

Para ajustar el volumen.

Transmisión

[k][f][][Set ID][][Data][Cr]

[Data] Min : 00H ~ Máximo : 64H

(Código hexadecimal)

#### Reconocimiento

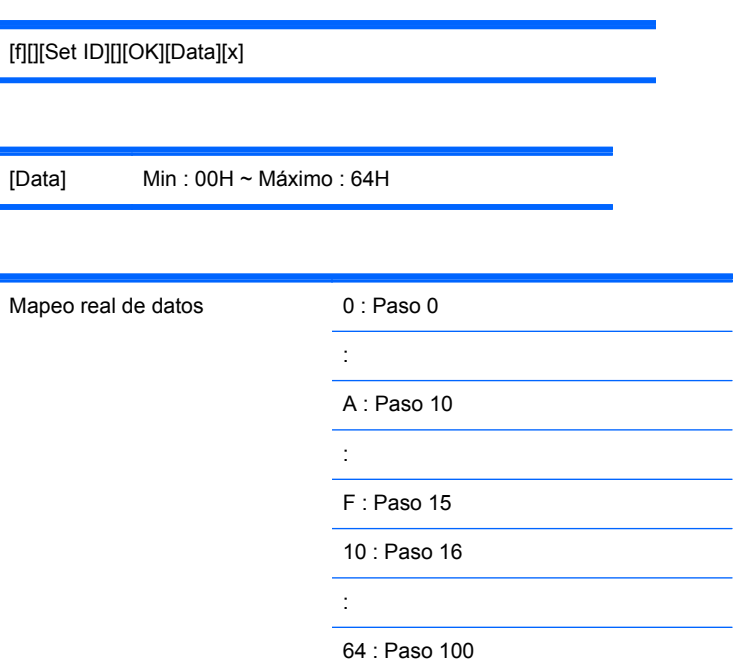

# **07. Contraste (Comando : g)**

Para ajustar el contraste de la pantalla. También puede ajustar el contraste en el menú de imagen.

Transmisión

[k][g][][Set ID][][Data][Cr]

[Data] Min : 00H ~ Máximo : 64H

Reconocimiento

[g][][Set ID][][OK][Data][x]

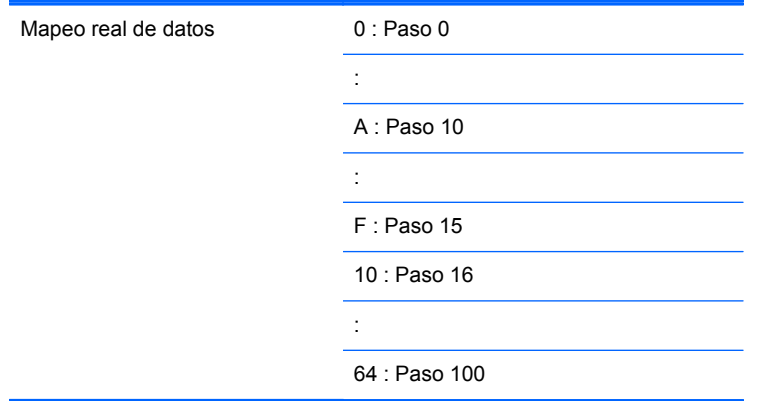

## **08. Brillo (Comando : h)**

Para ajustar el brillo de la pantalla. También puede ajustar el brillo en el menú de imagen.

Transmisión

[k][h][][Set ID][][Data][Cr]

[Data] Min : 00H ~ Máximo : 64H

Consulte "Real data mapping (Mapeo real de datos)" como se muestra a continuación :

Reconocimiento

[h][][Set ID][][OK][Data][x]

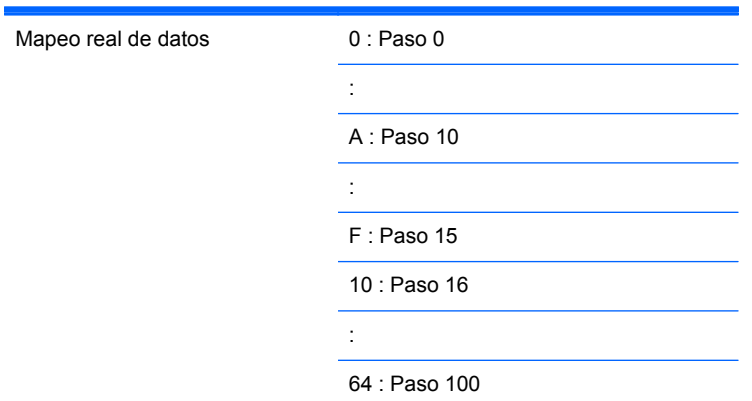

# **09. Color (Comando : i) (Sólo vídeo)**

Para ajustar el color de la pantalla. También puede ajustar el color en el menú de imagen.

Transmisión

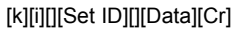

[Data] Min : 00H ~ Máximo : 64H (Código hexadecimal)

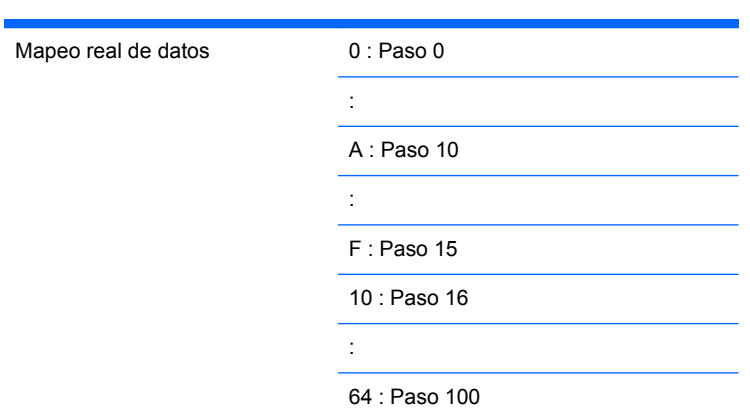

#### Reconocimiento

[i][][Set ID][][OK][Data][x]

[Data] Min : 00H ~ Máximo : 64H (Código hexadecimal)

# **10. Tinta (Comando : j) (Sólo vídeo)**

Para ajustar el tono de la pantalla. También puede ajustar el tono en el menú de imagen.

Transmisión

[k][j][][Set ID][][Data][Cr]

[Data] Rojo : 00H ~ Verde : 64H

(Código hexadecimal)

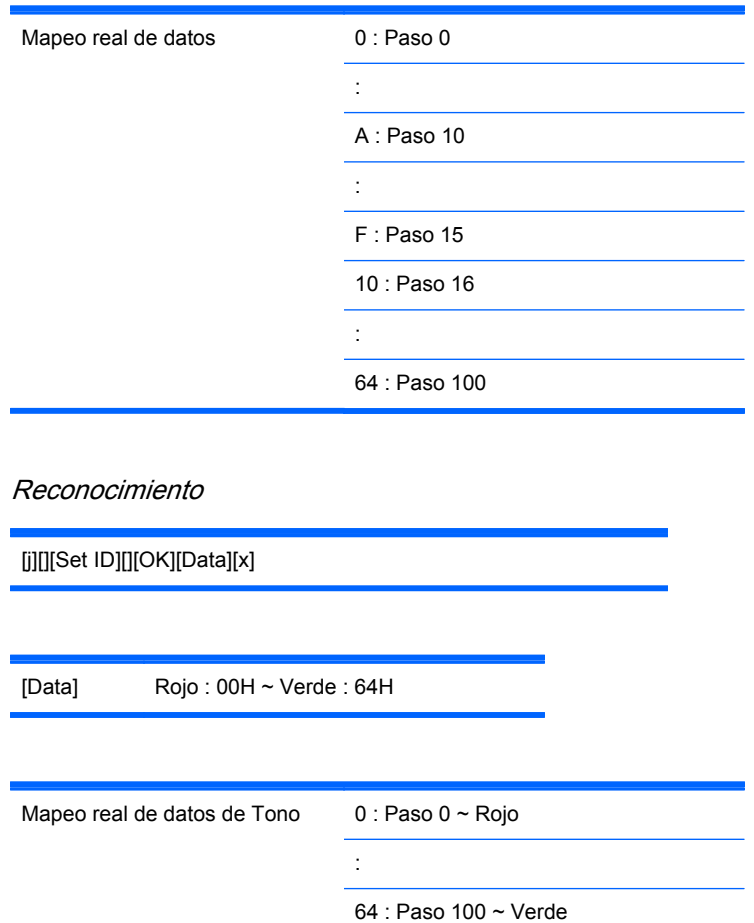

# **11. Nitidez (Comando : k) (Sólo vídeo)**

Para ajustar la nitidez de la pantalla. También puede ajustar la nitidez en el menú de imagen.

Transmisión

[k][k][][Set ID][][Data][Cr]

[Data] Min : 00H ~ Máximo : 64H

(Código hexadecimal)

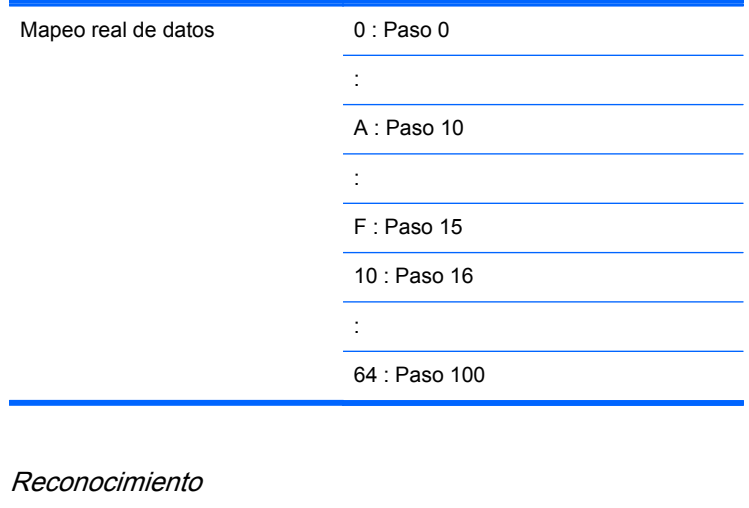

[k][][Set ID][][OK][Data][x]

[Data] Min : 00H ~ Máximo : 64H

## **12. Selección de menú en pantalla (Comando : l)**

Para controlar la activación/desactivación del menú en pantalla en el monitor.

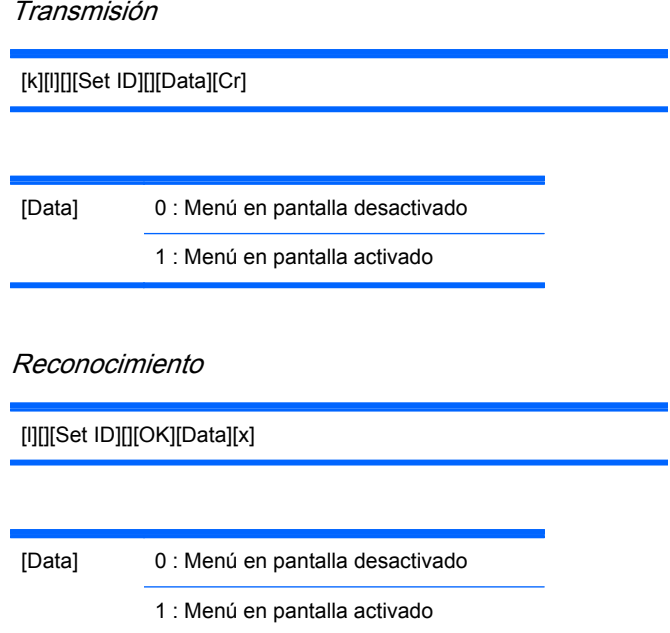

## **13. Bloqueo de teclas/remoto (Comando : m)**

Para controlar la activación/desactivación del bloqueo remoto en el monitor.

Esta función, cuando controla RS-232C, bloquea el control remoto y las teclas locales.

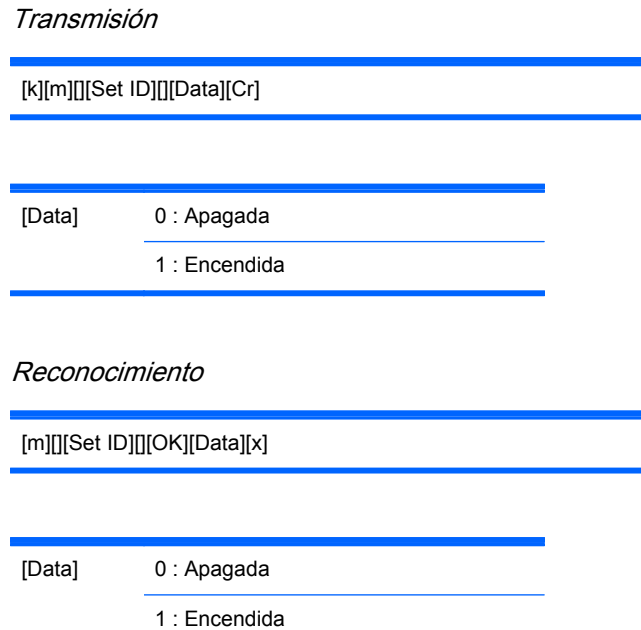

# **14. Balance (Comando : t)**

Para ajustar el balance del sonido.

Transmisión

[k][t][][Set ID][][Data][Cr]

[Data] Min : 00H ~ Máximo : 64H

(Código hexadecimal)

00H : Paso L50

64H : Paso R50

Reconocimiento

[t][][Set ID][][OK][Data][x]

[Data] Min : 00H ~ Máximo : 64H

00H : Paso 0 ~ L50

64H : Paso 100 ~ R50

Balance : Izquierdo50 ~ Derecho50

#### **15. Temperatura del color (Comando : u)**

Para ajustar temperatura del color de la pantalla.

Transmisión

[k][u][][Set ID][][Data][Cr] [Data] 0 : Medio 1 : Frío 2 : Cálido Reconocimiento [u][][Set ID][][OK][Data][x] [Data] 0 : Medio

2 : Cálido

1 : Frío

## **16. Estado anormal (Comando : z)**

Estado anormal : Se utiliza para Leer el estado de la desactivación de energía cuando se encuentra en el modo de espera.

Transmisión

[k][z][][Set ID][][Data][Cr]

[Data] FF : Lectura

Reconocimiento

[z][][Set ID][][OK][Data][x]

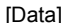

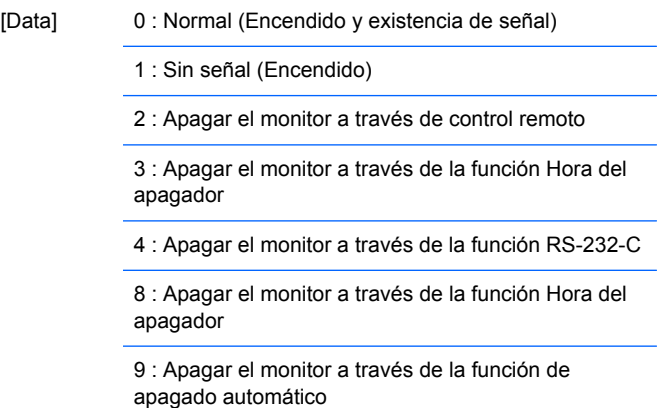

## **17. Método ISM (Comando : j p)**

Se utiliza para seleccionar la función de prevención de imagen residual.

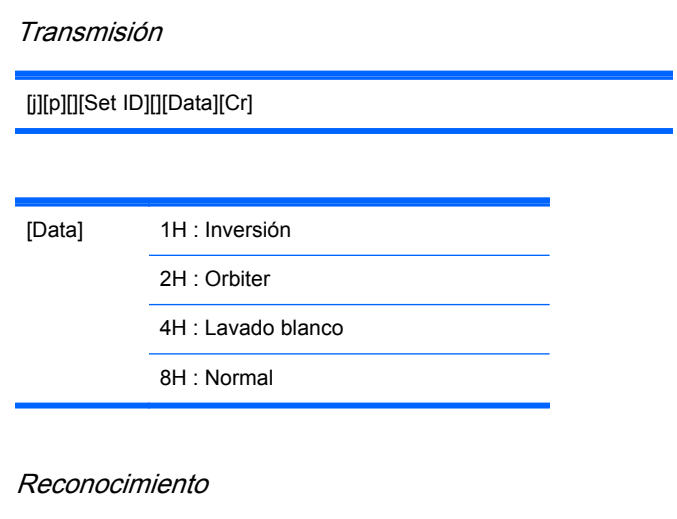

[p][][Set ID][][OK][Data][x]

## **18. Configuración automática (Comando : j u)**

Para ajustar la posición y minimizar automáticamente los movimientos bruscos de la imagen. Funciona solamente en el modo RGB(PC).

Transmisión

[j][u][][Set ID][][Data][Cr]

[Data] 1 : Para configurar

Reconocimiento

[u][][Set ID][][OK][Data][x]

# **19. Clave (Comando : m c)**

Para enviar un código de clave IR remoto.

Transmisión

[m][c][][Set ID][][Data][Cr]

Código de clave de datos : Consulte la siguiente sección : [Tabla de códigos IR en la página 90](#page-99-0).

Reconocimiento

[c][][Set ID][][OK][Data][x]

#### **20. Modo Mosaico (Comando : d d)**

Cambio a modo mosaico.

Transmisión

[d][d][][Set ID][][Data][x]

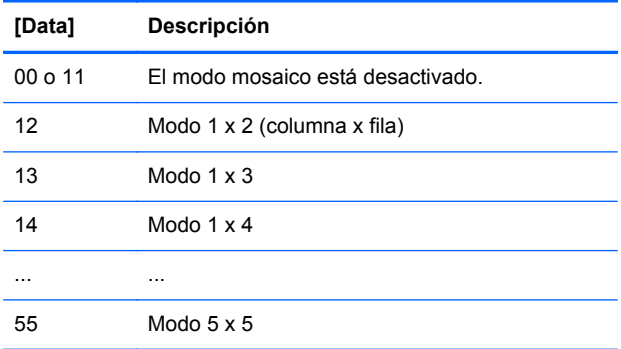

Los datos no pueden definirse para 0X o X0 excepto 00

Reconocimiento

[d][][00][][OK/NG][Data][x]

#### **21. Posición Mosaico Horizontal (Comando : d e)**

Para definir la posición Horizontal.

Transmisión

[d][e][][Set ID][][Data][x]

[Data] Min : 00H ~ Máximo : 14H

00H : Paso -10 (Izquierda)

14H : Paso 10 (Derecha)

Reconocimiento

[e][][Set ID][][OK/NG][Data][x]

#### **22. Posición mosaico vertical (Comando : d f)**

Para definir la posición Vertical.

Transmisión

[d][f][][Set ID][][Data][x]

[Data] Min : 00H ~ Máximo : 14H

00H : Paso -10 (Izquierda)

14H : Paso 10 (Derecha)

Reconocimiento

[f][][Set ID][][OK/NG][Data][x]

#### **23. Tamaño Mosaico Horizontal (Comando : d g)**

Para definir el tamaño Horizontal.

Transmisión

[d][g][][Set ID][][Data][x]

[Data] Min : 00H ~ Máximo : 64H

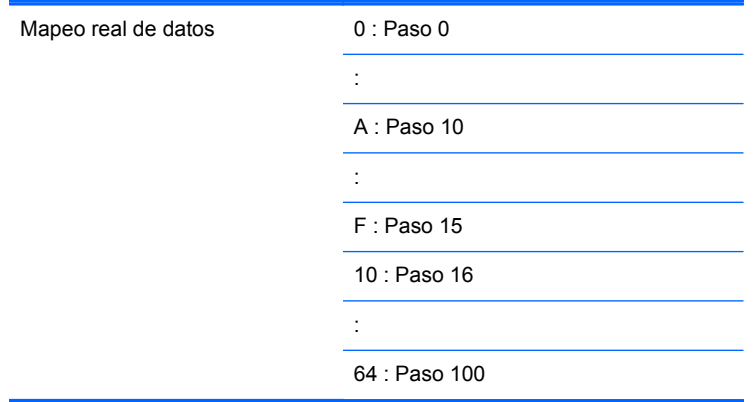

Reconocimiento

[g][][Set ID][][OK/NG][Data][x]

# **24. Tamaño mosaico vertical (Comando : d h)**

Para definir el tamaño Vertical.

Transmisión

[d][h][][Set ID][][Data][x]

[Data] Min : 00H ~ Máximo : 64H

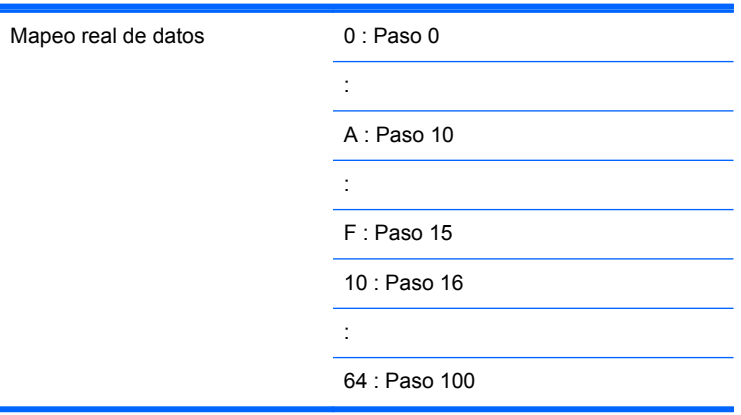

Reconocimiento

[h][][Set ID][][OK/NG][Data][x]

#### **25. Definición de ID mosaico (Comando : d i)**

Para asignar ID de mosaico para la función mosaico.

Transmisión

[d][i][][Set ID][][Data][x]

[Data] Min : 00H ~ Máximo : 19H

(Código hexadecimal)

Reconocimiento

[i][][Set ID][][OK/NG][Data][x]

## **26. Modo natural (En modo mosaico) (Comando : d j)**

Para asignar modo natural de título para la función mosaico.

Transmisión

[d][j][][Set ID][][Data][x]

[Data] 0 : Natural desactivado

1 : Natural activado

ff : Estado de lectura

Reconocimiento

[j][][Set ID][][OK/NG][Data][x]

#### **27. Modo Mosaico (Comando : d x)**

Para ajustar el modo de imagen.

Transmisión

[d][x][][Set ID][][Data][x]

Estructura de datos

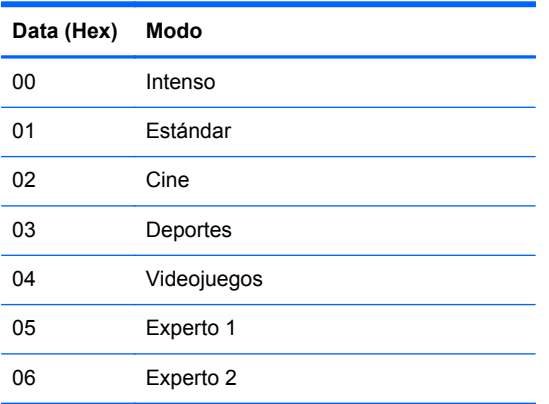

#### Reconocimiento

[x][][Set ID][][OK/NG][Data][x]

# **28. Modo de sonido (Comando : d y )**

Para ajustar el modo de sonido.

Transmisión

[d][y][][Set ID][][Data][X]

Estructura de datos

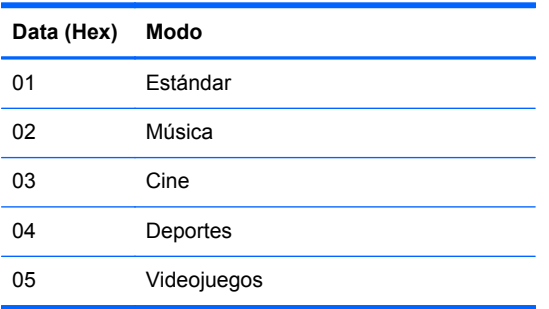

Reconocimiento

[y][][Set ID][][OK/NG][Data][x]

#### **29. Comprobación de fallo del ventilador (Comando : d w )**

Para comprobar si hay algún fallo en el ventilador del monitor.

Transmisión

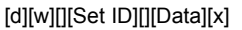

[Data] Los datos son siempre FF (en Hexadecimal). Datos ff : Estado de lectura

#### Reconocimiento

[w][][Set ID][][OK/NG][Data][x]

[Data] [Data] es el valor de estado del fallo del ventilador.

0 : Fallo del ventilador

1 : Ventilador insertado

2 : N/D (No disponible)

#### **30. Retorno de tiempo transcurrido (Comando : d l)**

Para leer el tiempo transcurrido.

Transmisión

[d][l][][Set ID][][Data][x]

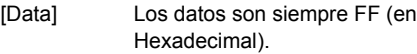

Reconocimiento

[l][][Set ID][][OK/NG][Data][x]

[Data] Los datos significan horas utilizadas. (Código hexadecimal)

## **31. Valor de temperatura (Comando : d n)**

Para leer el valor de la temperatura interna.

Transmisión

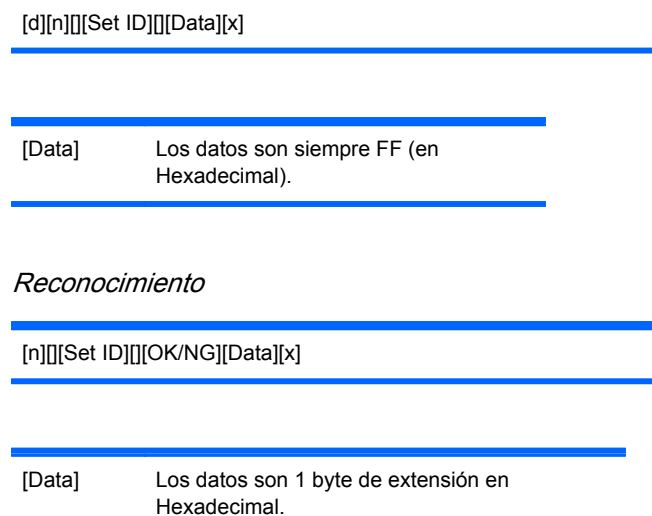

# **32. Comprobación de fallo de lámpara (Comando : d p)**

Para comprobar fallo de lámpara.

Transmisión

[d][p][][Set ID][][Data][x]

[Data] Los datos son siempre FF (en Hexadecimal).

Reconocimiento

[p][][Set ID][][OK/NG][Data][x]

[Data] 0 : Fallo de lámpara

1 : Lámpara OK

2 : N/A(DPM/Apagado)

## **33. Volumen automático (Comando : d u)**

Ajustar automáticamente el nivel de volumen.

Transmisión

[d][u][][Set ID][][Data][x]

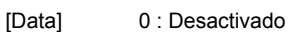

1 : Activado

Reconocimiento

[u][][Set ID][][OK/NG][Data][x]

## **34. Altavoz (Comando : d v)**

Activar o desactivar el altavoz.

Transmisión

[d][v][][Set ID][][Data][x]

[Data] 0 : Desactivado

1 : Activado

Reconocimiento

[v][][Set ID][][OK/NG][Data][x]

# **35. Hora (Comando : f a)**

Definir la hora actual.

Transmisión

[f][a][][Set ID][][Data1][][Data2][][Data3][Cr]

[Data1] 0 : Lunes

1 : Martes

- 2 : Miércoles
- 3 : Jueves
- 4 : Viernes
- 5 : Sábado
- 6 : Domingo

[Data2] 00H ~ 17H (horas)

[Data3] 00H ~ 3BH (Minutos)

Reconocimiento

[a][][Set ID][][OK/NG][Data1][Data2][Data3][x]

Cuando está leyendo datos, FFH es introducido para [Data1], [Data2] y [Data3]. En otros casos, todos se tratan como NG.

#### **36. Horario de activación de Hora de encendido (temporizador activado/ desactivado) (Comando : f d)**

Defina activación de Hora de encendido.

Transmisión

[f][d][][Set ID][][Data1][][Data2][][Data3][Cr]

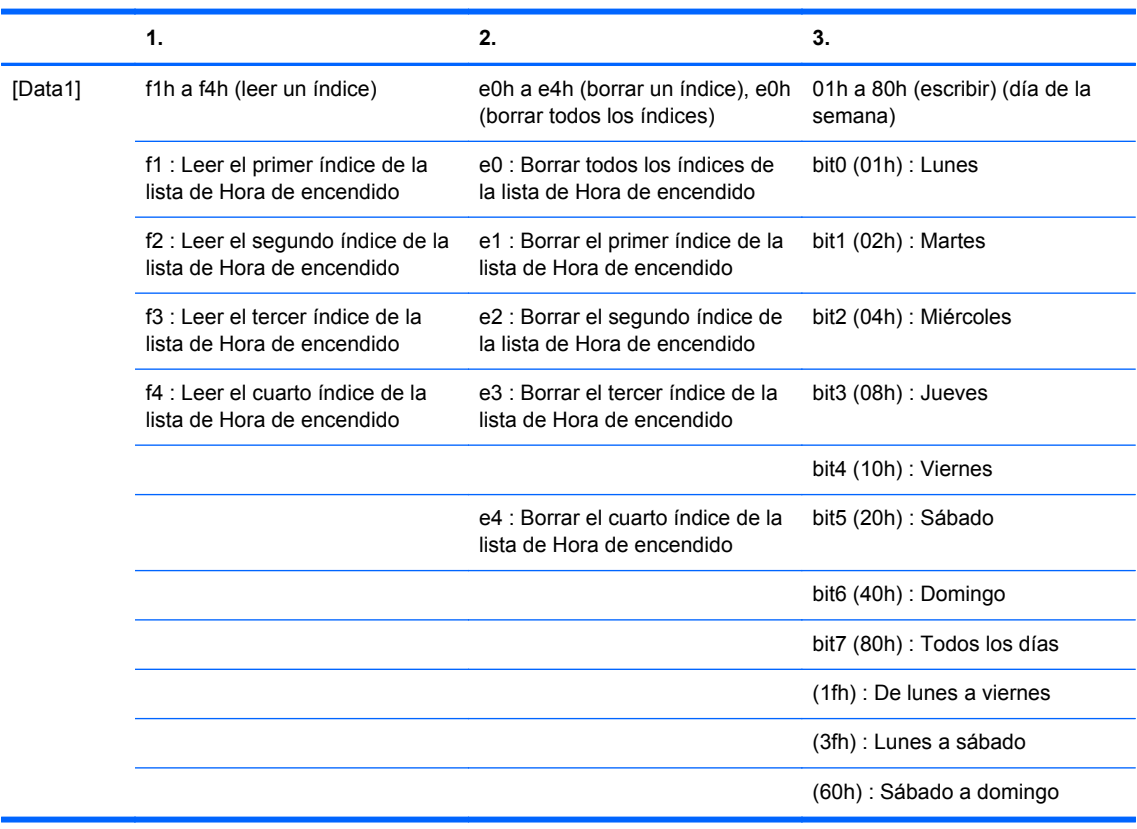

#### [Data2] 00h a 17h, ffh (horas)

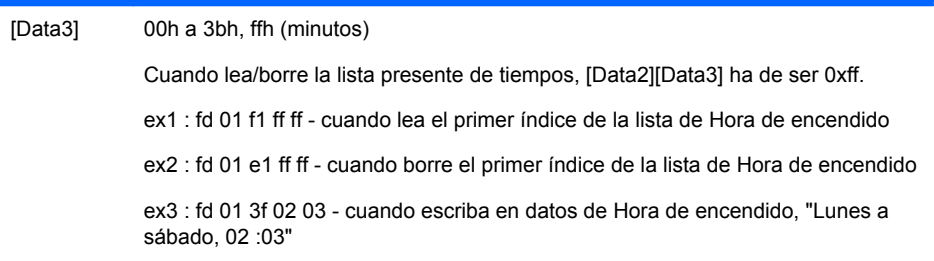

#### Reconocimiento

[d][][Set ID][][OK][Data1][Data2][Data3][x]

#### **37. Horario de desactivación de la Hora del apagador (activado/ desactivado) (Comando : f e)**

Defina Hora de apagado

Transmisión

[f][e][][Set ID][][Data1][][Data2][][Data3][Cr]

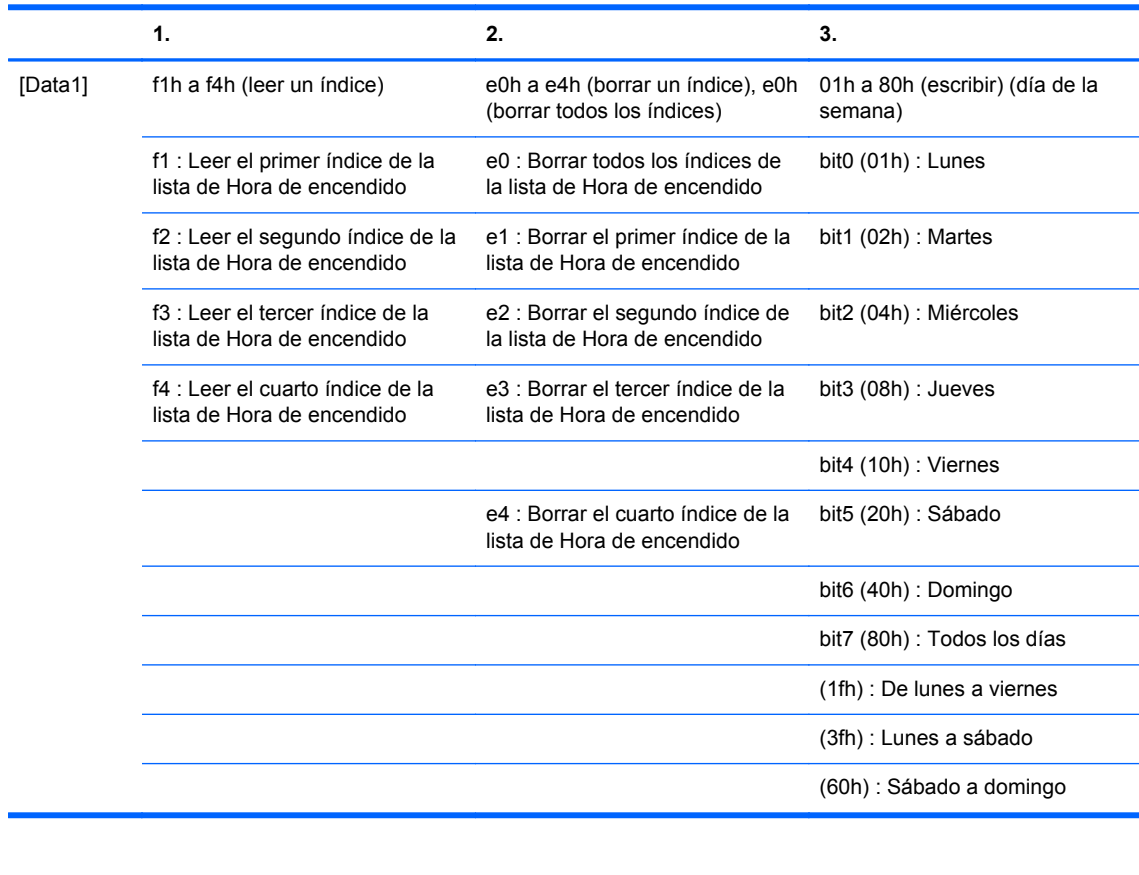

[Data2] 00h a 17h, ffh (horas)

[Data3] 00h a 3bh, ffh (minutos)

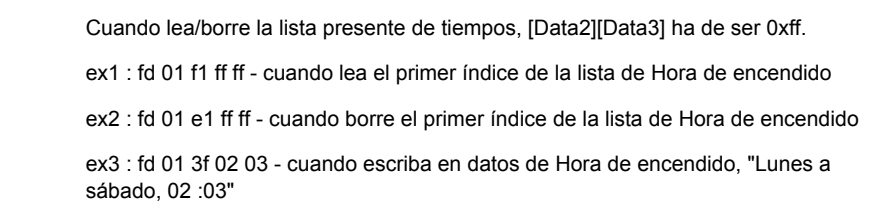

#### Reconocimiento

[e][][Set ID][][OK][Data1][Data2][Data3][x]

#### **38. Selección de programa de entrada (Comando : f u) (Entrada principal de imagen)**

Para seleccionar la fuente de entrada para el monitor dependiendo del día.

Transmisión

#### [f][u][][Set ID][][Data1][][Data2][Cr]

[Data1] f1h a f4h (escribir/leer un índice)

f1 : leer primer índice de la lista de entrada de Hora de encendido

f2 : leer segundo índice de la lista de entrada de Hora de encendido

f3 : Leer el tercer índice de la lista de entrada de Hora de encendido

f4 : leer cuarto índice de la lista de entrada de Hora de encendido

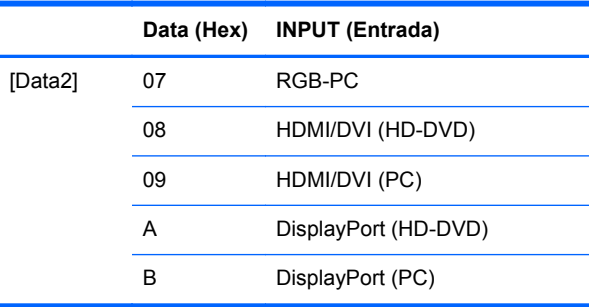

Cuando lea/borre la lista de entrada presente de Hora de encendido, [Data2] ha de ser 0xff.

ex1 : fu 01 f1 ff - cuando lea el primer índice de la lista de entrada de Hora de encendido

ex2 : fu 01 f3 07 - cuando escriba un dato de entrada de Horario de encendido en el tercer índice, "RGB"

#### Reconocimiento

[u][][Set ID][][OK][Data1][Data2][x]

## **39. Hora del apagador (Comando : f f)**

Ajuste de hora del apagador.

Transmisión

[f][f][][Set ID][][Data][Cr]

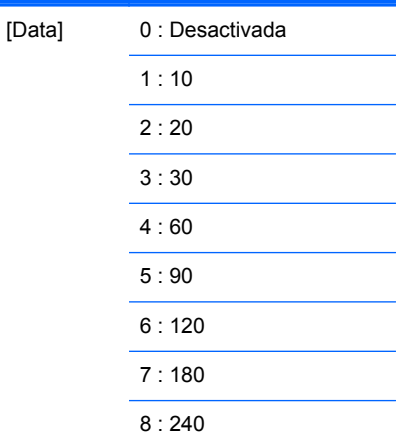

#### Reconocimiento

[f][][Set ID][][OK/NG][Data][x]

## **40. Apagado automático (Comando : f g)**

Definir Apagado automático

Transmisión

[f][g][][Set ID][][Data][Cr]

[Data] 0 : Desactivado

1 : Activado

Reconocimiento

[g][][Set ID][][OK/NG][Data][x]

## **41. Retraso de encendido (Comando : f h)**

Defina el retraso programado cuando se activa la alimentación (Unidad : segundos).

Transmisión

[f][h][][Set ID][][Data][Cr]

[Data] 00H ~ 64H (Valor de datos)

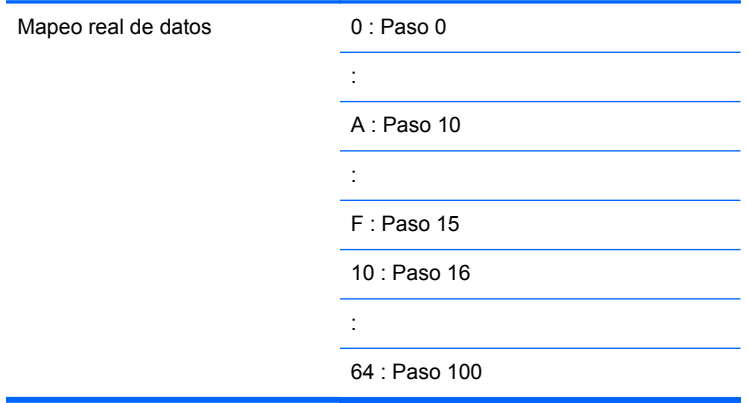

Reconocimiento

[h][][Set ID][][OK/NG][Data][x]

# **42. Idioma (Comando : f i)**

Defina el idioma del menú en pantalla.

Transmisión

[f][i][][Set ID][][Data][Cr]

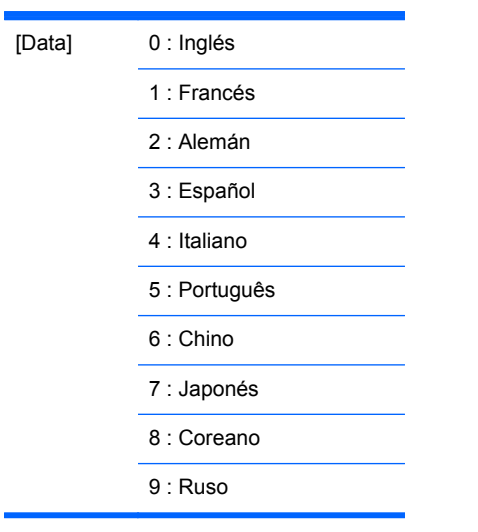

Reconocimiento

[i][][Set ID][][OK/NG][Data][x]

## **43. Selección de DPM (Comando : f j)**

Defina la función DPM (Administración de energía del monitor).

Transmisión

[f][j][][Set ID][][Data][Cr]

[Data] 0 : Desactivada 1 : Activada

Reconocimiento

[j][][Set ID][][OK/NG][Data][x]

## **44. Restablecer (Comando : f k)**

Ejecuta las funciones de imagen, pantalla y ajuste de fábrica.

Transmisión

[f][k][][Set ID][][Data][Cr]

[Data] 0 : Restablecer imagen

1 : Restablecer pantalla

2 : Configuración de fábrica

Reconocimiento

[k][][Set ID][][OK/NG][Data][x]

#### **45. Ahorro de energía (Comando : f I)**

Para configurar el modo de ahorro de energía

Transmisión

[f][I][][Set ID][][Data][Cr]

[Data] 0 : Desactivado

1 : (nivel estático 1) 2 : (nivel estático 2)

3 : (nivel estático 3)

Reconocimiento

[I][][Set ID][][OK/NG][Data][x]

#### **46. Indicador de encendido (Comando : f o)**

Para ajustar el LED para el Indicador de encendido

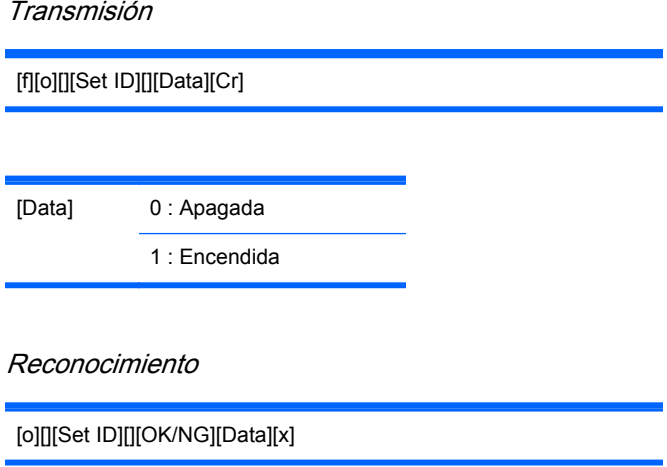

## **47. Comprobación de número de serie (Comando : f y)**

Para leer los números de serie.

Transmisión

[f][y][][Set ID][][Data][Cr]

[Data] Datos FF (Para leer los números de serie)

Reconocimiento

[y][][Set ID][][OK/NG][Data1]to[Data13][x]

[Data] El formato de datos es código ASCII.

#### **48. Versión de software (Comando : f z)**

Comprueba la versión de software.

Transmisión

[f][z][][Set ID][][Data][Cr]

[Data] FFH : Lectura

Reconocimiento

[z][][Set ID][][OK/NG][Data][x]

## **49. Selección de entrada (Comando : x b)**

Para seleccionar la fuente de entrada para el monitor.

Transmisión

[x][b][][Set ID][][Data][Cr]

[Data] 60H : RGB (PC)

90H : HDMI/DVI (HD-DVD)

A0H : HDMI/DVI (PC)

B0H : DisplayPort (HD-DVD)

C0H : DisplayPort (PC)

Reconocimiento

[b][][Set ID][][OK][Data][x]

[Data] 60H : RGB (PC)

90H : HDMI/DVI (HD-DVD)

A0H : HDMI/DVI (PC)

B0H : DisplayPort (HD-DVD)

C0H : DisplayPort (PC)

# **Códigos IR**

Use este método para conectar su control remoto infrarrojo al monitor.

#### **Código IR del control remoto**

#### **Forma de onda de salida**

- Pulsación única, modulada con señal de 37,9 KHz a 455 kHz
- Frecuencia de portador
	- FCAR = 1/Tc=fosc/12
	- Relación de función = T1/Tc = 1/3

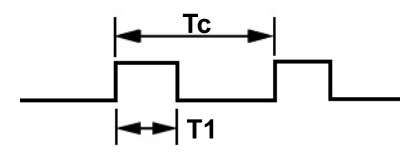

#### **Configuración de trama**

Primera trama

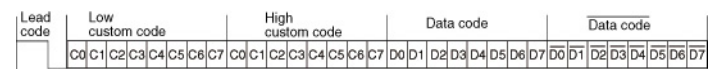

**Repetir trama** 

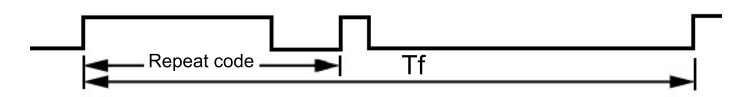

#### **Código principal**

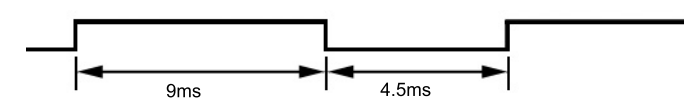

#### **Repetir código**

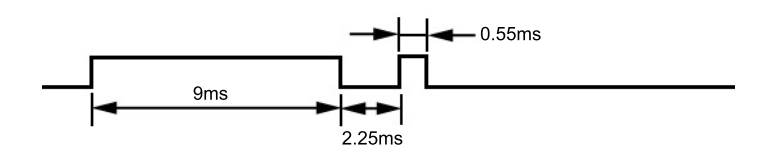

#### **Descripción de bit**

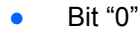

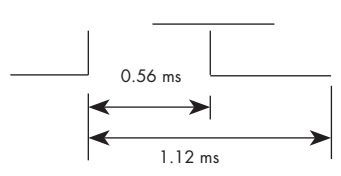

<span id="page-99-0"></span> $\bullet$  Bit "1"

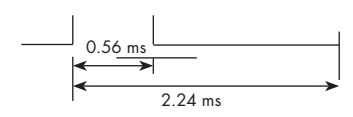

#### **Intervalo de trama : Tf**

La forma de onda se transmite siempre y cuando se presione una tecla.

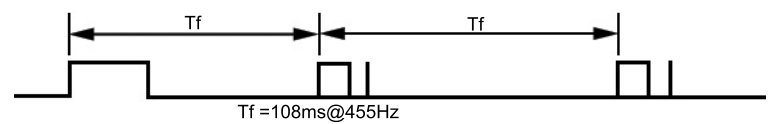

# **Tabla de códigos IR**

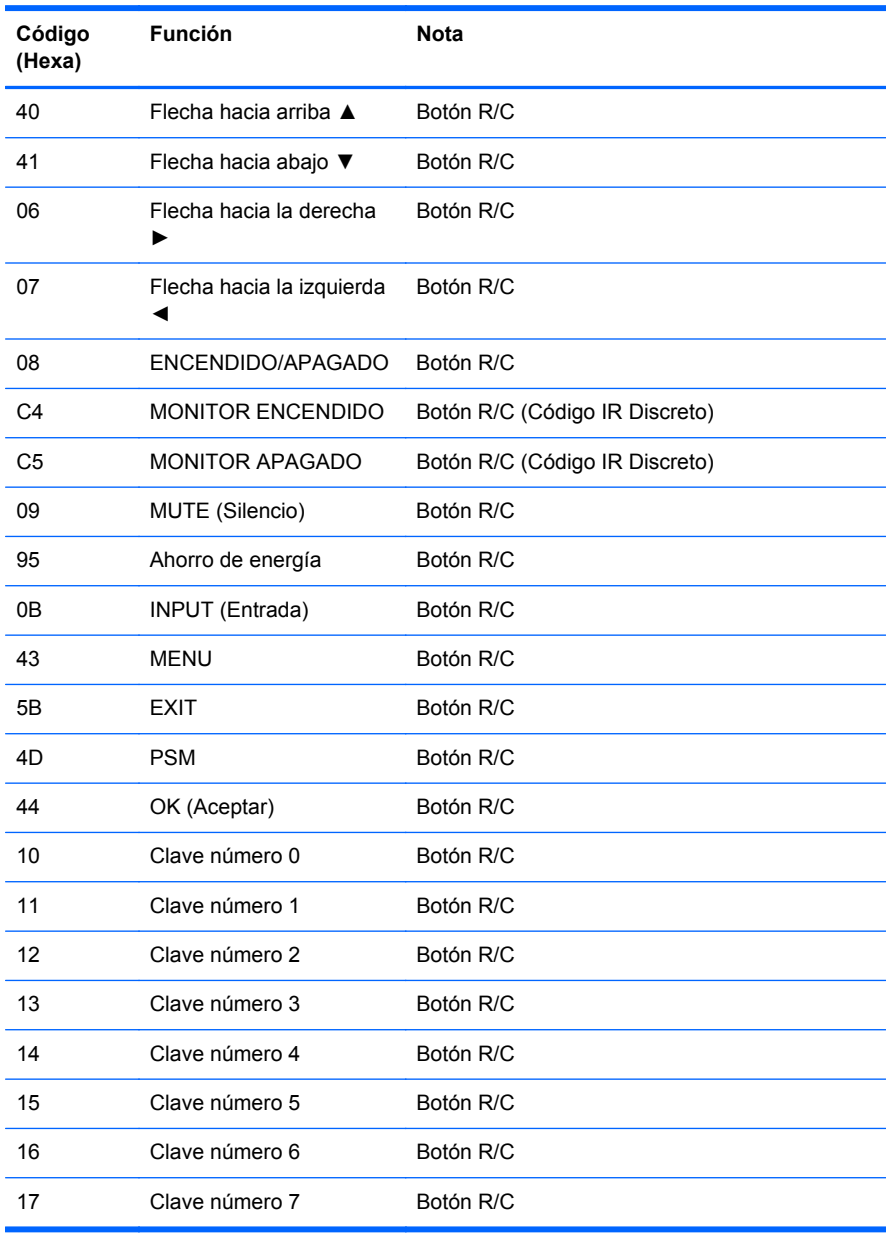

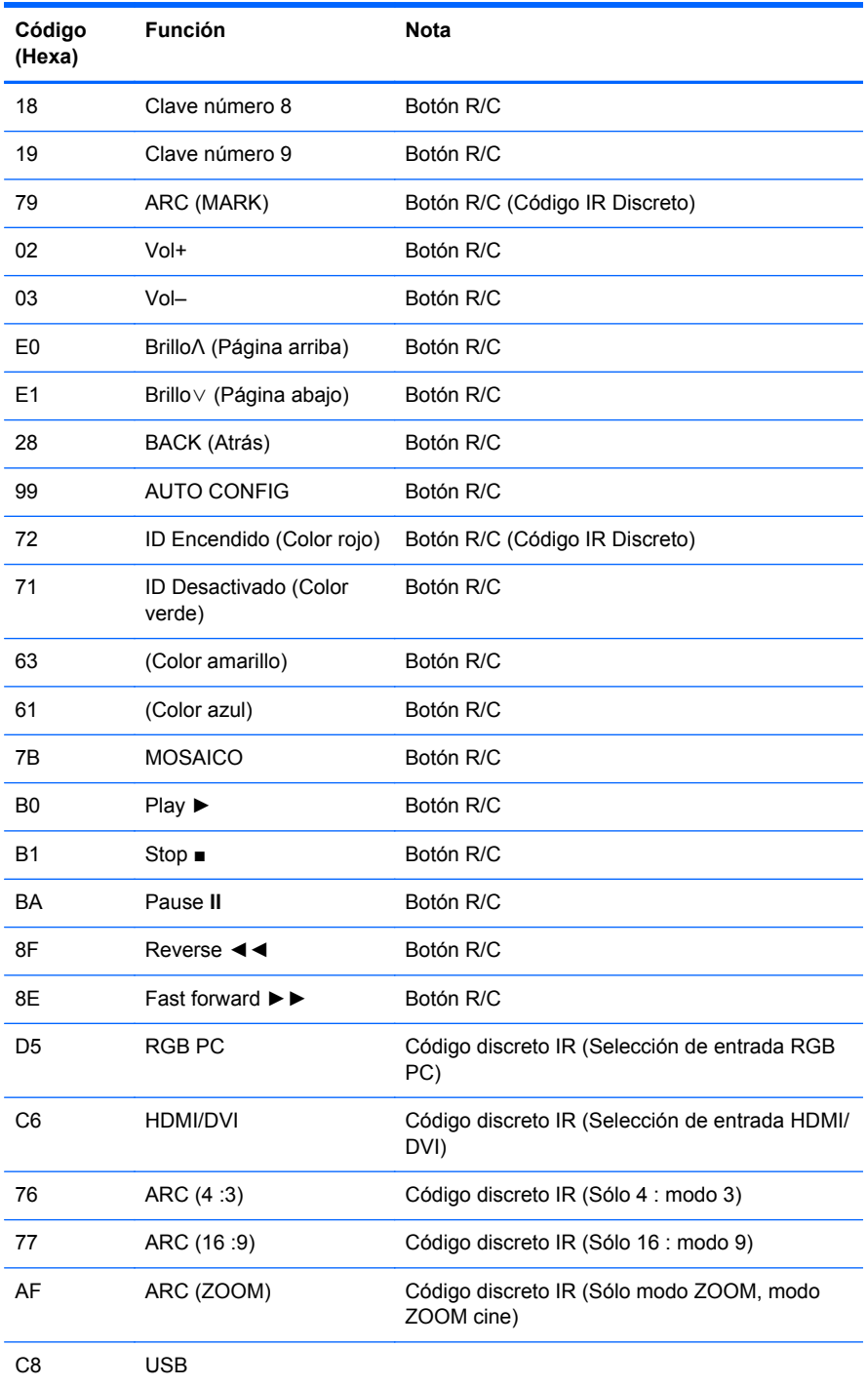

# **D Avisos de los organismos normativos**

# **Aviso de la comisión federal de comunicaciones (FCC)**

Este equipo fue probado y cumple con los límites para un dispositivo digital clase B, conforme a la parte 15 de las reglas de la FCC. Dichos límites se han establecido con el fin de conceder un margen razonable de protección contra interferencias perjudiciales en caso de instalación en áreas residenciales. Este equipo genera, utiliza y puede irradiar energía de frecuencia de radio y si no se instala y utiliza de acuerdo con las instrucciones, podrá provocar interferencias perjudiciales en las radiocomunicaciones. No obstante, no se garantiza que no se producirán interferencias en una instalación determinada. Si este equipo causa alguna interferencia nociva en la recepción de radio o televisión, lo que se puede determinar apagando el equipo y encendiéndolo de nuevo, se recomienda al usuario que trate de corregir la interferencia de una de las siguientes maneras :

- Cambie la orientación o la ubicación de la antena receptora.
- Aumente la separación entre el equipo y el receptor.
- Enchufe el equipo en un toma eléctrico de CA que pertenezca a un circuito distinto de aquél al que está conectado el receptor.
- Consulte el distribuidor o a un técnico experto en radio y televisión para obtener ayuda.

#### **Modificaciones**

La FCC obliga a que se notifique al usuario de que todos los cambios o modificaciones realizadas en este dispositivo sin la aprobación expresa de Hewlett Packard Company puede privar a dicho usuario del derecho al uso del equipo.

#### **Cables**

Las conexiones a este dispositivo deben hacerse con cables blindados con cubierta metálica de conector RFI/EMI para cumplir las normas y los reglamentos de la FCC.

# **Declaración de conformidad para productos marcados con el logotipo de la FCC (Estados Unidos solamente)**

Este dispositivo cumple con la parte 15 de las reglas de la FCC. Su funcionamiento está sujeto a las dos condiciones siguientes :

- **1.** Este dispositivo no debe causar interferencia dañina.
- **2.** Este dispositivo debe aceptar cualquier interferencia recibida, incluidas las interferencias que puedan causar una operación no deseada.

Si tiene preguntas con respecto a su producto, entre en contacto con :

Hewlett Packard Company

P. O. Box 692000, Mail Stop 530113

Houston, Texas 77269-2000

O, llame al 1-800-HP-INVENT (1-800 474-6836)

Si tiene preguntas relativas a la declaración de la FCC, póngase en contacto con :

Hewlett Packard Company

P. O. Box 692000, Mail Stop 510101

Houston, Texas 77269-2000

O, llame al (281) 514-3333

Para identificar este producto, utilice el número de referencia, de serie o de modelo que se encuentra en el producto.

# **Canadian notice**

This Class B digital apparatus meets all requirements of the Canadian Interference-Causing Equipment Regulations.

# **Avis Canadien**

Cet appareil numérique de la classe B respecte toutes les exigences du Règlement sur le matériel brouilleur du Canada.

# **Aviso normativo para la Unión Europea**

Los productos que llevan el marcado «CE» se adhieren a las siguientes Directivas de la UE :

- Directiva de baja tensión 2006/95/EC
- Directiva EMC 2004/108/EC
- Directiva de diseño ecológico 2009/125/EC, donde proceda

El cumplimiento de este producto con la directiva CE es válido si está alimentado por el adaptador de corriente marcado «CE» suministrado por HP.

El cumplimiento de estas directivas implica conformidad con las normas europeas armonizadas presentes en la Declaración de Conformidad de la UE emitida por HP para este producto o familia de productos y disponible (sólo en inglés) junto con la documentación del producto o en la siguiente página web : [www.hp.eu/certificates](http://www.hp.eu/certificates) (escriba el número de producto en el campo de búsqueda).

Este cumplimiento se indica mediante las siguientes marcas de conformidad expuestas en el producto :

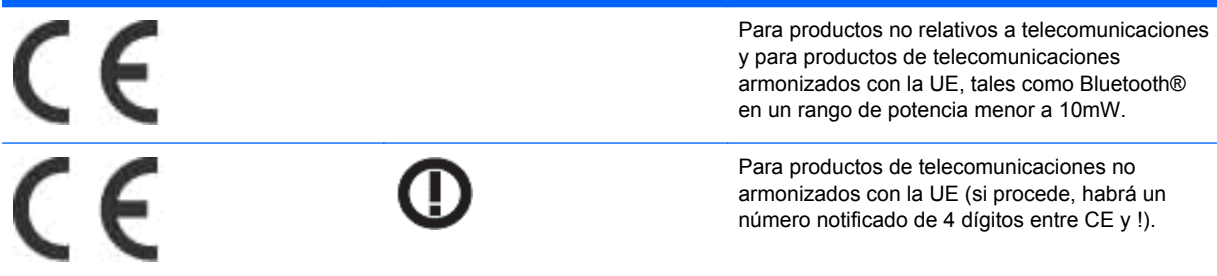

Consulte la etiqueta regulatoria incluida en el producto.

El punto de contacto para asuntos regulatorios es : Hewlett-Packard GmbH, Dept./MS : HQ-TRE, Herrenberger Strasse 140, 71034 Boeblingen, ALEMANIA.

# **Aviso alemán sobre ergonomía**

Los productos HP que contienen la marca de aprobación "GS" cumplen con los requerimientos ergonómicos aplicables, cuando forman parte de un sistema que componen equipos, teclados y monitores de marca HP que contienen la marca de aprobación "GS". Las guías de instalación incluidas con los productos proporcionan información de configuración.

# **Aviso japonés**

この装置は、クラスB情報技術装置です。この装置は、家庭環 境で使用することを目的としていますが、この装置がラジオや テレビジョン受信機に近接して使用されると、受信障害を引き 起こすことがあります。取扱説明書に従って正しい取り扱いを して下さい。

**VCCI-B** 

# **Aviso coreano**

이 기기는 가정용(B급)으로 전자파적합등록을 한 기기로서 주 8급 기기 로 가정에서 사용하는 것을 목적으로 하며, 모든 지역에서 사 (가정용 방송통신기기) 용할 수 있습니다.

# **Requisitos del juego de cables de alimentación**

La alimentación del monitor se proporciona mediante conmutación automática de línea (ALS). Este recurso permite que el monitor funcione con voltajes de entrada entre 100–120V ó 200–240V.

El juego de cables de alimentación (cable flexible o enchufe de pared) que viene con el monitor cumple los requisitos de uso del país donde adquirió el equipo.

Si necesita obtener un cable de alimentación para otro país, debe adquirir un cable cuyo uso esté aprobado en ese país.

El cable de alimentación debe ser compatible con el producto y el voltaje y corriente marcados en la etiqueta de clasificación eléctrica del producto. El voltaje y la clasificación eléctrica del cable deben ser mayores que el voltaje y la clasificación eléctrica marcados en el producto. Además, el área de sección transversal del cable debe tener un mínimo de 0,75 mm<sup>2</sup> ó 18 AWG y el largo del cable debe estar entre 1,8 metros y 3,6 metros. Si tiene dudas sobre el tipo de cable de alimentación que debe utilizar, contacte con el proveedor de servicio autorizado de HP.

El cable de alimentación debe extenderse de manera que no se pise ni sea presionado por elementos que se coloquen sobre o contra él. Se deberá prestar atención especial al enchufe, a la toma eléctrica de CA y al punto desde donde el cable sale del producto.

#### **Requisitos japoneses para el cable de alimentación**

Para uso en Japón, utilice sólo el cable de alimentación suministrado con este producto.

**PRECAUCIÓN:** El cable de alimentación que viene con este producto no debe ser utilizado con otros productos.

# **Avisos medioambientales del producto**

#### **Eliminación de Materiales**

Este producto contiene mercurio en la lámpara fluorescente de la pantalla LCD y puede requerir manipulación especial al final de su vida útil.

La eliminación de este material puede ser regularizada debido a consideraciones ambientales. Para obtener más información acerca de la eliminación o reciclaje, póngase en contacto con las autoridades locales o la Electronic Industries Alliance (EIA) en [www.eiae.org](http://www.eiae.org).

#### **Eliminación de equipos desechables por usuarios de residencias privadas en la Unión Europea**

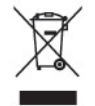

Este símbolo en el producto o en su embalaje indica que este producto no debe ser eliminado con la basura doméstica general. En lugar de ello, es su responsabilidad eliminar el equipo de desecho al transportarlo a un centro de recolección para el reciclaje de equipos de desecho eléctrico y electrónico. La separación del equipo de desecho para recolección y reciclaje en el momento de eliminación ayudará a conservar los recursos naturales y asegurar que sea reciclado de una manera que proteja la salud humana y el medio ambiente. Para obtener más información acerca de donde puede llevar el equipo de desecho para reciclaje, entre en contacto con la oficina local de su ciudad, el servicio de eliminación de desechos domésticos o el almacén más cercano donde adquirió el producto.

#### **Sustancias químicas**

HP se compromete a proporcionar a nuestros clientes con información acerca de las substancias químicas en nuestros productos según sea necesario para cumplir con los requisitos legales como REACH (reglamento EC Nº 1907/2006 del parlamento y consejo europeo). Se puede encontrar un informe químico sobre este producto en [www.hp.com/go/reach.](http://www.hp.com/go/reach)

#### **Programa HP de reciclaje**

HP recomienda a sus clientes reciclar el hardware electrónico usado, los cartuchos de impresión HP originales, y las baterías recargables. Para obtener más información acerca de programas de reciclaje, visite [www.hp.com/recycle.](http://www.hp.com/recycle)

#### **Restricción de sustancias peligrosas (RoHS)**

Un requisito normativo Japonés, definido por la especificación JIS C 0950, 2005, ordena que los fabricantes suministren declaraciones de contenido de material para ciertas categorías de productos electrónicos que sean ofrecidos para venta a partir del primero de julio de 2006. Para visualizar la declaración de materiales JIS C 0950 para este producto, visite [www.hp.com/go/jisc0950](http://www.hp.com/go/jisc0950).

2008年、日本における製品含有表示方法、JISC0950が公示されました。製 造事業者は、2006年7月1日以降に販売される電気·電子機器の特定化学 物質の含有につきまして情報提供を義務付けられました。製品の部材表示 につきましては、www.hp.com/go/jisc0950を参照してください。

## 有毒有害物质/元素的名称及含量表

#### 根据中国

《电子信息产品污染控制管理办法》

#### 液晶显示器

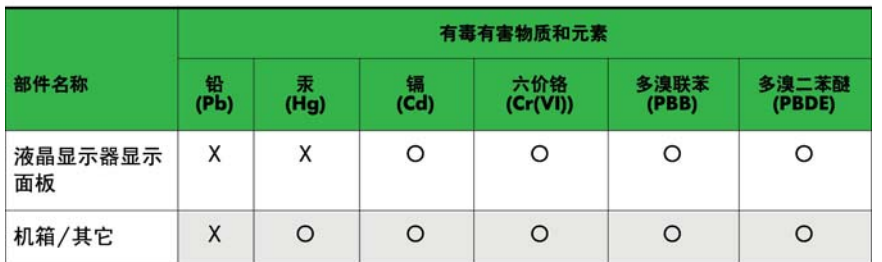

#### CRT 显示器

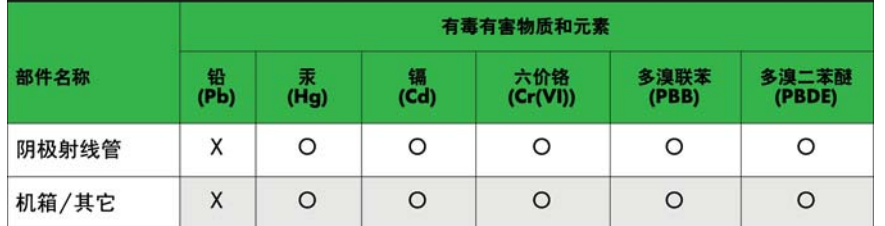

O: 表示该有毒或有害物质在该部件所有均质材料中的含量均在 SJ/T11363-2006标准规定的限量要求以下。

X: 表示该有毒或有害物质至少在该部件所用的某一均质材料中的含量超 出 SJ/T11363-2006标准规定的限量要求。

表中标有"X"的所有部件都符合欧盟 RoHS 法规 一"欧洲议会和欧盟理 事会 2003年1月27日关于电子电器设备中限制使用某些有害物质的 2002/95/EC 号指令"。

注: 环保使用期限的参考标识取决于产品正常工作的温度和湿度等条件。

#### **Norma EEE de Turquía**

En conformidad con el reglamento EEE

EEE Yönetmeliğine Uygundur

#### **Restricción de sustancias peligrosas en Ucrania**

Обладнання відповідає вимогам Технічного регламенту щодо обмеження використання деяких небезпечних речовин в електричному та електронному обладнані, затвердженого постановою Кабінету Міністрів України від 3 грудня 2008 № 1057.

The equipment complies with requirements of the Technical Regulation, approved by the Resolution of Cabinet of Ministry of Ukraine as of December 3, 2008, in terms of restrictions for the use of certain dangerous substances in electrical and electronic equipment.